# EXILIM

## Digital kamera *EX-Z50*

**Instruktionshäfte**

Vi tackar för inköpet av denna produkt från CASIO.

- Läs noga föreskrifterna i detta instruktionshäfte innan produkten tas i bruk.
- Förvara instruktionshäftet nära till hands för framtida referens.
- För aktuell information om denna produkt kan du uppsöka EXILIMs officiella websajt vid http://www.exilim.com/.

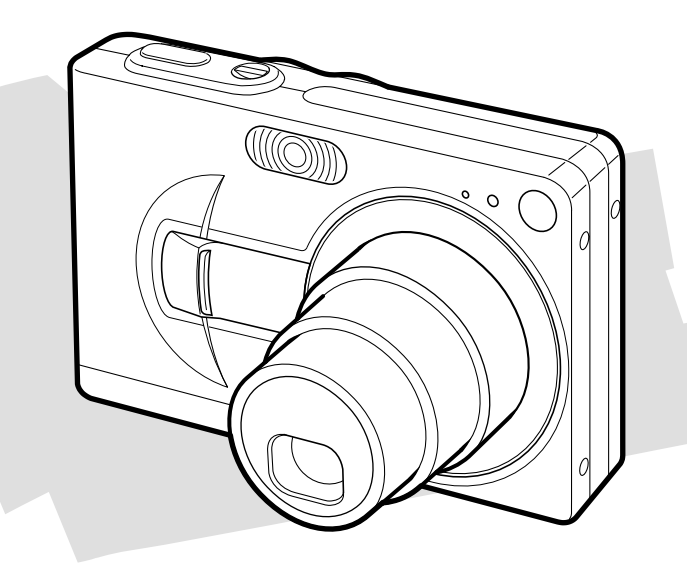

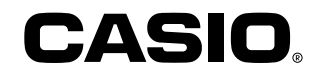

## **Urpackning**

Kontrollera noga att samtliga föremål nedan medföljer kameran. Kontakta din handlare så snart som möjligt om något skulle saknas.

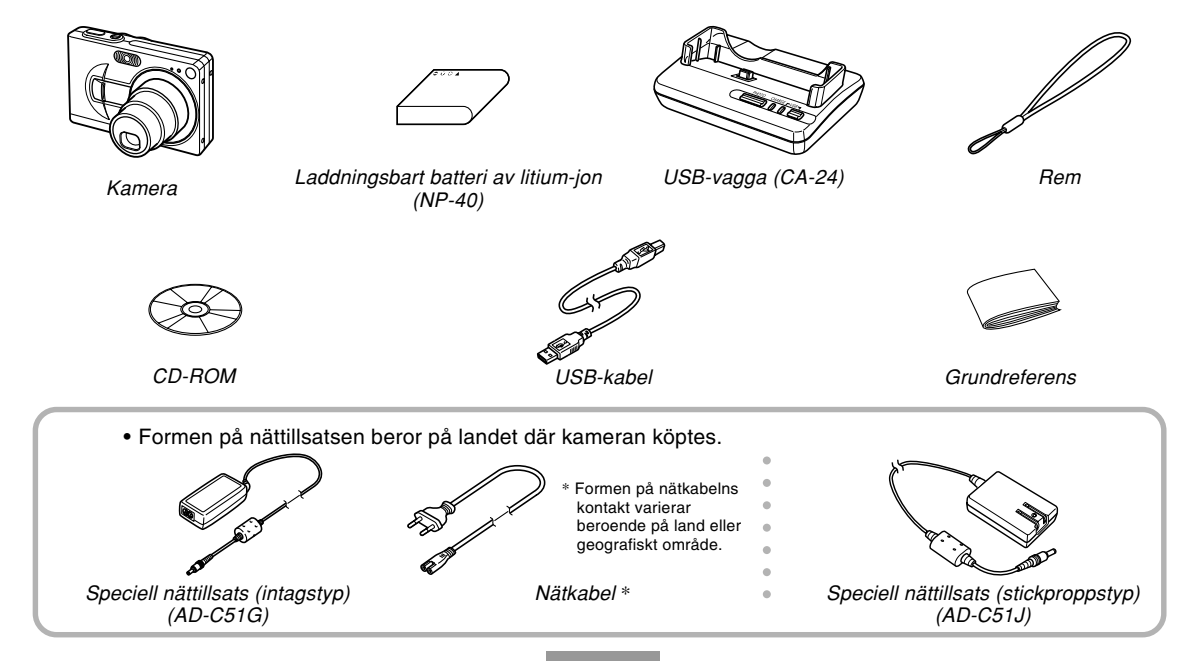

## **Innehåll**

## **2 INTRODUKTION**

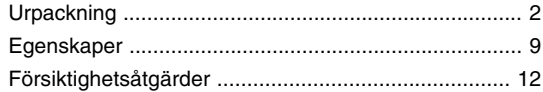

## **16 SNABBSTART**

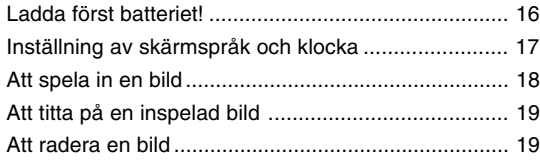

## **F20 FÖRBEREDELSER**

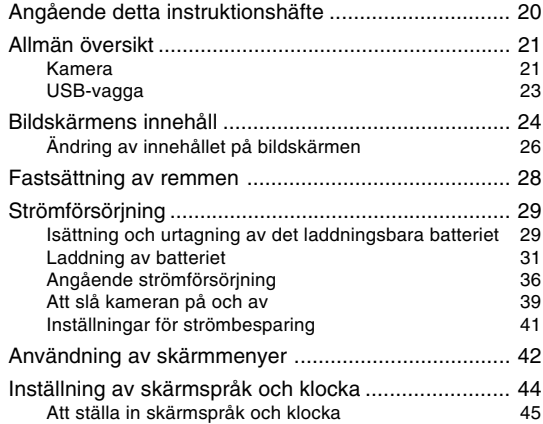

## **48 GRUNDLÄGGANDE BILDINSPELNING**

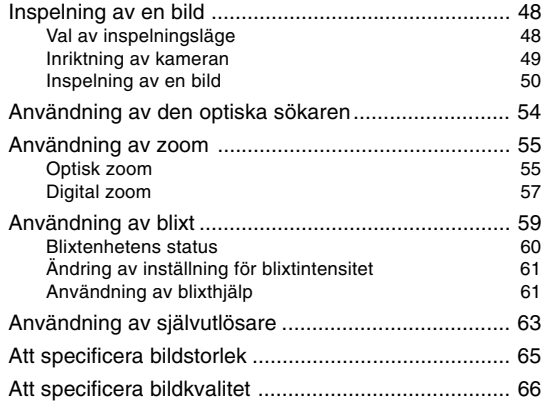

### **68 ÖVRIGA INSPELNINGSFUNKTIONER**

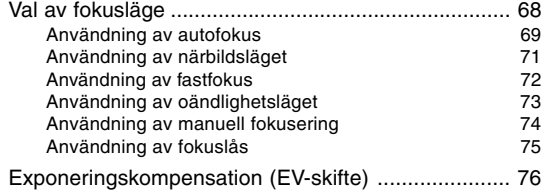

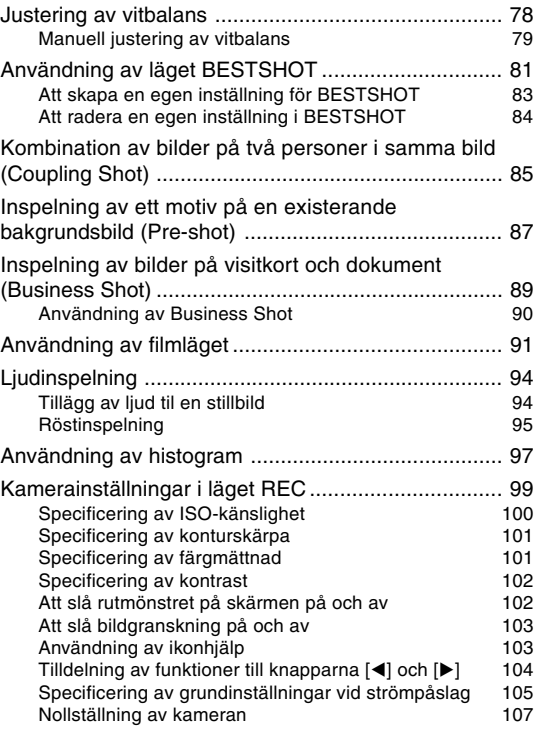

## **108 AVSPELNING**

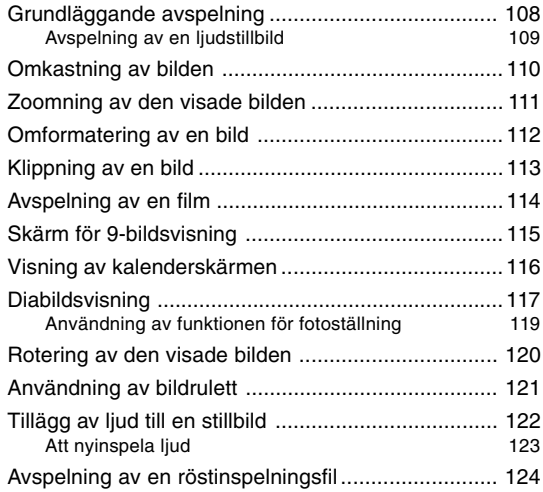

## **125 RADERING AV FILER**

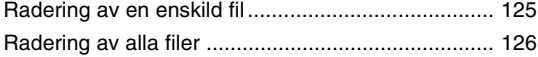

## **127 FILHANTERING**

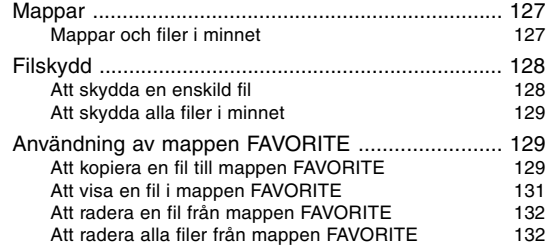

## **133 ÖVRIGA INSTÄLLNINGAR**

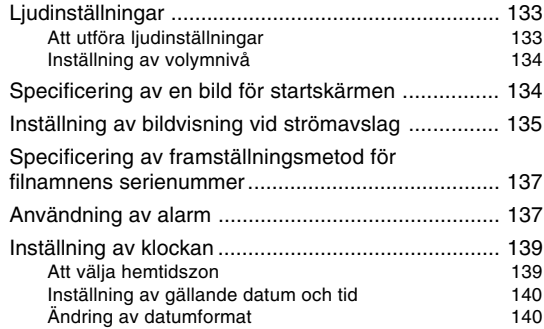

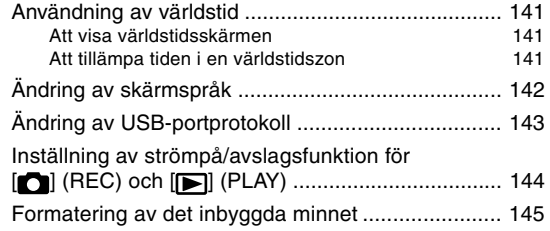

## **146 ANVÄNDNING AV ETT MINNESKORT**

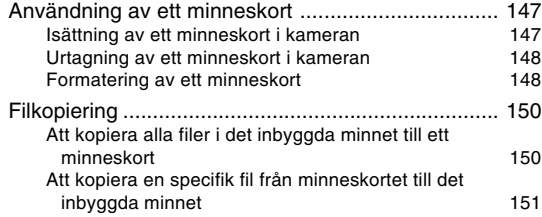

## **152 UTSKRIFT**

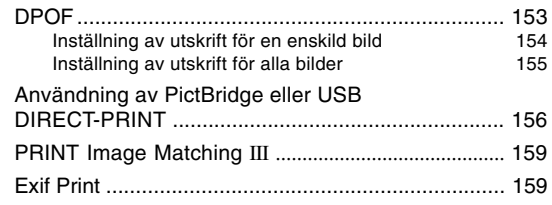

## **160 BILDVISNING PÅ EN DATOR**

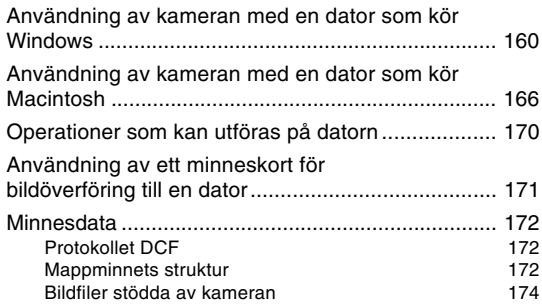

## **175 ANVÄNDNING AV KAMERAN MED EN DATOR**

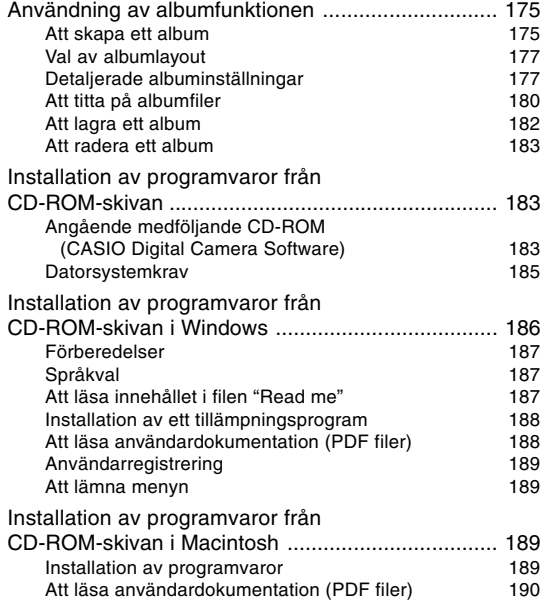

## **192 BILAGA**

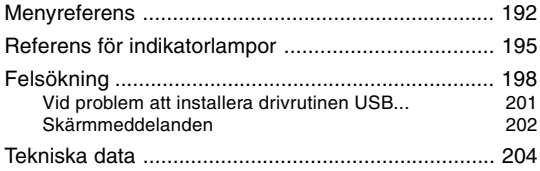

#### **NIL VIKTIGT! 444**

- Rätten till ändring av innehållet i detta instruktionshäfte förbehålles utan föregående meddelande.
- CASIO COMPUTER CO., LTD. åtar sig inget ansvar för skador eller förluster till följd av användning av detta instruktionshäfte.
- CASIO COMPUTER CO., LTD. åtar sig inget ansvar för förluster eller krav från tredje man som uppstår vid användning av EX-Z50.
- CASIO COMPUTER CO., LTD. åtar sig inget ansvar skador eller förlust för dig eller tredje man som uppstår vid användning av Photo Loader och/eller **Photohands**
- CASIO COMPUTER CO., LTD. åtar sig inget ansvar för skador eller förlust beroende på dataradering till följd av fel, reparationer eller batteribyte. Gör en reservkopia av viktiga data på en annan apparat för att skydda mot oavsiktlig förlust.
- Skärmexemplen och produktillustrationerna som visas i detta instruktionshäfte kan skilja sig en aning från skärmarna som visas och kamerans faktiska utseende.
- Logotypen SD är ett registrerat varumärke.
- Windows, Internet Explorer och DirectX är registrerade varumärken tillhörande Microsoft Corporation.
- Macintosh är ett registrerat varumärke tillhörande Apple Computer, Inc.
- MultiMediaCard är ett varumärke tillhörande Infineon Technologies AG i Tyskland och är licensierat av MultiMediaCard Association (MMCA).
- Adobe och Reader är registrerade varumärken eller varumärken tillhörande Adobe Systems Incorporated i USA och/eller övriga länder.
- Övriga företags-, produkt- och servicenamn som omnämns häri kan vara varumärken eller servicemärken tillhörande respektive företag.
- Photo Loader och Photohands tillhör CASIO COMPUTER CO., LTD. Utöver vad som anges ovan tillfaller all copyright och andra relaterade rättigheter CASIO COMPUTER CO., LTD.

#### ■ **Restriktioner gällande upphovsrätt**

Utöver syften för personligt bruk kan otillåten kopiering av stillbildsfiler, filmfiler och ljudfiler bryta mot copyrightlagar och internationella avtal.

Distribution av dylika filer till utomstående över Internet, oavsett om det sker i vinstsyfte eller ideellt, strider mot copyrightlagar och internationella avtal.

## **Egenskaper**

- 5 miljoner effektiva bildpunkter CCD med totalt 5,25 miljoner bildpunkter sörjer för en väldigt hög upplösning som återger klara, skarpa bilder för visning och utskrift.
- 2,0 tums LCD-skärm med TFT-färger
- Lång batteribrukstid En utformning för låg strömförbrukning i kombination med ett högeffektivt batteri medger längre tid för inspelning och avspelning mellan laddning av batteriet.
- 12X zoom (sidan 55) 3X optisk zoom, 4X digital zoom
- Flashminne på 9,3 MB Bilder kan spelas in utan användning av ett minneskort.
- Strömpåslag i läget REC eller PLAY (sidan 39) Tryck på [ $\Box$ ] (REC) eller [ $\Box$ ] (PLAY) för att slå på kameran och aktivera det önskade läget.
- Multiautofokus (sidan 70) När "Multi" väljs för autofokusytan utför kameran mätaravläsning vid sju olika punkter samtidigt och väljer automatiskt den bästa av dessa.
- Fastfokus (sidan 72) Denna funktion gör att du kan låsa fokuspunkten.

• Automatisk fastfokus (sidan 69) När du trycker in slutarknappen till fullo, utan att göra en

paus, spelar kameran omedelbart in bilden utan att vänta på att autofokusering utförs. Detta gör att du kan spela in bilden i exakt rätt ögonblick utan att behöva vänta på autofokusering.

- Användning av minneskorten SD och MMC (MultiMediaCards) för minnesutvidgning (sidan 146)
- En USB-vagga medföljer (sidorna 31, 119, 156, 160) Den medföljande USB-vaggan kan användas för att ladda kamerans batteri och för att överföra bilder till en dator. Funktionen för fotoställning gör det möjligt att titta på bilderna medan kameran är placerad på vaggan.
- Läget BESTSHOT (sidan 81) Välj helt enkelt det scenexempel som bäst matchar bilden du vill spela in. Kameran utför då automatiskt de inställningar som krävs för att erhålla bilden ifråga.
- Business Shot (affärskort) (sidan 89) Funktionen Business Shot korrigerar automatiskt formen på den resulterande bilden vid inspelning av visitkort, dokument, en vit tavla eller liknande föremål ur en sned vinkel.

• Coupling Shot (kopplingsbild) och Pre-shot (förbild) (sidorna 85, 87)

En kopplingsbild (Coupling Shot) gör det möjligt att slå samman två olika motiv i samma bild, medan en förbild (Pre-shot) gör det möjligt att lägga till ett motiv på en tidigare inspelad bakgrundsbild. Du kan alltså skapa en bild på dig själv och en vän även om bilderna på er tagits separat.

- Tredubbelt självutlösare (sidan 63) Självutlösaren kan ställas in på att automatiskt spela in tre bilder i följd.
- Histogram i realtid (sidan 97) Ett histogram på skärmen gör det möjligt att justera exponeringen medan du betraktar effekten på bildens samlade liusstyrka.
- Världstid (sidan 141)

En enkel åtgärd ställer in tiden på platsen du befinner dig när du är ute och reser. Det går att välja mellan 162 städer i 32 tidszoner.

• Alarm (sidan 137)

Ett inbyggt alarm hjälper dig att hålla reda på viktiga händelser och kan även användas istället för en väckarklocka. Det går också att välja en specifik stillbild, film eller ljudfil att avspela när alarmtiden nås.

• Albumfunktion (sidan 175)

HTML filer skapas automatiskt för att skapa ett album över de inspelade bilderna. Albuminnehållet kan betraktas och skrivas ut med en standard webbläddrare. Det går även att införliva bilder i websidor snabbt och enkelt.

• Kalenderskärm (sidan 116)

En enkel åtgärd uppvisar en komplett månadskalender på kamerans skärm. Varje dag i månadskalendern visar en miniatyr av den första bild som spelades in denna dag, vilket underlättar när du snabbt vill leta upp en specifik bild.

- Ljudstillbildsläge (sidan 94) Använd detta läge för att spela in stillbilder som inkluderar ljud.
- Film + Ljudläge (sidan 91)
- Röstinspelning (sidan 95) Snabb och enkel inspelning av en berättelse.
- Efterinspelning (sidan 122) Använd detta läge för att lägga till ljud till stillbilder efter inspelning.
- Valbara ljudinställningar (sidan 133) Det går att ställa in olika liud som ska lyda vid ett tryck på strömbrytaren, intryckning av slutarknappen halvvägs eller till fullo eller vid tryck på en annan knapp.
- Datalagring med DCF (sidan 172) Datalagring med protokollet DCF (Design rule for Camera File system) sörjer för att bilderna är kompatibla mellan en digital kamera och en skrivare.
- Digital Print Order Format (DPOF) (sidan 153) Det är enkelt att skriva ut bilder i önskad ordning med en skrivare som är kompatibel med systemet DPOF. Funktionen kan också användas för att bestämma bilder och antal när du beställer framkallning i en butik.
- Kompatibel med PRINT Image Matching III (sidan 159) Bilderna inkluderar data för PRINT Image Matching III (lägen och andra inställningar på kameran). En skrivare kompatibel med PRINT Image Matching III kan avläsa denna data och skriva ut bilderna så att de blir exakt som du föreställde dig när de spelades in.

- Stöder USB DIRECT-PRINT och PictBridge (sidan 156) Anslut direkt till en skrivare kompatibel med USB DIRECT-PRINT eller PictBridge för att skriva ut bilder utan att behöva använda en dator.
- Photo Loader och Photohands medföljer (sidan 184) Din kamera är försedd med Photo Loader, ett populärt tillämpningsprogram som automatiskt laddar bilder från kameran till en dator. Den är även försedd med Photohands, ett program för snabb och enkel retuschering.

## **Försiktighetsåtgärder**

## ■ **Allmänna försiktighetsåtgärder**

Observera noga nedanstående punkter vid användning av EX-Z50.

Begreppet "denna kamera" eller "kameran" i detta instruktionshäfte avser den digitala kameran CASIO EX-Z50.

- Använd aldrig kameran för inspelning eller avspelning medan du promenerar eller kör en bil eller annat fordon. Du utgör en olycksrisk i trafiken om du håller ögonen på skärmen.
- Försök aldrig att öppna kamerans hölje eller utföra egna reparationer. Inre komponenter med högspänning skapar risk för elstötar. Överlåt allt underhåll och reparation till en auktoriserad CASIO serviceverkstad.
- Undvik att titta direkt på solen eller någon annan kraftig ljuskälla via kamerans sökare. Detta kan orsaka synskador.
- Håll mindre delar och tillbehör som medföljer kameran borta från småbarn. Uppsök läkare omedelbart om ett barn skulle råka svälja något.
- Avfyra aldrig blixten direkt mot en person som kör ett motorfordon. Denne kan bli bländad och orsaka en olycka.

- Avfyra aldrig blixten alltför nära en persons ansikte. Ett kraftigt sken som denna blixt skapar risk för synskador. Detta gäller speciellt småbarn. Se till att kameran befinner sig minst en meter från motivets ögon när blixten ska användas.
- Håll kameran borta från vatten och andra vätskor och låt den aldrig bli våt. Fukt skapar risk för brand och elstötar. Använd aldrig kameran utomhus när det regnar eller snöar, på stranden eller i en båt, i ett badrum el.dyl.
- Slå omedelbart av kameran om vatten eller något främmande föremål skulle tränga in i den. Ta ur batteriet i kameran och/eller koppla bort nättillsatsen från vägguttaget och kontakta din handlare eller en auktoriserad CASIO serviceverkstad. Fortsatt användning av kameran i detta läge skapar risk för brand och elstötar.
- Slå omedelbart av kameran om du märker att rök eller en underlig doft tränger ut ur den. Ta ur batteriet i kameran (akta dig för att bränna fingrarna) och/eller koppla bort nättillsatsen från vägguttaget och kontakta din handlare eller en auktoriserad CASIO serviceverkstad. Fortsatt användning av kameran i detta läge skapar risk för brand och elstötar. När rök ej längre tränger ut ur kameran ska du ta med den till en auktoriserad CASIO serviceverkstad. Försök aldrig att reparera den själv.
- Försök aldrig att använda nättillsatsen till att driva en apparat utöver denna kamera. Använd endast den nättillsats som specifikt anges för denna kamera.
- Undvik att täcka över nättillsatsen med en filt, matta eller liknande och håll den borta från element och andra värmekällor.
- Koppla bort nättillsatsen från vägguttaget och torka bort damm och smuts som samlats runt kontaktens stift minst en gång om året. En smutsig kontakt skapar risk för brand.
- Slå omedelbart av kameran om det uppstår sprickor på höljet till följd av att den tappats eller utsatts för hårdhänt behandling. Ta ur batteriet i kameran och/eller koppla bort nättillsatsen från vägguttaget och kontakta din handlare eller en auktoriserad CASIO serviceverkstad.
- Använd aldrig kameran ombord ett flygplan eller på andra ställen där användning är förbjuden. Detta kan orsaka olyckor.
- Fysiska skador och fel på kameran kan göra att datan som lagrats i dess minne förloras. Gör alltid en reservkopia av viktiga data genom att överföra dem till en dator el.dyl.
- Öppna aldrig batterifacklocket, koppla bort nättillsatsen från kameran eller koppla bort nättillsatsen från vägguttaget under pågående bildinspelning. Detta omöjliggör inte bara lagring av den nuvarande bilden utan kan även förvanska andra bilder som redan lagrats minnet.

## ■ **Testa att allt fungerar som det ska innan kameran tas i bruk!**

Innan kameran används för en viktig inspelning bör du utföra ett antal provinspelningar för att försäkra att kameran är inställd på önskat sätt och fungerar som den ska (sidan 16).

## ■ **Försiktighetsåtgärder gällande datafel**

- Din digitala kamera är tillverkad av digitala precisionskomponenter. Följande förhållanden skapar risk för förvanskning av datan i minnet.
	- Urtagning av batteriet eller minneskortet från kameran eller placering av kameran på USB-vaggan medan den håller på med inspelning eller tillgår dess minne
	- Urtagning av batteriet eller minneskortet från kameran eller placering av kameran på USB-vaggan medan den gröna driftslampan fortfarande blinkar efter att kameran slagits av
	- Urkoppling av USB-kabeln, borttagning av kameran från USB-vaggan eller bortkoppling av nättillsatsen från USB-vaggan medan USB-datakommunikation pågår
	- Svagt batteri
	- Andra onormala förhållanden

Något av förhållandena ovan kan göra att det dyker upp ett felmeddelande på kamerans skärm (sidan 202). Följ anvisningarna som meddelandet anger för att åtgärda felet.

### ■ **Bruksförhållanden**

- Denna kamera är tillverkad för användning i ett temperaturomfång från 0°C till 40°C.
- Använd och förvara inte kameran på följande ställen.
	- Ställen som utsätts för direkt solsken
	- Ställen som utsätts för hög luftfuktighet eller rikligt med damm
	- Nära en luftkonditioneringsapparat, element eller andra ställen som utsätts för extrema temperaturer
	- Inuti ett låst fordon, speciellt ett som står parkerat i solen
	- Ställen som utsätts för kraftiga vibrationer

## ■ **Fuktbildning**

- Det finns risk för att det bildas imma på utsidan eller de inre delarna när kameran förs inomhus en kylig dag eller på annat sätt utsätts för häftiga temperaturväxlingar. Fukt i kameran kan orsaka fel, så du bör försöka undvika situationer som kan orsaka imbildning.
- För att förhindra imbildning kan det vara lämpligt att placera kameran i en plastpåse när den ska flyttas till ett ställe som är betydligt varmare eller kallare än den nuvarande. Lämna kvar den i plastpåsen tills luften i påsen anpassats till temperaturen på det nya stället. Om det ändå bildas imma i kameran ska du ta ur batteriet och låta batterilocket stå öppet i ett par timmar.

## ■ **Objektiv**

- Akta dig för att trycka alltför hårt på objektivet när du rengör ytan. Objektivytan kan repas och orsaka felfunktion.
- Fingeravtryck, damm och smuts på objektivet kan förhindra nöjaktig bildinspelning. Avlägsna damm från objektivytan med en blåsborste. Torka sedan av med en mjuk, torr trasa.

## ■ **Övrigt**

- Kameran kan bli en aning varm under användning. Detta är normalt och tyder inte på fel.
- Torka av damm och smuts på kamerans utsida med en mjuk, torr trasa.

## **Ladda först batteriet!**

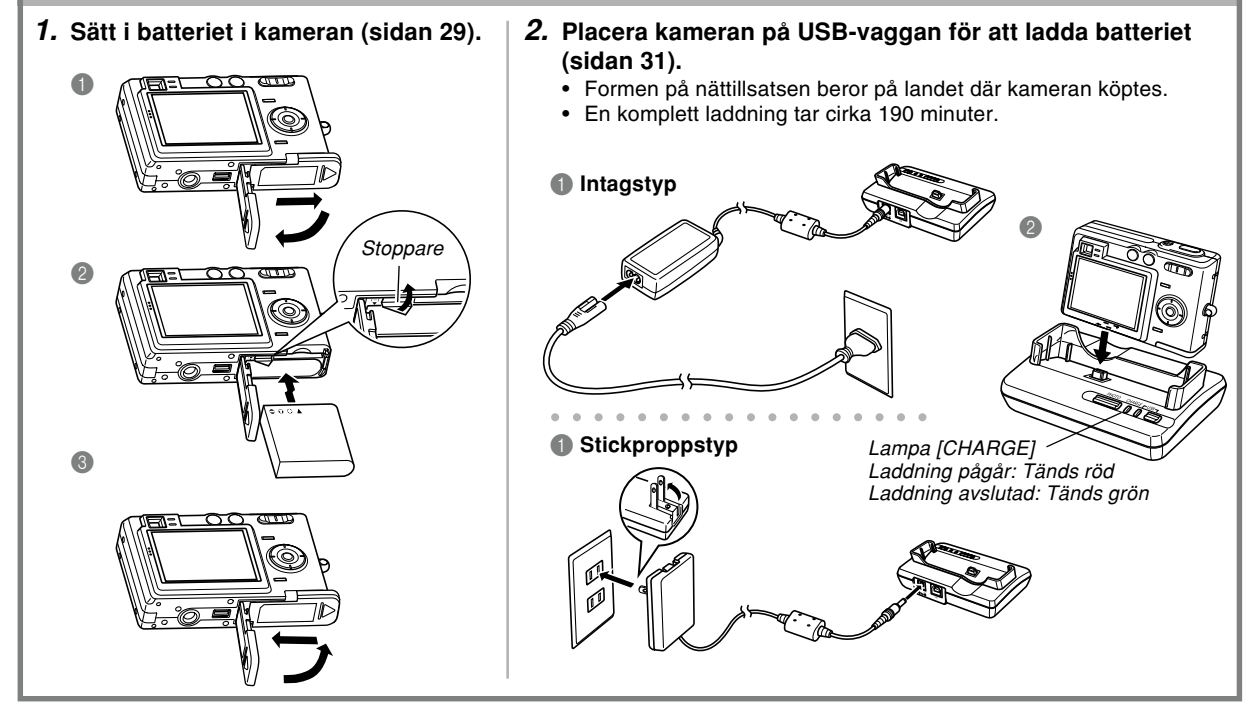

### **Inställning av skärmspråk och klocka**

• Var noga med att utföra följande inställningar innan kameran används för bildinspelning. Se sidan 44 för närmare detaljer.

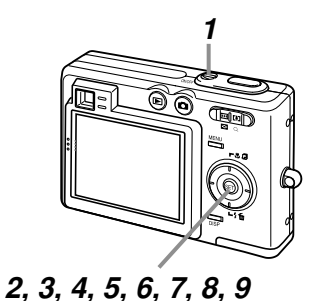

- **1. Tryck på strömbrytaren för att slå på kameran.**
- **2. Tryck på [] för att välja önskat språk.**
- **3. Tryck på [SET] för att registrera språkinställningen.**
- **4. Använd [], [**-**], [], och [] för att välja önskat geografiskt område och tryck sedan på [SET].**
- **5. Använd [] och [**-**] för att välja önskad stad och tryck sedan på [SET].**
- **6. Använd [] och [**-**] för att välja sommartid (DST), om så behövs, och tryck sedan på [SET].**
- **7. Använd [] och [**-**] för att välja önskat datumformat och tryck sedan på [SET].**
- **8. Ställ in datum och tid.**
- **9. Tryck på [SET] för att registrera klockinställningarna och lämna inställningsskärmen.**

#### **Att spela in en bild**

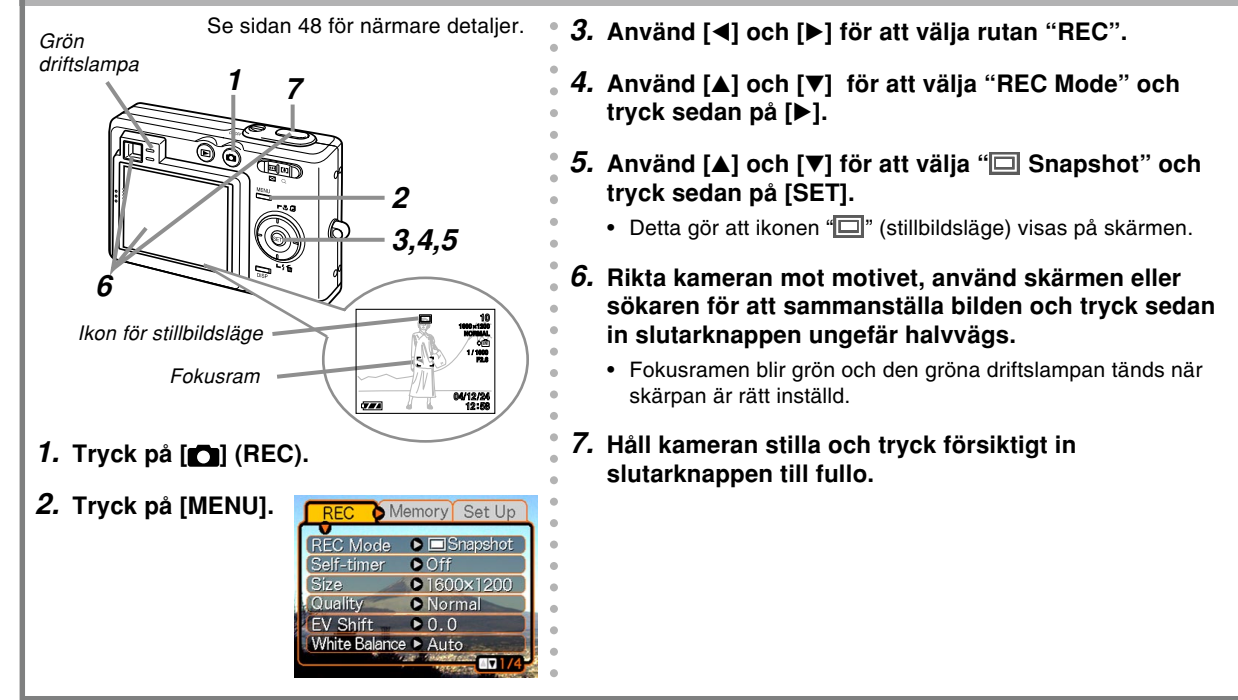

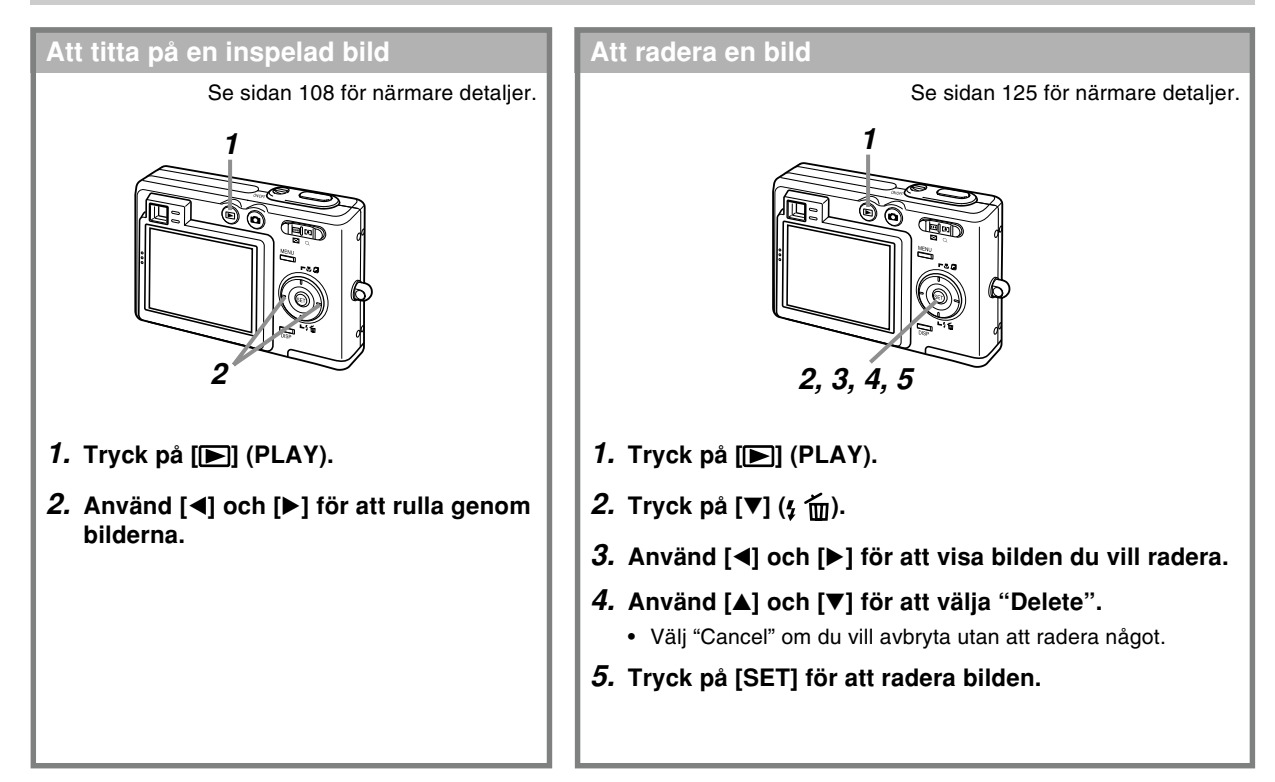

Detta avsnitt innehåller information du bör känna till och åtgärder att utföra innan kameran tas i bruk för första gången.

## **Angående detta instruktionshäfte**

Detta avsnitt beskriver de konventioner som används i detta instruktionshäfte.

## ■ **Terminologi**

Tabellen nedan anger begreppen som används i detta instruktionshäfte.

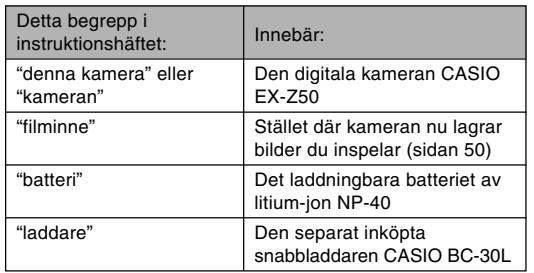

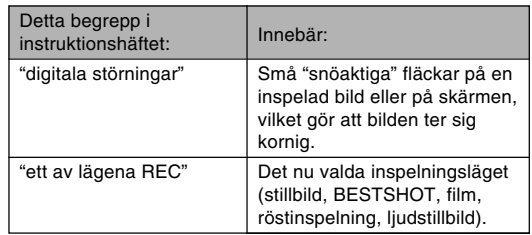

## ■ Knappoperationer

Knappoperationer anges av knappnamnet inom klamrar ([ ]).

## ■ **Skärmtext**

Text på skärmen innesluts alltid med dubbla citationstecken (" ").

## ■ Kompletterande information

- **III** VIKTIGT! **44** anger viktig information du bör känna till för att använda kameran på rätt sätt.
- **III** ANM. **44** anger information som är praktisk att känna till vid användning av kameran.

#### ■ **Filminne**

Begreppet "filminne" i detta instruktionshäfte är ett allmänt begrepp som avser stället där kameran just nu lagrar bilderna du spelar in. Filminnet kan vara ett av följande tre ställen.

- Kamerans inbyggda flashminne
- Ett SD-minneskort isatt i kameran
- Ett MultiMediaCard isatt i kameran

Se sidan 172 för närmare detaljer om hur kameran lagrar bilder.

## **Allmän översikt**

Följande bilder visar namnen på varje del, knapp och omkopplare på kameran.

## **Kamera**

■ **Framsida**

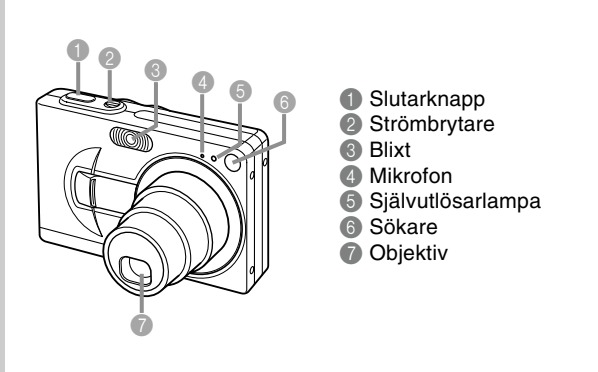

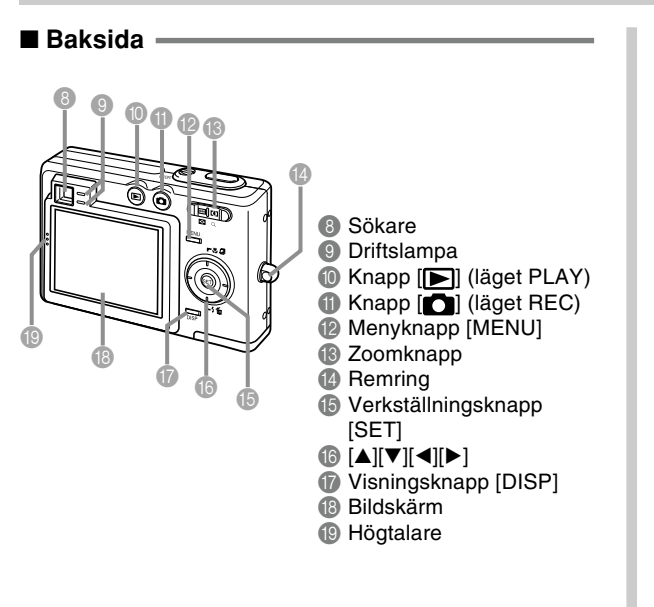

#### ■ **Undersida**

- <sup>20</sup> Stoppare
- **Minneskortöppning**
- **2** Batterifack
- **<sup>28</sup>** Batterilock
- 24 Uttag
- O Skruvhål för stativ
	- \* Använd detta hål för att fästa ett stativ.

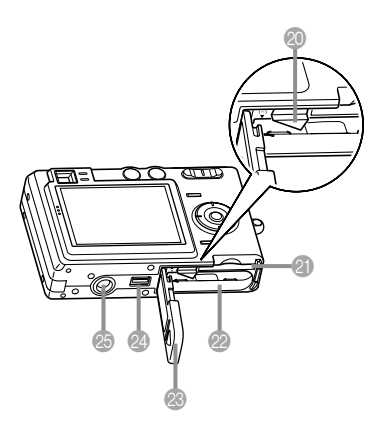

## **USB-vagga**

Placera den digitala kameran från CASIO på denna USBvagga för att utföra det följande.

- Batteriladdning (sidan 31)
- Automatisk bildöverföring till en dator (sidan 160)
- Direktanslutning till en skrivare för utskrift (sidan 156)
- Titta på diabildsvisning med hjälp av funktionen för fotoställning (sidan 119)

## ■ **Framsida**

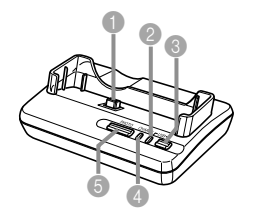

 Kamerakontakt USB-lampa [USB] USB-knapp [USB] Laddningslampa [CHARGE] Fotoställningsknapp [PHOTO]

#### ■ **Baksida**

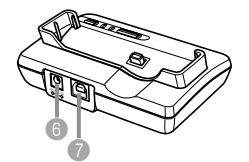

6 Likströmsingång [DC IN 5.3V] (uttag för nättillsats) 7 Uttag [USB] (USB-port)

## **Bildskärmens innehåll**

Bildskärmen använder sig av ett flertal indikatorer och ikoner för att upplysa dig om kamerans tillstånd.

• Skärmexemplen i detta kapitel är endast avsedda för illustrativa syften. De matchar inte exakt vad som faktiskt visas på kamerans skärm.

■ **Lägena REC**

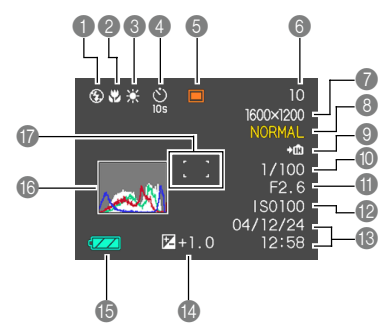

1 Indikator för blixtläge (sidan 59)

Ingen Auto

- $\circledR$ Blixt av
- Ł Blixt på

 $\odot$ Reducering av röda ögon

- Om kameran avkänner att blixten behövs då autoblixt är vald kommer indikatorn för påslagen blixt att visas när slutarknappen trycks in halvvägs.
- 2 Indikator för fokusläge

#### (sidan 68)

- Ingen Autofokus
- **R** Närbild
- **PF** Fastfokus
- $\infty$ Oändlighet
	- Manuell fokus
- 3 Indikator för vitbalans (sidan 78) Ingen Auto  $\mathcal{A}$ Dagslius  $\overline{\phantom{a}}$ Mulet Skugga **1<sup>2</sup> Lysrörslampa 1 22 Lysrörslampa 2**<br>
2. Volframlampa Volframlampa **MWB** Manuell 4 Självutlösare (sidan 63) Ingen 1 bild
	- Självutlösare 10 sek.<br>
	Självutlösare 2 sek.

**2s** Självutlösare 2 sek.<br> **2s** Tredubbel självutlös

**x3** Tredubbel självutlösare

**6** Lägen för REC (sidan 48) ▣ Stillbild

- **BS** BESTSHOT  $\overline{6}$ Film  $\overline{\mathbf{D}}$ Ljudstillbild
	- Röstinspelning
- **6** Minneskapacitet (sidorna 52, 91, 204) (Antal återstående bilder som kan lagras) Filminspelning: Återstående inspelningstid
	- 7 Bildstorlek (sidan 65) 2560 × 1920 bildpunkter 2560 × 1712 (3:2) bildpunkter  $2048 \times 1536$  bildpunkter 1600 × 1200 bildpunkter 1280 × 960 bildpunkter
	- $640 \times 480$  bildpunkter
	- Filminspelning: Inspelningstid

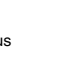

8 Bildkvalitet (sidan 66) FINE (fin) NORMAL (normal) ECONOMY (ekonomi)

**9 Din** Inbyggt minne valt för

datalagring  $\blacklozenge$   $\Box$ Minneskort valt för datalagring

(sidan 146)

- 0 Slutartidsvärde (sidan 52)
	- En bländare eller slutartid utanför det tillåtna omfånget gör att motsvarande värde på skärmen blir bärnstensfärgat.
- A Bländarvärde (sidan 52)
- B ISO-känslighet (sidan 100)
- C Datum och tid (sidan 139)
- D EV-värde (sidan 76)
- E Batterikapacitet (sidan 35)
- **6** Histogram (sidan 97)
- Fokusram  $\Box$  (sidan 51)
	- Fokusering avslutad: Grön
	- Fokusering misslyckad: Röd

#### **MIN. ANM.**  $444$

• Ändring av inställningen för en av följande funktioner gör att ett hjälpmeddelande för ikonhjälp (sidan 103) visas på skärmen i cirka en sekund. Det går att slå av ikonhjälp om så önskas (sidan 103). Blixtläge, fokusläge, vitbalans, självutlösare, inspelningsläge

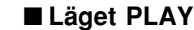

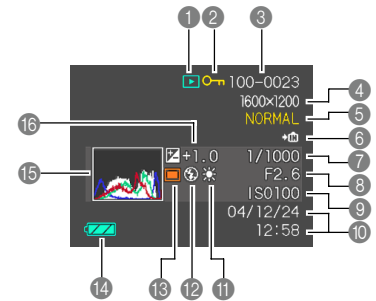

**1** Filtyp för läget PLAY (sidan 108)

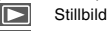

**IC** Film

- Ljudstillbild
- Röstinspelning
- 2 Bildskydsdindikator (sidan 128)
- 3 Mappnummer/ Filnummernumber (sidan 127) Exempel : När en fil med namnet CIMG0023.JPG lagras i en mapp med namnet 100CASIO

100-0023 Mappnamn Filnamn

#### Bildstorlek (sidan 65)

2560 × 1920 bildpunkter 2560 × 1712 (3:2) bildpunkter  $2048 \times 1536$  bildpunkter 1600 × 1200 bildpunkter  $1280 \times 960$  bildpunkter  $640 \times 480$  bildpunkter Filmavspelning: Förfluten speltid

5 Bildkvalitet (sidan 66) FINE (fin) NORMAL (normal) ECONOMY (ekonomi)

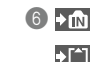

**b** Inbyggt minne valt för datalagring Minneskort valt för datalagring (sidan 146)

7 Slutartidsvärde

8 Bländarvärde

- **9 ISO-känslighet** (sidan 100)
- 0 Datum och tid (sidan 139)
- A Indikator för vitbalans (sidan 78)

AWB Auto Dagslius Mulet Skugga **<sup>1</sup>** Lysrörslampa 1 **22** Lysrörslampa 2<br> **2** Volframlampa Volframlampa **MWB** Manuell

- B Indikator för blixtläge (sidan 59)  $\overline{f}$ Blixt på  $\circledR$ Blixt av  $\odot$ Reducering av röda ögon Lägen för REC (sidan 48) Stillbild **BESTSHOT**
- **Batterikapacitet** (sidan 35)
- E Histogram (sidan 97)
- **6** EV-värde (sidan 76)

## **Ändring av innehållet på bildskärmen**

Vart tryck på knappen [DISP] ändrar innehållet på skärmen i följande ordning.

## ■ **Lägena REC**

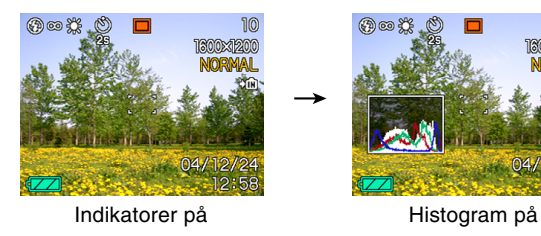

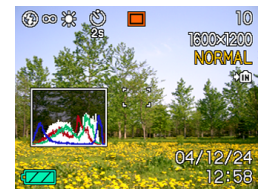

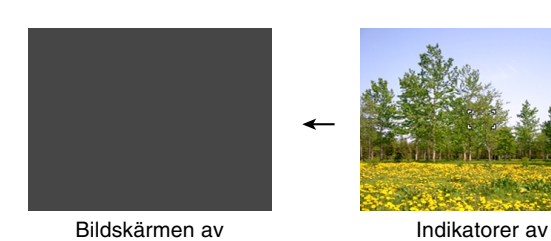

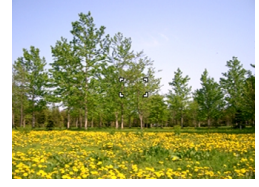

## **NIL VIKTIGT! 444**

• En del information visas kanske inte på rätt sätt vid visning av en bild som spelats in med en annan digital kameramodell.

## ■ **Läget PLAY**

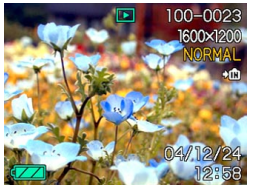

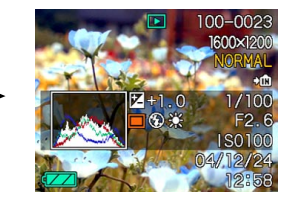

Indikatorer på Histogram/Detaljer på

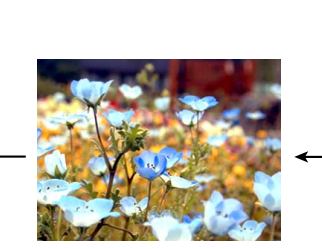

Indikatorer av

#### **NIE VIKTIGT! 444**

- Bildskärmen kan inte slås av i följande fall: I läget PLAY, i läget BESTSHOT, när inspelning ej pågår i filmläget
- Knappen [DISP] kan inte användas för att ändra innehållet på bildskärmen under pågående filminspelning eller i beredskapsläge eller vid inspelning av en ljudstillbild.
- Ett tryck på [DISP] i röstinspelningsläget slår skärmen på ("indikatorer på") och av. När en röstinspelningsfil visas i läget PLAY skiftar ett tryck på [DISP] mellan "indikatorer på" och "indikatorer av".
- Vid avspelning av innehållet i en röstinspelningsfil när "indikatorer av" är vald (enbart ikonen för röstinspelningsfil visas på skärmen) blir skärmen svart i cirka två sekunder efter ett tryck på [SET] för att starta avspelning. Ikonen för röstinspelningsfil (indikatorer av) visas på nytt efter avslutad avspelning.

## **Fastsättning av remmen**

Sätt fast remmen i remringen såsom framgår av bilden.

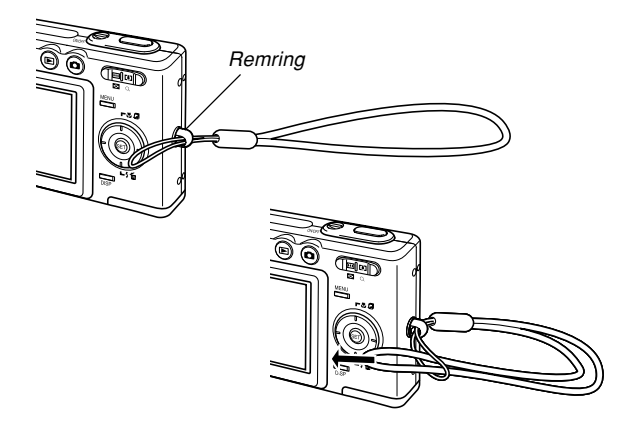

#### **NI** VIKTIGT! **111**

- Håll alltid remmen virad runt handleden så att du inte riskerar att tappa kameran.
- Den medföljande remmen är endast avsedd för denna kamera. Använd den inte för andra syften.
- Sväng inte kameran genom att hålla i remmen.

## **Strömförsörjning**

Din kamera drivs med ett laddningsbart batteri av litium-jon (NP-40).

## **Isättning och urtagning av det laddningsbara batteriet**

- **Isättning av batteriet**
- **1. Skjut på batterilocket i pilens riktning och sväng det öppet.**

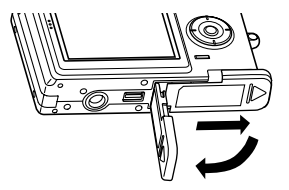

**2. Dra stopparen i riktningen som anges av pilen på bilden, placera märket (–) på batteriet intill märket (–) på kameran och skjut in batteriet i kameran.**

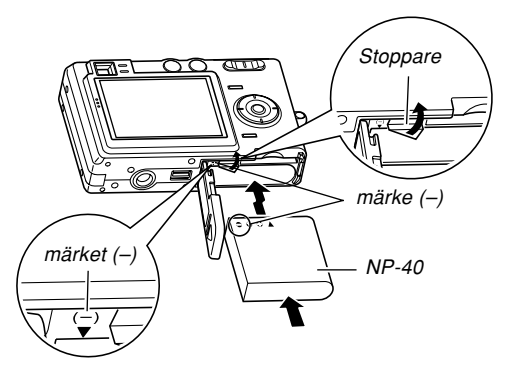

• Tryck på undersidan av batteriet och kontrollera att stopparen låser batteriet på plats ordentligt.

**3. Sväng på batterilocket för att stänga det och skjut det sedan i pilens riktning.**

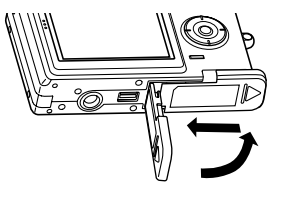

#### **NIE VIKTIGT! 444**

• Använd endast det speciella laddningsbara batteriet av litium-jon NP-40 för att driva denna kamera. Någon annan typ av batteri kan inte användas.

Batteriet är oladdat vid inköpet. Du måste ladda batteriet innan kameran tas i bruk för första gången (sidan 31).

## ■ **Urtagning av batteriet**

- **1. Öppna batterilocket.**
- **2. Dra stopparen i pilens riktning.**
	- Batteriet skjuts ut ur öppningen en aning.

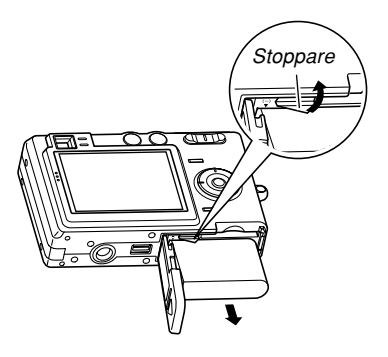

- **3. Frigör stopparen och dra ut batteriet ur kameran.**
	- Akta dig för att tappa batteriet.

## **Laddning av batteriet**

- **1. Anslut den medföljande nättillsatsen till likströmsingången [DC IN 5.3V] på USBvaggan och anslut sedan nättillsatsen till ett vägguttag.**
	- Formen på nättillsatsen beror på landet där kameran köptes.

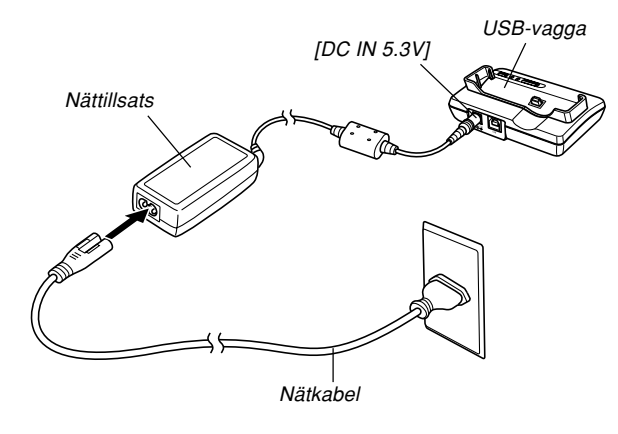

#### **MI ANM.**  $||$

• Den medföljande nättillsatsen är uformad för drift med valfri nätspänning i omfånget 100 till 240 V. Tänk dock på att formen på nättillsatsens kontakt kan variera från land till land. Om nättillsatsen ska användas i ett land där formen på vägguttagen skiljer sig från ditt eget land ska du använda en annan nätkabel som medföljer kameran, eller köpa en nätkabel som lämpar sig för landet ifråga.

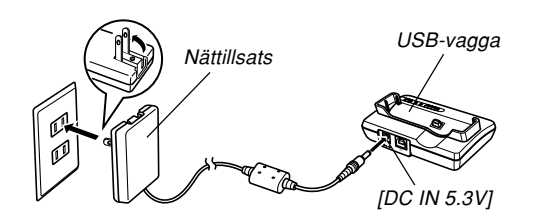

aaaaaaaaaaaaaaaaaaaa aaaaaaa

#### **MIN. ANM.**  $444$

• Den medföljande nättillsatsen är uformad för drift med valfri nätspänning i omfånget 100 till 240 V. Tänk dock på att formen på nättillsatsens kontakt kan variera från land till land. Vid resor utomlands måste du själv införskaffa en nätkabel som lämpar sig för vägguttagen i landet ifråga.

## **2. Slå av kameran.**

### **3. Placera kameran på USB-vaggan.**

- Placera aldrig kameran på USBvaggan när den är påslagen.
- Lampan [CHARGE] på USB-vaggan tänds i rött som ett tecken på att laddning startat. Lampan [CHARGE] blir grön när laddningen är avslutad.

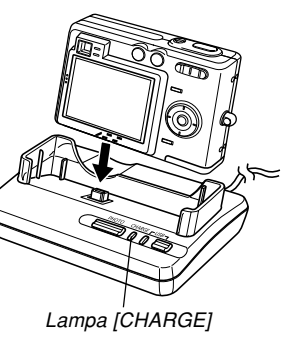

• En komplett laddning tar cirka 190 minuter. Den faktiska laddningstiden beror på batteriets kondition och de omgivande förhållandena.

#### **4. Ta efter avslutad laddning bort kameran från USB-vaggan.**

#### **MIL VIKTIGT! 444**

- Använd endast den medföljande USB-vaggan (CA-24) eller den valfria snabbladdaren (BC-30L) för att ladda det laddningsbara batteriet av litium-jon NP-40. Använd aldrig någon annan laddningsanordning.
- Använd endast den medföljande nättillsatsen. Använd aldrig någon annan nättillsats. Använd inte någon av de valfria nättillsatserna AD-C40, AD-C620 och AD-C630 med denna kamera.
- Försäkra att kamerakontakten på USB-vaggan är intryckt i kamerans uttag så långt det går.
- Lampan [CHARGE] kan förbli bärnstensfärgad och laddningen startas kanske inte omedelbart om du försöker ladda batteriet strax efter användning av kameran (när batteriet fortfarande är varmt) eller om det är för varmt eller kallt på stället där du befinner dig. Vänta i så fall en stund tills batteriet nått normal temperatur. Lampan [CHARGE] blir röd och laddningen startas så snart batteriet återgår till en temperatur som medger laddning.

- Om lampan [CHARGE] börjar blinka röd innebär det att det uppstod ett fel under laddning. Ett fel kan orsakas av något av det följande: ett problem med USB-vaggan, ett problem med kameran eller ett problem med batteriet eller hur det är isatt. Ta bort kameran från USB-vaggan och kontrollera att den fungerar som den ska.
- Enbart följande operationer kan utföras medan kameran är placerad på USB-vaggan: laddning av kamerans batteri, datautbyte med en dator via en USB-anslutning och funktionen för fotoställning.

## ■ Om kameran ei fungerar normalt

Detta kan innebära att batteriet är felaktigt isatt. Utför det följande.

- **1. Ta ut batteriet ur kameran och kontrollera om det förekommer smuts på dess kontakter. Torka av kontakterna med en mjuk, torr trasa om så är fallet.**
- **2. Kontrollera att nättillsatsen är ansluten till USB-vaggan och ett vägguttag på rätt sätt.**
	- Om samma fel uppstår på nytt när du placerar kameran på USB-vaggan efter att ha vidtagit åtgärderna ovan bör du kontakta en auktoriserad CASIO serviceverkstad.

## ■ **Riktlinjer för batterilivslängd**

Nedanstående värden för batterilivslängd anger tiden det tar tills strömmen automatiskt slås av beroende på att batteriet är urladdat enligt de villkor som beskrivs under tabellen. Vi kan dock inte gatantera att batteriet faktiskt kan brukas under den angivna tidslängden. Låga temperaturer och långvarigt bruk sänker livslängden.

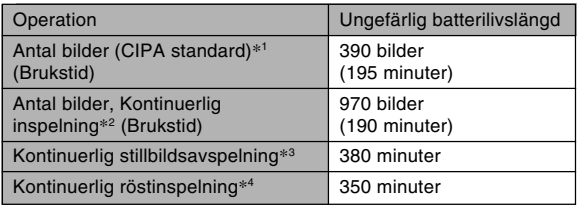

Användbart batteri: NP-40 (märkkapacitans: 1230 mAh) Förvaringsmedium: SD-minneskort

#### \*1 Antal bilder (CIPA standard)

- Temperatur: 23°C
- Bildskärm: På
- Zoomoperation mellan full vidvinkel och full telefoto var 30:e sekund, varvid två bilder spelas in, den ena med blixt; strömmen slås av och på efter inspelning av var 10:e bild.
- \*2 Villkor för kontinuerlig inspelning
	- Temperatur: 23°C
	- Bildskärm: På
	- Blixt: Av
	- Bildinspelning var 12:e sekund med alternativt skifte mellan full vidvinkelzoom och full telefotozoom.
- \*3 Villkor för kontinuerlig stillbildsavspelning
	- Temperatur: 23°C
	- Rullning av en bild cirka var 10: e sekund
- \*4 Tider för röstinspelning är baserade på kontinuerlig inspelning.

- Värdena ovan baseras på ett nytt batteri som är laddat till fullo. Tiden blir en aning kortare efter upprepad laddning.
- Batterilivslängden påverkas också till stor del av hur mycket du använder blixt, zoom och andra funktioner och av hur långa perioder strömmen är påslagen.

## ■ **Tips för effektiv användning av batteriet**

- Välj (blixt av) för blixläget om du inte tänkt använda blixten under inspelning. Se sidan 59 för närmare detaljer.
- Aktivera funktionerna för automatiskt strömavslag och viloläge (sidan 41) för att spara på batterierna ifall du råkar glömma att slå av kameran.
- Det går även att spara på batteriet genom att trycka på knappen [DISP] för att slå av skärmen.

### ■ **Batterivarningsindikator**

Det följande visar hur indikatorn för batterikapacitet ändras efter hand som batteriet förbrukas. Indikatorn **angler** anger att den återstående batterinivån är låg. Det går inte att spela in fler bilder när indikatorn **.** isas. Ladda batteriet omedelbart om någon av dessa indikatorer visas.

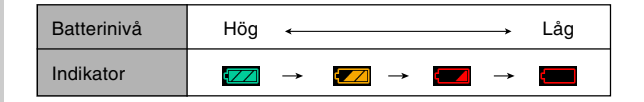

## **Angående strömförsörjning**

Observera noga nedanstående föreskrifter vid hantering eller användning av batteriet och den valfria laddaren.

### ■ **Föreskrifter för batterihantering** ● **SÄKERHETSFÖRESKRIFTER**

Läs noga följande säkerhetsföreskrifter innan batteriet tas i bruk för första gången. Förvara dessa föreskrifter och övriga driftsföreskrifter nära till hands för framtida referens.

#### **MIN. ANM.**  $444$

- Begreppet "batteri" i detta instruktionshäfte syftar på det laddningsbara batteriet av litium-jon CASIO NP-40.
- Använd endast den medföljande USB-vaggan (CA-24) eller den valfria snabbladdaren (BC-30L) för att ladda det laddningsbara batteriet av litium-jon NP-40. Använd aldrig någon annan laddningsanordning.
- Observera noga nedanstående föreskrifter då felaktig hantering av batterier skapar risk för överhettning, brand och explosion.
	- Använd aldrig någon annan laddare än den valfria laddare som specifikt anges för batteriet.
	- Använd aldrig batteriet för att söka strömförsörja en apparat utöver denna kamera.
	- Håll batteriet på behörigt avstånd från en öppen eld.
	- Placera aldrig batteriet i en mikrovågsugn, försök aldrig att bränna det och utsätt det inte för hög värme.
	- Kontrollera att batteriet är vänt åt rätt håll när det sätts i kameran eller placeras på den valfria laddaren.
	- Håll batteriet borta från metallbitar och andra föremål som kan leda elektricitet (halsband, blystift o.dyl.).
	- Försök aldrig att ta isär batteriet, modifiera det på något sätt eller utsätta det för slag och stötar.
	- Håll batteriet borta från både sötvatten och saltvatten.
	- Använd och förvara inte batteriet på ställen som utsätts för solsken, i en bil som står parkerad i solen eller på andra ställen som kan utsättas för höga temperaturer.
- Ta omedelbart bort batteriet från kameran eller vaggan om du märker något av det nedanstående vid användning, laddning eller förvaring av ett batteri. Håll det också borta från eld.
	- Läckande vätska
	- En underlig doft
	- Värmealstring
	- Missfärgning av batteriet
	- Ett deformerat batteri
	- Något annat onormalt med batteriet
- Stoppa laddningen om batteriet ännu inte är laddat till fullo när den normala laddningstiden passerat. Fortsatt laddning i detta läge skapar risk för överhettning, brand och explosion.
- Batterivätska kan orsaka synskador. Om du råkar få batterivätska i ögonen ska du omedelbart skölja ur ögonen med rent kranvatten och sedan uppsöka läkare.
- Läs noga sidan 31 i detta instruktionshäfte samt anvisningarna som medföljer den valfria laddaren före användning eller laddning av batteriet.
- Om batteriet ska användas av barn ska du noga se till att barnet är medvetet om alla säkerhetsföreskrifter och har informerats om hur batteriet ska hanteras.
- Skölj omedelbart med rent kranvatten om du råkar få batterivätska på huden eller kläderna. En längre tids kontakt med batterivätska kan irritera huden.

# ● **FÖRESKRIFTER FÖR ANVÄNDNING**

- Detta batteri bör endast användas med denna digitala kamera från CASIO.
- Ladda batteriet endast med den USB-vagga som medföljer kameran eller med den specifikt angivna valfria laddaren. Använd aldrig någon annan typ av laddare.
- Användning av batteriet på kalla ställen förkortar den brukstid som kan förväntas av en komplett laddning. Ladda batteriet på ett ställe där temperaturen ligger på mellan 10°C och 35°C. Laddning utanför detta temperaturomfång kan göra att laddningen tar längre tid eller rentav misslyckas helt.
- Allt kortare brukstid efter en komplett laddning tyder på att batteriet börjar nå slutet av sin effektiva livslängd. Ersätt det med ett nytt batteri.
- Torka aldrig av batteriet med thinner, bensol, sprit eller andra flyktiga lösningar eller kemiskt behandlade trasor. Detta kan deformera batteriet och leda till fel.

# ● **FÖRESKRIFTER FÖR FÖRVARING**

- Ta alltid ur batteriet när kameran inte ska användas under en längre period. Ett batteri som lämnas kvar i kameran laddas ur gradvis även om strömmen är avslagen, vilket innebär att batteriet kan ha blivit urladdat eller behöver laddas längre tid än vanligt nästa gång du tar kameran i bruk.
- Förvara batteriet på ett svalt, torrt ställe (högst 20°C).

### ● **ANVÄNDNING AV BATTERIET**

- Se sidan 31 i detta instruktionshäfte eller anvisningarna som medföljer den valfria laddaren för närmare detaljer om laddning och laddningstid.
- Vid transport av batteriet ska det förvaras antingen i kameran eller i dess medföljande ask.

# ■ **Föreskrifter för USB-vaggan och nättillsatsen**

- Anslut aldrig till ett eluttag vars spänning ligger utanför det omfång som står angiven på nättillsatsen. Detta skapar risk för brand och elstötar. Använd endast den nättillsats som medföljer kameran.
- Akta dig för att låta nättillsatsens kabel bli repad eller skadad, placera inga tunga föremål på den och håll den borta från värmekällor. En skadad nätkabel skapar risk för brand och elstötar.

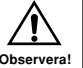

- Försök aldrig att modifiera nätkabeln och undvik att böja, tvinna eller dra i den. Detta skapar risk för brand och elstötar.
- Vidrör aldrig nättillsatsen med våta händer. Detta skapar risk för elstötar.
- Överbelasta inte vägguttag och förlängningskablar. Detta skapar risk för brand och elstötar.
- Skulle nättillsatsens kabel råka bli skadad (blottade ledningar) ska du införskaffa en ny från en auktoriserad CASIO serviceverkstad. En skadad nätkabel skapar risk för brand och elstötar.

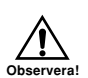

- Använd nättillsatsen på ställen där den inte riskerar att utsättas för vattenstänk. Vätska skapar risk för brand och elstötar.
- Placera aldrig någon vas eller annan vätskefylld behållare ovanpå nättillsatsen. Vätska skapar risk för brand och elstötar.
- Ta alltid bort kameran från USB-vaggan före anslutning eller urkoppling av nättillsatsen.
- Nättillsatsen blir en aning varm under laddning, USBdatakommunikation och vid användning av funktionen för fotoställning. Detta är normalt och tyder inte på fel.
- Koppla bort nättillsatsen från vägguttaget närhelst den inte används.
- Placera aldrig en filt, matta el.dyl. på nättillsatsen. Detta skapar risk för brand.

# **Att slå kameran på och av**

### ■ **Att slå på kameran**

Tryck på strömbrytaren, [n] (REC) eller [ $\blacktriangleright$ ] (PLAY). Detta gör att den gröna driftslampan tänds ett ögonblick, varefter strömmen slås på. Läget kameran ställs i beror på vilken knapp du använde för att slå på den.

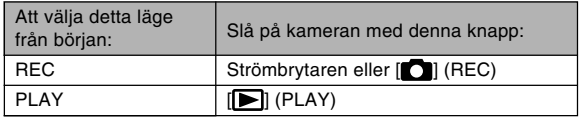

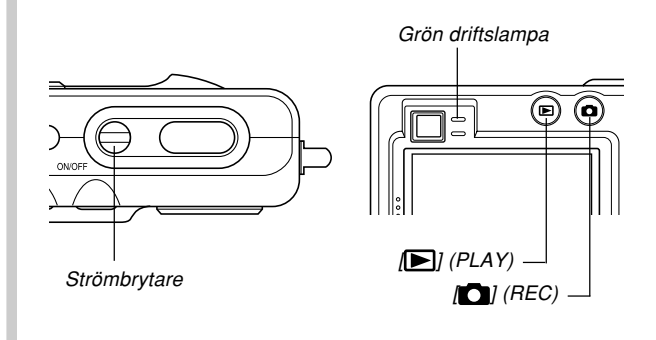

### **MIN. ANM.**  $444$

- Ett tryck på [<sup>1</sup>] (REC) för att slå på kameran aktiverar läget REC, medan ett tryck på [ $\blacktriangleright$ ] (PLAY) aktiverar läget PLAY.
- Ett tryck på [ $\blacktriangleright$ ] (PLAY) i ett av lägena REC skiftar till läget PLAY. Objektivet dras in cirka 10 sekunder efter lägesskiftet.

### **NIL VIKTIGT! 444**

- Om funktionen för automatiskt strömavslag slår av strömmen ska du åter trycka på strömbrytaren, knappen  $\Box$  (REC) eller  $\Box$  (PLAY) för att slå på strömmen igen.
- $\cdot$  Strömpåslag med strömbrytaren eller knappen  $\Box$ (REC) gör även att objektivet sträcks ut. Akta dig för att blockera objektivet eller låta det stöta mot något medan det sträcks ut.

### ■ **Att slå av kameran**

Tryck på strömbrytaren för att slå av kameran.

### **MIN. ANM.** *Idd*

• Det går att ställa in kameran så att den inte slås på vid ett tryck på knappen [<sup>1</sup>] (REC) eller [ $\blacktriangleright$ ] (PLAY), eller så att den slås av vid ett tryck på knappen  $\blacksquare$  (REC) eller  $\blacksquare$  (PLAY). Se "Inställning av strömpå/avslagsfunktion för  $\Box$  $(REC)$  och  $[$   $\blacktriangleright$   $]$  (PLAY)" på sidan 144 för närmare detalier.

# **Inställningar för strömbesparing**

Det går att utföra inställningarna nedan för att spara på batteriet.

Sleep (viloläge): Slår automatiskt av skärmen om ingen åtgärd utförs inom en angiven tidsperiod i ett av lägena REC. Ett tryck på valfri knapp gör att skärmen slås på igen.

Auto Power Off (automatiskt strömavslag):

Slår av strömmen om ingen åtgärd utförs inom en angiven tidsperiod.

- **1. Slå på kameran.**
- **2. Tryck på [MENU].**
- **3. Använd [] och [**-**] för att välja rutan "Set Up".**
- **4. Använd [] och [] för att välja funktionen vars inställning du vill ändra och tryck sedan på [▶].**

● **Se "Användning av skärmmenyer" (sidan 42) för närmare detaljer om användning av menyer.**

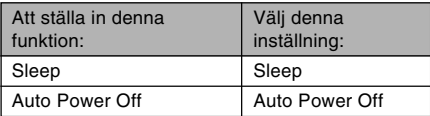

**5. Använd [] och [] för att ändra inställning och tryck sedan på [SET].**

- Tillgängliga inställningar för Sleep är: "30 sec", "1 min", "2 min" och "Off".
- Tillgängliga inställningar för Auto Power Off är: "2 min" och "5 min".
- Funktionen Sleep kan inte användas i läget PLAY.
- Ett tryck på valfri knapp när Sleep har aktiverats slår omedelbart på skärmen igen.
- Funktionerna Auto Power Off och Sleep aktiveras inte i följande fall.
	- När kameran är ansluten till en dator eller någon annan apparat via USB-vaggan
	- När diabildsvisning pågår
	- Vid avspelning av en röstinspelningsfil
	- Vid avspelning av en film

### **Användning av skärmmenyer**

Ett tryck på [MENU] uppvisar olika menyer på skärmen som kan användas för att utföra diverse inställningar. Menyn som visas beror på om du befinner dig i ett av lägena REC eller PLAY. Det följande visar ett exempel på användning av menyn i ett av lägena REC.

- **1. Tryck på strömbrytaren eller knappen [ ] (REC).**
	- $\cdot$  Tryck på knappen  $\sqrt{2}$ (PLAY) om du vill aktivera läget PLAY.

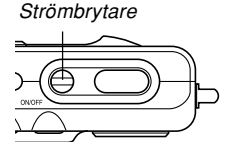

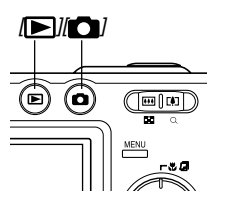

# **2. Tryck på [MENU].**

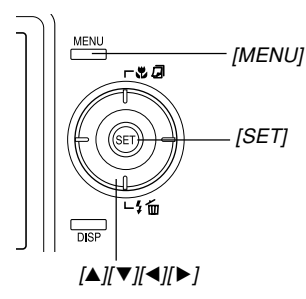

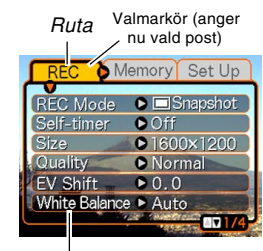

**Inställningar** 

### ● **Operationer på menyskärmen**

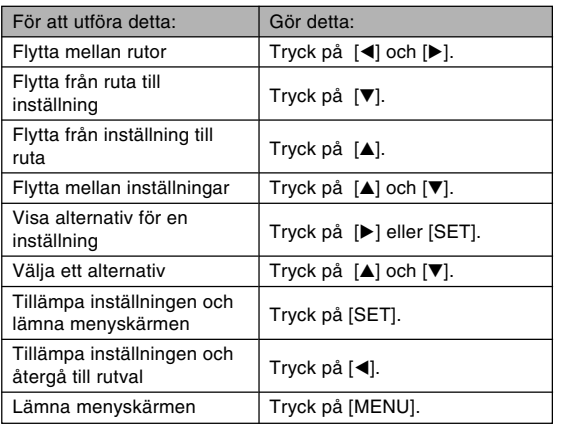

- **3. Tryck på [] och [**-**] för att välja önskad ruta och tryck sedan på [SET] för att flytta valmarkören från rutan till inställningarna.**
- **4.** Använd [▲] och [▼] **för att välja posten du vill ställa in och tryck** sedan på [▶].
	- Du kan även trycka på [SET] istället för [▶].

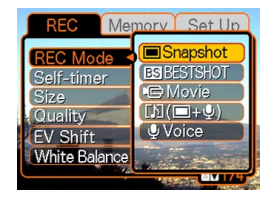

Exempel: Val av posten "REC Mode".

**5. Använd [] och [] för att ändra inställning.**

### **6. Utför något av det följande för att tillämpa den gjorda inställningen.**

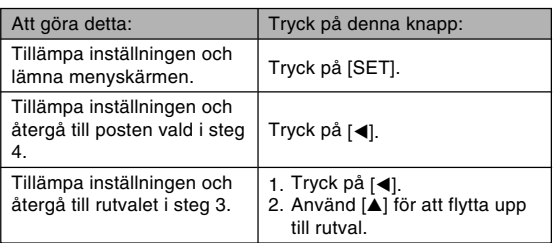

• Se "Menyreferens" på sidan 192 för närmare detaljer om menyer.

# **Inställning av skärmspråk och klocka**

Var noga med att utföra följande inställningar innan kameran används för bildinspelning.

- Skärmspråk
- Hemstad
- Datumformat
- Datum och tid

Nuvarande inställning av datum och tid används av kameran för att framställa datum och tid som lagras tillsammans med övriga bilddata.

### **NIL VIKTIGT! 444**

- Bildinspelning utan att klockan ställts in gör att felaktig tidsinformation registreras. Var noga med att ställa in klockan innan kameran tas i bruk.
- Ett inbyggt batteri bevarar kamerans inställda datum och tid i cirka två dagar om kameran inte är strömförsörjd. Inställningarna för datum och tid raderas dock om stödbatteriet laddas ur. Kameran är inte strömförsörjd alls i följande fall.
	- När det laddningsbara batteriet är urladdat eller tas ut ur kameran
	- När kameran inte är strömförsörjd via vaggan då det laddningsbara batteriet är urladdat eller tas ut ur kameran
- Skärmen för inställning av datum och tid uppträder nästa gång du slår på strömmen om datum och tid har raderats. Utför då inställning av datum och tid på nytt.
- Om du gör ett misstag under inställning av språket eller klockan med proceduren nedan måste du anlita kamerans meny för att separat ändra språket (sidan 142) eller klockan (sidan 139).

# **Att ställa in skärmspråk och klocka**

- **1. Tryck på strömbrytaren, [ ] (REC) eller [ ] (PLAY) för att slå på kameran.**
- **2.** Använd [▲], [▼], [◀], **och [**-**] för att välja önskat språk och tryck sedan på [SET].**

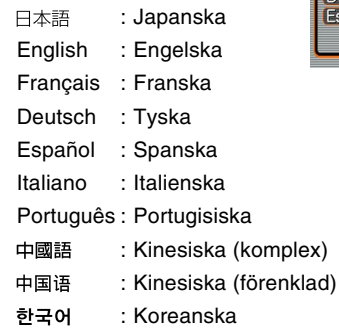

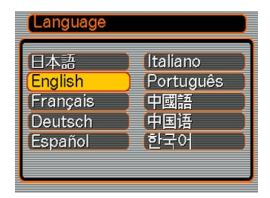

**3. Använd [], [], [], och [**-**] för att välja det geografiska område där du bor och tryck sedan på [SET].**

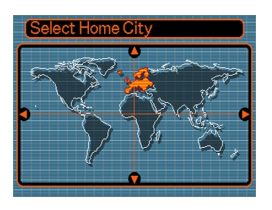

**4. Använd [] och [] för att välja en stad som ligger i din hemtidszon och tryck sedan på [SET].**

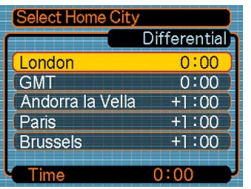

**5. Använd [] och [] för att välja sommartid (DST), om så behövs, och tryck sedan på [SET].**

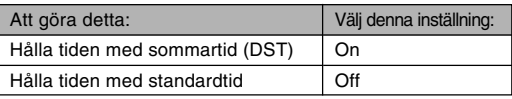

**6. Använd [] och [] för att välja datumformat och tryck sedan på [SET].**

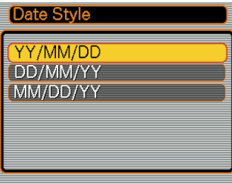

Exempel: 24 december 2004

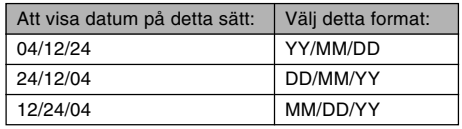

**7. Ställ in nuvarande datum och tid.**

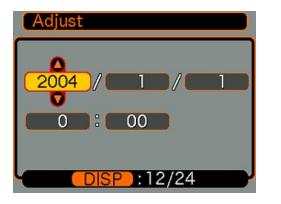

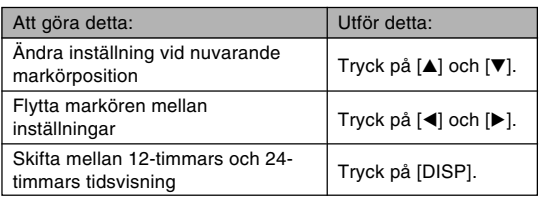

**8. Tryck på [SET] för att registrera inställningarna och lämna inställningsskärmen.**

Detta avsnitt beskriver den grundläggande proceduren för inspelning av en bild.

# **Inspelning av en bild**

# **Val av inspelningsläge**

Denna digitala kamera från CASIO har fem olika inspelningslägen som beskrivs i detalj nedan. Använd nedanstående procedur för att välja lämpligt inspelningsläge före bildinspelning.

- $\Box$  (Stillbildsläge) Använd detta läge för att spela in stillbilder. Detta läge bör normalt väljas för inspelning (sidan 50).
- **BS** (Läget BESTSHOT)

Detta läge gör det möjligt att utföra inställning av kameran blott genom att välja ett scenexempel. Vid val av ett av de 23 scenexemplen utför kameran automatiskt de inställningar som krävs för att spela in en liknande bild (sidan 81).

• (Filmläge)

Använd detta läge för att spela in ljudförsedda filmer (sidan 91).

- **|** (Ljudstillbildsläge) Använd detta läge för att lägga till ljud till en stillbild efter inspelning (sidan 94).
- (Röstinspelningsläge) Använd detta läge för att spela in enbart ljud (sidan 95).
- **1. Tryck på strömbrytaren eller [ ] (REC).**
- **2. Tryck på [MENU] och använd [] och [**-**] för att välja rutan "REC".**
- **3. Använd [] och [] för att välja "REC Mode" och tryck sedan på [▶].**

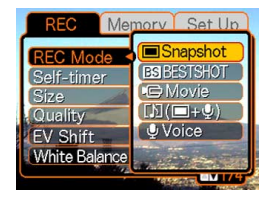

- **4.** Använd [▲] och [▼] **för att välja önskat inspelningsläge och tryck sedan på [SET].**
	- En ikon (t.ex. " $\Box$ ") för det valda läget visas på skärmen.

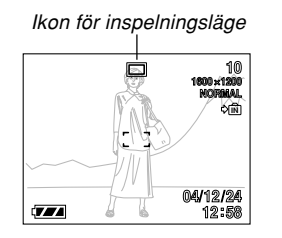

# Ikon för inspelningsläge **Inriktning av kameran**

Håll kameran stilla med båda händerna vid bildinspelning. Kameran kan skaka och göra bilden suddig om du håller i den med blott ena handen.

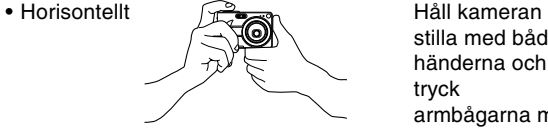

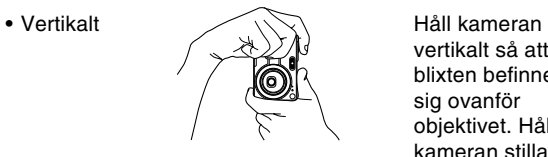

stilla med båda händerna och tryck armbågarna mot sidorna.

vertikalt så att blixten befinner sig ovanför objektivet. Håll kameran stilla med båda händerna.

### **NIL VIKTIGT! 444**

• Kontrollera att dina fingrar eller remmen inte blockerar blixten, mikrofonen eller objektivet.

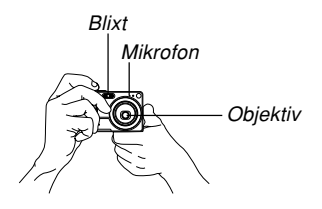

### **MIN. ANM.**  $444$

• Bilden blir suddig om du rör på kameran när slutarknappen trycks in. Tryck in slutarknappen försiktigt medan du håller kameran absolut stilla. Detta är speciellt viktigt när belysningen är dålig eftersom slutartiden då blir långsammare.

# **Inspelning av en bild**

Kameran justerar automatiskt slutartiden i enlighet med ljusstyrkan hos motivet. De inspelade bilderna lagras i kamerans inbyggda minne, eller på ett minneskort om ett sådant är isatt i kameran.

- När ett separat införskaffat SD-minneskort eller MultiMediaCard (MMC) är isatt i kameran lagras bilderna på detta kort (sidan 146).
- **1. Tryck på strömbrytaren eller knappen [ ] (REC) för att slå på kameran.**

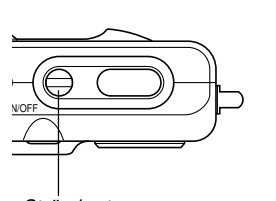

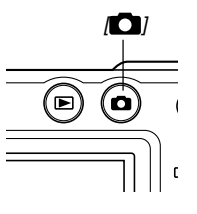

**Strömbrytare** 

- Detta uppvisar en bild eller ett meddelande på skärmen och aktiverar sedan det nu valda inspelningsläget.
- Om kameran står i läget PLAY när strömmen slås på visas meddelandet "There are no files" på skärmen om du ännu inte lagrat några bilder i minnet. Dessutom visas ikonen i överst på skärmen. Tryck i så fall på [<sup>1</sup>] (REC) för att aktivera nu valt inspelningsläge.

### **2. Ändra inställningen "REC Mode" till " Snapshot".**

- Ikonen $\boxed{\square}$ (stillbildsläget) visas på skärmen när stillbildsläget är valt.
- Det går även att använda funktionen för knappanpassning till att tilldela markörknapparna en funktion för lägesändring. Detta gör att "REC Mode" ändras vid vart tryck på  $[$ eller [▶] (sidan 104).

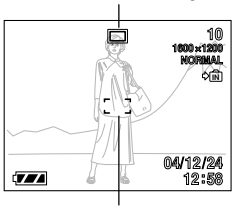

Ikon för stillbildsläge

Fokusram

- **3. Sammanställ bilden på skärmen så att huvudmotivet befinner sig innanför fokusramen.**
	- Fokuseringsomfånget för kameran beror på vilket fokusläge som används (sidan 68).
	- Bilden kan sammanställas med antingen skärmen eller den optiska sökaren (sidan 54).
	- När den optiska sökaren används för att sammanställa bilden kan du trycka på knappen [DISP] för att slå av skärmen och därmed spara på batteriet.

### **4. Tryck in slutarknappen halvvägs för att ställa in skärpan på bilden.**

- När slutarknappen trycks in halvvägs ställer kamerans autofokusfunktion automatiskt in skärpan samt uppvisar slutartid och bländarvärde.
- Du kan se när skärpan är rätt inställd genom att observera fokusramen och den gröna driftslampan.

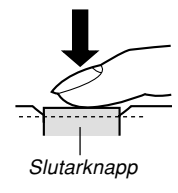

Grön driftslampa

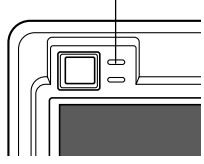

### ● **Att tyda driftslampan och fokusramen**

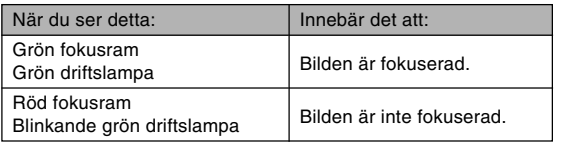

• Det uppträder ett flertal indikatorer och ikoner på bildskärmen för att upplysa dig om kamerans nuvarande tillstånd.

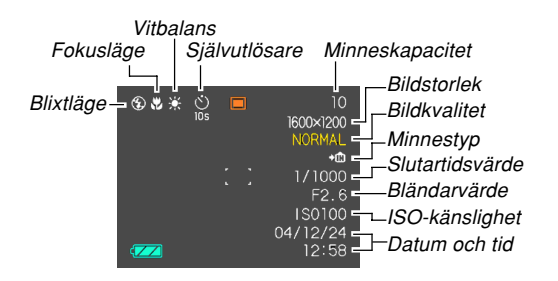

**5. Kontrollera att skärpan är rätt inställd och tryck sedan in slutarknappen till fullo för att spela in bilden.**

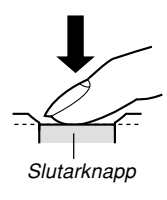

• Antalet bilder som kan spelas in beror på de gällande inställningarna för bildstorlek och bildkvalitet (sidorna 65, 66, 204).

### **MIL VIKTIGT! 444**

• Automatisk fastfokus är aktiverad när posten "Auto PF" i rutan "REC" är påslagen (sidan 69). Automatisk fastfokus frisläpper slutaren utan att vänta på att autofukusering utförs, och bilden spelas in så snart du trycker in slutarknappen till fullo. Detta gör att du kan spela in bilden i exakt rätt ögonblick.

# ■ Att observera vid inspelning

- Öppna aldrig batterilocket eller placera kameran på USBvaggan medan den gröna driftslampan blinkar. Detta gör inte bara att den nuvarande bilden förloras utan kan även förvanska andra bilder som redan lagrats i minnet och rentav orsaka fel på kameran.
- Ta aldrig ur minneskortet medan en bild håller på att spelas in på kortet.
- Lysrörsbelysning flimrar med en frekvens som är osynlig för blotta ögat. När kameran används inomhus under sådan belysning kan det uppkomma vissa problem med ljusstyrkan och färgerna på de inspelade bilderna.
- När inställningen "Auto" valts för ISO-känslighet (sidan 100) justerar kameran automatiskt dess känslighet i enlighet med ljusstyrkan hos motivet. Detta kan göra att vissa digitala störningar (kornighet) uppträder i bilder på relativt mörka motiv.
- Vid inspelning av ett dåligt upplyst motiv när "Auto" valts för ISO-känslighet (sidan 100) kommer kameran att höja känsligheten och använda en långsammare slutartid. Beroende på detta måste du förhindra att kameran skakar om blixten är avslagen (8) (sidan 59).
- Skarpt ljus som faller på objektivet kan göra att bilden ter sig "urblekt". Detta kan hända vid inspelning utomhus under skarpt solsken. Använd din fria hand för att skugga objektivet om detta kan inträffa.

# ■ **Angående autofokus**

- Autofokus fungerar mindre väl om du rör på kameran och vid inspelning av de typer av motiv som anges nedan.
	- Enfärgade väggar eller motiv med liten kontrast
	- Kraftigt bakgrundbelysta motiv
	- Polerad metall eller andra föremål som avger reflexer
	- Persienner eller andra föremål med upprepade horisontella mönster
	- Flera motiv på olika avstånd från kameran
	- Motiv på dåligt upplysta ställen
	- Rörliga motiv
- Tänk på att en grön driftslampa och fokusram inte nödvändigtvis innebär att skärpan är rätt inställd.
- Om autofokus av någon anledning inte framställer önskade resultat ska du försöka använda fokuslåset (sidan 75) eller manuell fokusering (sidan 74).

# ■ **Angående skärmen för läget REC**

- Bilden som visas på skärmen i lägena REC är en förenklad variant som är avsedd för att sammanställa bilden. Den faktiska bilden spelas in i enlighet med kamerans nuvarande inställning för bildkvalitet. Bilden som lagras i filminnet har en mycket bättre upplösning och är mera detaljerad än bilden som visas på skärmen i läget REC.
- Vissa nivåer av motivets ljusstyrka kan göra att skärmen i lägena REC reagerar långsammare än vanligt, vilket orsakar en del digitala störningar (kornighet) på skärmbilden.
- Väldigt skarpt ljus vid inspelning kan göra att det uppträder ett vertikalt band på skärmbilden. Detta är ett CCD-fenomen kallat "vertikalt smet" och antyder inte fel på kameran. Detta vertikala smet spelas inte in tillsammans med bilden vid inspelning av en stillbild, men det spelas in vid inspelning av en film (sidan 91).

### **Användning av den optiska sökaren**

Det går att spara på batteriet genom att slå av kamerans skärm (sidan 26) och sammanställa bilden med hjälp av den optiska sökaren. Den optiska sökaren är också praktisk att använda vid inspelning på ställen där skärmen är svår att använda beroende på dålig belysning el.dyl.

### **MIL VIKTIGT! 444**

• Det synbara området inramat av sökaren anger ett motiv som spelas in på ett avstånd av cirka en meter. När motivet befinner sig närmare än en meter kommer den inspelade bilden att vara lägre än vad du ser i sökarens område.

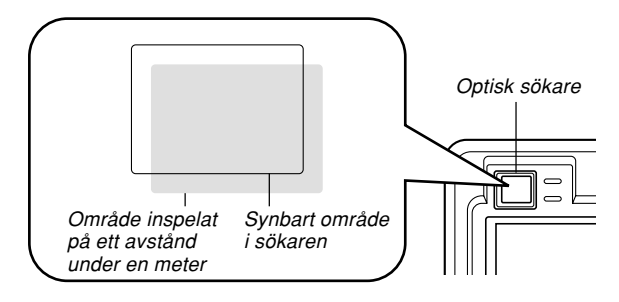

• Då bildskärmen alltid visar exakt vad som ska spelas in bör du använda denna i lägena för närbild och manuell fokusering.

### **Användning av zoom**

Denna kamera är försedd med två typer av zoom: optisk zoom och digital zoom. I normala fall skiftas kameran automatiskt över till digital zoom när den maximala gränsen för optisk zoom nåtts. Det går dock att ställa in kameran så att digital zoom inte aktiveras.

# **Optisk zoom**

Omfånget för den optiska zoomen är 1X till 3X

**1. Aktivera ett av lägena REC och tryck på zoomknappen för att ändra zoomfaktor.**

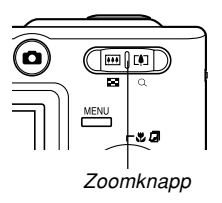

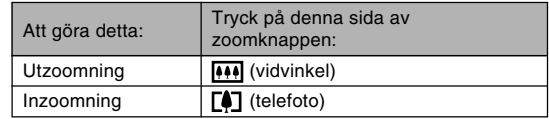

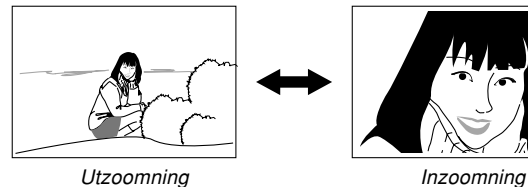

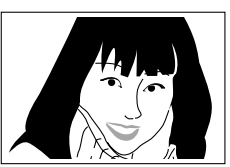

**2. Sammanställ bilden och tryck sedan på slutarknappen.**

### **ANM.** 444

- Den optiska zoomfaktorn påverkar också objektivets bländare.
- Vi rekommenderar användning av ett stativ för att förhindra kameraskakning när en telefotoinställning (inzoomning) används.
- Det går att ändra inställning av digital zoom under filminspelning, men inte av optisk zoom. Var noga med att välja önskad inställning för optisk zoom innan du startar filminspelning.
- När du utför en operation med den optiska zoomen vid inspelning i närbildsläget eller med manuell fokusering visas ett värde på skärmen som anger fokuseringsomfång (sidorna 71, 74).

# **Digital zoom**

Den digitala zoomen utför en digital förstoring av den del av bilden som befinner sig mitt på skärmen. Omfånget för digital zoom är 3X till 12X (i kombination med optisk zoom).

### **NIE VIKTIGT! 444**

- Digital zoom kan inte användas när skärmen är avslagen (sidan 26).
- Vid användning av digital zoom utför kameran behandling av bilddatan för att förstora mitten av bilden. Till skillnad från optisk zoom ter sig en bild som förstorats med digital zoom en aning grövre än originalet.

# ■ **Bildinspelning med digital zoom**

- **1. Aktivera ett av lägena REC och håll telefotosidan ( ) på zoomknappen intryckt.**
	- Zoomindikatorn visas på skärmen.

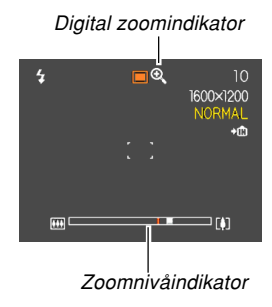

**2. När zoompekaren når övergångspunkten mellan optisk/digital zoom stoppas den.**

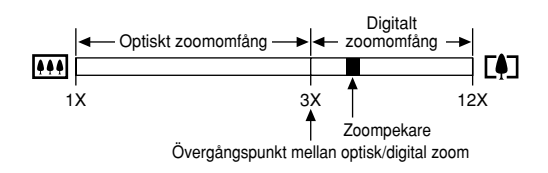

• Det ovanstående visar hur zoomindikatorn ser ut när digital zoom är påslagen (sidan 58). Det digitala zoomomfånget visas inte när digital zoom är avslagen.

- **3. Släpp zoomknappen ett ögonblick och håll** sedan telefotosidan ([<sup>4</sup>]) intryckt på nytt för **att flytta zoompekaren in i det digitala zoomomfånget.**
	- Zoompekaren stoppas också om du flyttar den bakåt till övergångspunkten för att aktivera det digitala zoomomfånget på nytt. Släpp zoomknappen och håll sedan dess vidvinkelsida ( $\Psi$ ) intryckt för att flytta in i det digitala zoomomfånget.
- **4. Sammanställ bilden och tryck sedan på slutarknappen.**
- Att slå digital zoom på och av
- **1. Aktivera ett av lägena REC och tryck på [MENU].**
- **2. Använd [] och [**-**] för att välja rutan "REC".**
- **3. Använd [] och [] för att välja "Digital** Zoom" och tryck sedan på [▶].
- **4. Använd [] och [] för att välja önskad inställning och tryck sedan på [SET].**

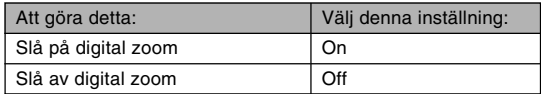

• Enbart det optiska zoomomfånget visas i zoomnivåindikatorn när digital zoom är avslagen.

# **Användning av blixt**

Gör på följande sätt för att välja önskat blixtläge.

- Ungefärligt effektivt avstånd för blixten anges nedan. Vidvinkel : Cirka 0,4 meter till 2,6 meter (ISO-känslighet: Auto)
	- Telefoto : Cirka 0,4 meter till 2,0 meter (ISO-känslighet: Auto)
- **1. Aktivera ett av lägena REC och tryck på [MENU].**
- **2. Tryck på [] ( ) för att välja blixtläge.**
	- Vart tryck på  $[\nabla]$  ( $\oint \mathbf{m}$ ) kretsar genom blixtlägena på skärmen såsom anges nedan.

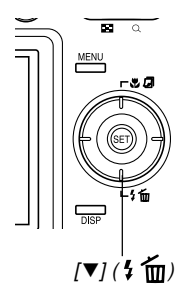

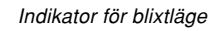

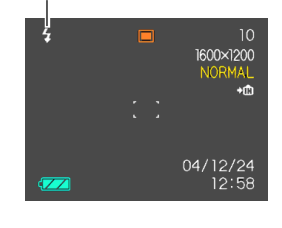

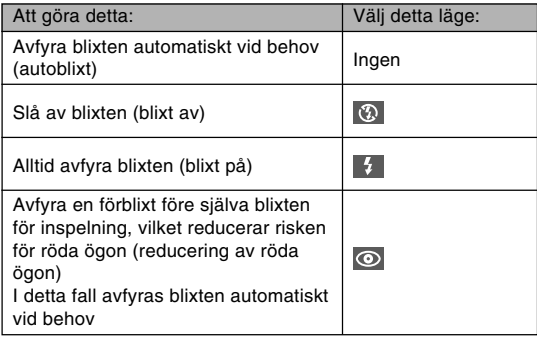

# **3. Spela in bilden.**

### **MIL VIKTIGT! 444**

• Blixtenheten hos denna kamera avfyras ett antal gånger vid bildinspelning. De första blixtarna är förblixtar som kameran använder för att samla in information om inställning av exponering. Den slutliga blixten är för själva inspelningen. Håll alltså kameran absolut stilla tills slutarknappen frisläpps.

### ■ **Angående reducering av röda ögon**

Användning av blixten på kvällen eller i ett svagt upplyst rum kan göra att det uppträder röda fläckar i ögonen på folk som förekommer i bilden. Detta beror på att ljuset från blixten reflekteras på ögats näthinna. När reducering av röda ögon valts som blixtläge avfyrar kameran två förblixtar; en som är avsedd att få regnbågshinnan i ögonen på personerna på bilden att slutas och en för att utföra autofokusering. Detta åtföljs av blixten för själva inspelningen.

### **NIE VIKTIGT! 444**

Observera det följande vid användning av läget för reducering av röda ögon.

- Reducering av röda ögon fungerar inte om personerna på bilden inte tittar direkt på kameran när förblixtarna avfyras. Gör alltså alla uppmärksamma på att titta direkt på kameran innan du trycker på slutarknappen.
- Reducering av röda ögon fungerar mindre väl om motiven befinner sig alltför långt från kameran.

# **Blixtenhetens status**

Du kan utröna blixtenhetens nuvarande status genom att trycka in slutarknappen halvvägs och kontrollera skärmen och den röda driftslampan.

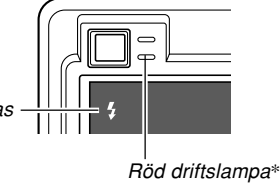

 $Även$  indikatorn  $\blacksquare$  visas på skärmen när blixtenheten är redo att avfyras.

**\* Röd driftslampa**

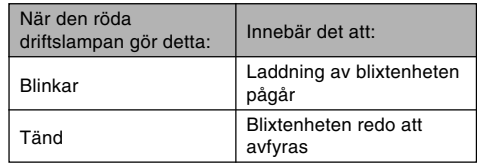

# **Ändring av inställning för blixtintensitet**

Utför det följande för att ändra inställning för blixtintensitet.

- **1. Aktivera ett av lägena REC och tryck på [MENU].**
- **2. Använd [] och [**-**] för att välja rutan "REC".**
- **3. Använd [] och [] för att välja "Flash Intensity" och tryck sedan på [▶].**
- **4. Använd [] och [] för att välja önskad inställning och tryck sedan på [SET].**

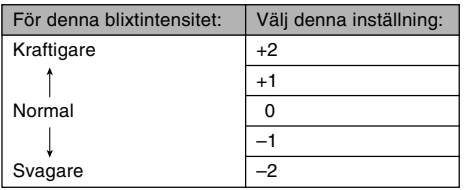

### **NIL VIKTIGT! 444**

• Blixtintensiteten ändras kanske inte om motivet befinner sig alltför långt från eller alltför nära kameran.

# **Användning av blixthjälp**

Inspelning av ett motiv utanför blixtens effektiva avstånd kan göra att motivet ter sig mörkt på bilden då blixtljuset inte riktigt nådde motivet. I detta läge går det att använda funktionen för blixthiälp, vilken korrigerar liusstyrkan för det inspelade motivet så att det ter sig som att blixten varit effektiv.

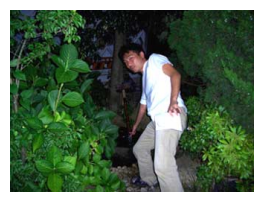

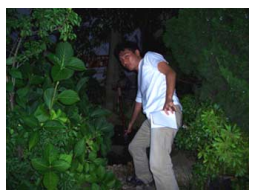

Blixthjälp används Blixthjälp används inte

- **1. Aktivera ett av lägena REC och tryck på [MENU].**
- **2. Använd [] och [**-**] för att välja rutan "REC".**
- **3. Använd [] och [] för att välja "Flash Assist" och tryck sedan på [▶].**

### **4. Använd [] och [] för att välja "Auto" och tryck sedan på [SET].**

• Val av "Off" kopplar ur blixthjälp.

### **NIL VIKTIGT! 444**

- Blixthjälp framställer kanske inte önskat resultat för vissa typer av motiv.
- Blixthjälp kan ha ringa effekt på bilden om du ändrade någon av följande inställningar under inspelning.
	- Blixtintensitet (sidan 61)
	- Exponeringskompensation (EV-skifte) (sidan 76)
	- ISO-känslighet (sidan 100)
	- Kontrast (sidan 102)

# ■ **Att observera angående blixten**

- Akta dig för att blockera blixten med fingrarna när du håller i kameran. Detta gör blixten betydligt mindre effektiv.
- Användning av blixten framställer kanske inte önskat resultat om motivet är för nära eller för långt borta.

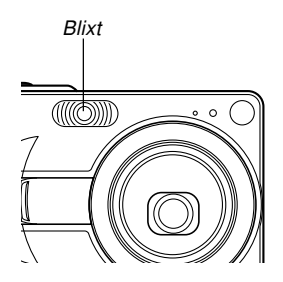

- Det tar blixten från ett par sekunder till uppemot 10 sekunder att laddas på nytt efter att den avfyrats. Den faktiska tiden beror på batterinivån, temperaturen och andra omgivande faktorer.
- Blixten avfyras inte i filmläget. Detta anges av (blixt) av) på skärmen.
- Blixtenheten kan kanske inte laddas när batteriet är svagt. Ett svagt batteri anges av indikatorn (b) (blixt av) på skärmen och av att bilden blir felaktigt exponerad beroende på att blixten inte avfyrats ordentligt. Ladda batteriet snarast möjligt om detta inträffar.
- När blixten är avslagen ( $\odot$ ) bör kameran monteras på ett stativ vid inspelning på ställen som är dåligt upplysta. Bildinspelning i dunkel belysning utan blixten kan orsaka digitala störningar som gör att bilden ter sig en aning grovkornig.

- När läget för reducering av röda ögon ( o ) är valt justeras blixtintensiteten automatiskt i enlighet med exponeringen. Blixten avfyras kanske inte alls om motivet är tillräckligt liust.
- Användning av blixten med någon annan ljuskälla (dagsljus, lysrör el.dyl.) kan resultera i onaturliga färger på bilden.

# **Användning av självutlösare**

Självutlösaren gör det möjligt att välja en fördröjning på 2 eller 10 sekunder av slutarknappens frisläppning efter ett tryck på slutarknappen. En funktion för tredubbel självutlösare gör det dessutom möjligt att spela in tre bilder i följd med självutlösaren.

- **1. Aktivera ett av lägena REC och tryck på [MENU].**
- **2. Använd [] och [**-**] för att välja rutan "REC".**
- **3. Använd [] och [] för att välja "Self-timer" och tryck sedan på [▶].**
- **4. Använd [] och [] för att välja önskad typ av självutlösare och tryck sedan på [SET].**
	- Val av "Off" i steg 4 kopplar ur självutlösaren.

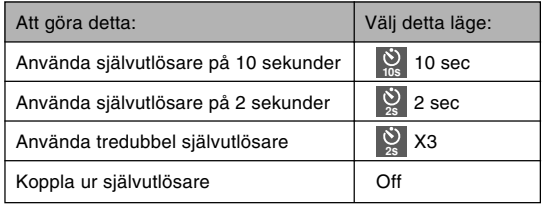

• En indikator som visar den valda typen av självutlösare uppträder på skärmen.

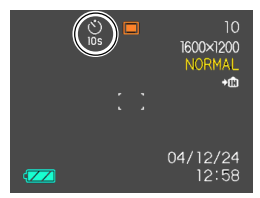

- Vid användning av tredubbel självutlösare spelar kameran in tre bilder i följd på nedanstående sätt.
	- 1. Kameran utför en nedräkning på 10 sekunder och spelar sedan in den första bilden.
- 2. Kameran förbereder för inspelning av nästa bild. Tiden som krävs för förberedelsen beror på nuvarande inställning av "Size" (bildstorlek) och "Quality" (bildkvalitet), typen av minne (inbyggt eller kort) som används för bildlagring, samt huruvida blixten laddas eller inte.
- 3. Indikatorn "1sec" visas på skärmen när förberedelsen är avslutad, och en ny bild spelas in en sekund senare.
- 4. Steg 2 och 3 upprepas på nytt för att spela in den tredje bilden.

# **5. Spela in bilden.**

### Självutlösarlampa

- Vid ett tryck på slutarknappen börjar självutlösarlampan blinka, och slutaren frisläpps sedan när nedräkningen är avslutad.
- Det går att avbryta pågående nedräkning genom att trycka på slutarknappen igen medan självutlösarlampan blinkar.

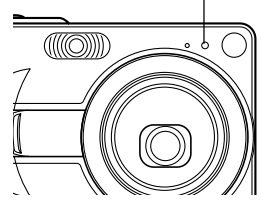

### **MIN. ANM.**  $444$

- Självutlösarläget "2 sec" är lämpligt när du spelar in med en långsam slutartid då den förhindrar suddiga bilder som orsakas av kameraskakning.
- Vid användning av tredubbel självutlösare visas indikatorn "1sec" på skärmen mellan inspelning av varje bild, vilket anger ett intervall på cirka en sekund mellan bilderna. Den faktiska tiden mellan bilderna beror dock på den nuvarande inställningen av posterna "Size" och "Quality", typen av minne som används och huruvida blixten används.
- Följande funktioner kan inte användas tillsammans med tredubbel självutlösare: Coupling Shot (kopplingsbild) (sidan 85), Pre-shot (förbild) (sidan 87), Business Shot (affärskort) (sidan 89).

# **Att specificera bildstorlek**

"Bildstorlek" syftar på bildens storlek uttryckt som antalet vertikala och horisontella bildpunkter. En "bildpunkt" är en av de pyttesmå punkter som utgör bilden. Fler bildpunkter sörjer för finare detaljer vid utskrift av en bild, men det gör också att bildens filstorlek blir större. Välj alltså bildstorlek i enlighet med hur du tänker använda bilden.

- **1. Aktivera ett av lägena REC och tryck på [MENU].**
- **2. Använd [] och [**-**] för att välja rutan "REC".**
- **3. Använd [] och [] för att välja "Size" och** tryck sedan på [▶].
- **4. Använd [] och [] för att välja önskad bildstorlek och tryck sedan på [SET].**
	- Vid val av bildstorlek visas de olika värdena för bildstorlek (bildpunkter) på skärmen tillsammans med motsvarande utskriftsstorlek. Utskriftsstorleken anger optimal pappersstorlek vid utskrift av bilden med vald bildstorlek.

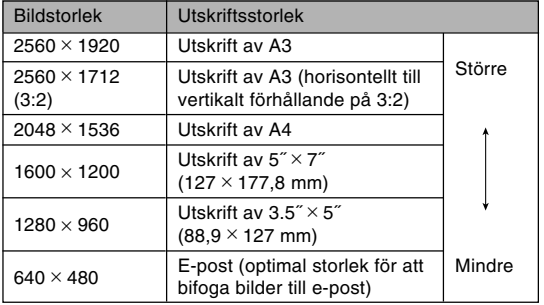

- De angivna storlekarna bör endast betraktas som ungefärliga.
- Ovanstående pappersstorlekar utgör ungefärliga värden vid utskrift med en upplösning på 200 dpi (punkter per tum). Använd en större storlek om du vill ha en högre upplösning eller vill framställa en större utskrift.
- Val av bildstorleken "2560  $\times$  1712 (3:2)" spelar in bilder av bildformatet 3:2 (horisontell:vertikal), vilket är optimalt för utskrift på papper med det relativa formatet 3:2.

## **Att specificera bildkvalitet**

Komprimering av en bild före lagring kan göra att dess kvalitet försämras. Ju större komprimering, desto större förlust av kvalitet. Inställningen för bildkvalitet anger komprimeringsgraden som används när en bild lagras i minnet. Välj inställning för bildkvalitet beroende på om du vill en hög kvalitet eller en kompakt filstorlek.

- **1. Aktivera ett av lägena REC och tryck på [MENU].**
- **2. Använd [] och [**-**] för att välja rutan "REC".**
- **3. Använd [] och [] för att välja "Quality" och** tryck sedan på [▶].
- **4. Använd [] och [] för att välja önskad bildkvalitet och tryck sedan på [SET].**

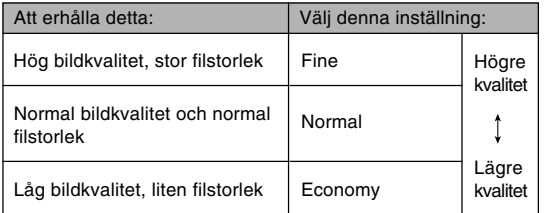

### **NI VIKTIGT! 114**

• Den faktiska filstorleken beror även på bildtypen som spelas in. Detta innebär att indikatorn för återstående antalet bilder på skärmen kanske inte är helt exakt (sidorna 24, 204).

# **Val av fokusläge**

Det går att välja bland fem olika fokuslägen: autofokus, närbild, fastfokus, oändlighet och manuell fokus.

- **1. Aktivera ett av lägena REC och tryck på [▲] ( , 2).** 
	- Vart tryck på  $[$ **A** $]$  ( $\bullet$   $\Box$ ) kretsar genom fokuslägena i ordningen som anges nedan.

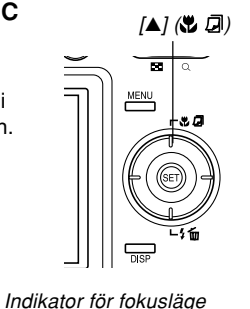

 $\circledcirc$ 

577

**68**

 $10$ 1600×1200 NORMAL ÷m

04/12/24  $12:58$ 

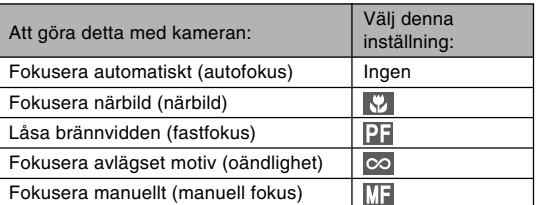

# **Användning av autofokus**

Som namnet antyder sörjer denna funktion för att ställa in skärpan automatiskt. Autofokusoperationen startas när du trycker in slutarknappen halvvägs. Följande omfång gäller för autofokus.

Omfång: Cirka 40 cm till ∞

- **1. Tryck på knappen [] ( ) tills ingen indikator för fokusläge visas på skärmen.**
- **2. Sammanställ bilden så att huvudmotivet befinner sig innanför fokusramen och tryck sedan in slutarknappen halvvägs.**
	- Det går att utröna om bilden är fokuserad genom att betrakta fokusramen och den gröna driftslampan.

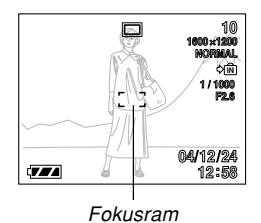

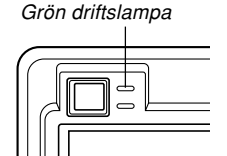

När du ser detta: Grön fokusram Grön driftslampa Röd fokusram Blinkande grön driftslampa Innebär det att: Bilden är fokuserad. Bilden är inte fokuserad.

**3. Tryck in slutarknappen till fullo för att spela in bilden.**

### **NH ANM. 446**

• När skärpan inte kan ställas in ordentligt beroende på att motivet befinner sig närmare än omfånget för autofokus skiftas kameran automatiskt till omfånget för närbildsläget (sidan 71).

# ■ **Automatisk fastfokus**

När du trycker in slutarknappen till fullo i autofokusläget, utan att göra en paus, spelar kameran omedelbart in bilden med hjälp av fastfokus (sidan 72) utan att vänta på att autofokusering utförs. Detta gör att du kan spela in bilden i exakt rätt ögonblick utan att behöva vänta på autofokusering.

**1. Aktivera ett av lägena REC och tryck på [MENU].**

- **2. Uppvisa rutan "REC", välj "Auto PF" och** tryck sedan på [▶].
- **3. Använd [] och [] för att välja önskad inställning och tryck sedan på [SET].**

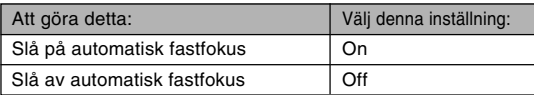

# ■ Specificering av autofokusyta

Proceduren nedan kan användas för att ändra den autofokusyta som tillämpas i autofokusläget och närbildsläget.

- **1. Aktivera ett av lägena REC och tryck på [MENU].**
- **2. Uppvisa rutan "REC", välj "AF Area" och** tryck sedan på [▶].
- **3. Använd [] och [] för att välja önskad autofokusyta och tryck sedan på [SET].**

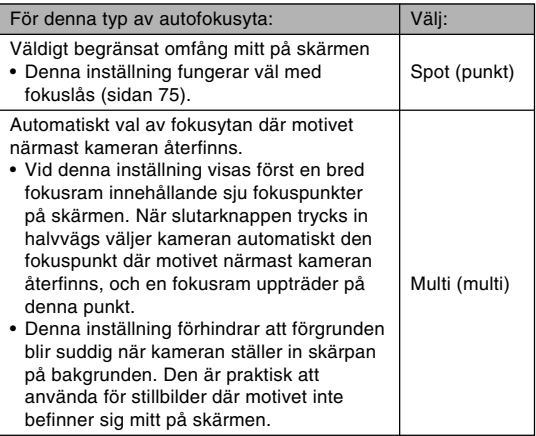

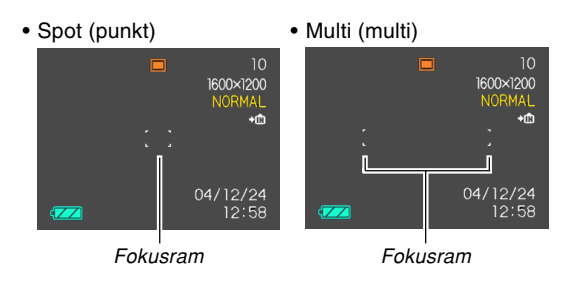

# **Användning av närbildsläget**

Använd närbildsläget när du vill ställa in skärpan på ett närbeläget motiv. Det följande anger det ungefärliga fokusomfånget i närbildsläget.

Omfång: Cirka 6 cm till 50 cm

**1. Tryck upprepade gånger på [] ( ) tills fokuslägesindikatorn visar " ".**

# **2. Spela in bilden.**

• Fokusering och bildinspelning utförs på samma sätt som i autofokusläget.

### **MI ANM.**  $||$ **iii**

- När närbildsläget inte kan ställa in skärpan ordentligt beroende på att motivet är för långt bort skiftas kameran automatiskt till omfånget för autofokus (sidan 69).
- När du utför en operation med den optiska zoomen (sidan 55) vid inspelning i närbildsläget visas ett värde på skärmen som anger fokusomfång. Exempel:  $\frac{10}{10}$  10cm - 50cm

### **NIL VIKTIGT! 444**

• Användning av blixten tillsammans med vidvinkelzoom eller i närbildsläget kan göra att ljuset från blixten blockeras, vilket kan skapa skuggor på bilden.

# **Användning av fastfokus**

Din kamera utför i normala fall autofokusering för att försäkra att bilderna alltid är skarpa. Val av fastfokus gör att autofokus kopplas ur, så slutaren frisläpps så snart du trycker på slutarknappen. Detta läge är bäst för simpla stillbilder. Fokusomfånget beror på zoominställningen, det befintliga ljuset och andra förhållanden som råder vid inspelningstillfället.

- **1. Tryck upprepade gånger på [] ( ) tills fokuslägesindikatorn visar "<b>PF**".
- **2. Tryck in slutarknappen till fullo för att spela in direkt utan autofokus.**

### **MIN. ANM.**  $444$

• Om slutarknappen trycks in halvvägs visas brännvidden på skärmen.

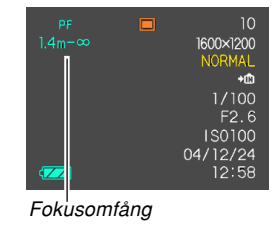
#### **NIL VIKTIGT! 444**

- Fokusomfånget för den optiska zoomen vid en telefotoinställning är snävare än fokusomfånget vid en vidvinkelinställning.
- Fokusomfånget vid en dunkel belysning är snävare än fokusomfånget vid en klar belysning.

# **Användning av oändlighetsläget**

Detta läge låser fokusen vid oändlighetspunkten (∞). Använd detta läge för att spela in landskap och avlägsna motiv.

- **1. Tryck upprepade gånger på [] ( ) tills** fokuslägesindikatorn visar " $\infty$ ".
- **2. Spela in bilden.**

# **Användning av manuell fokusering**

Använd läget för manuell fokusering när du vill ställa in bildens skärpa manuellt. Det följande visar fokusomfång i det manuella fokuseringsläget för två optiska zoomfaktorer.

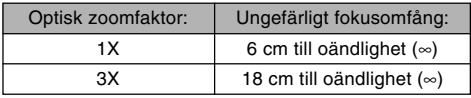

- **1. Tryck upprepade gånger på [▲] (※ 回) tills fokuslägesindikatorn visar " ".**
	- I detta läge uppträder en gränslinje på skärmen som anger den del av bilden som används för manuell fokusering.

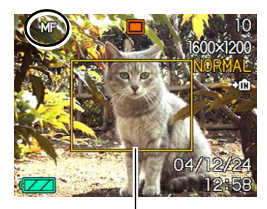

Gränslinje

**2. Betrakta bilden på skärmen och tryck på [] och [**-**] för att ställa in skärpan.**

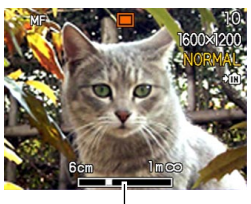

Manuell fokuseringsposition

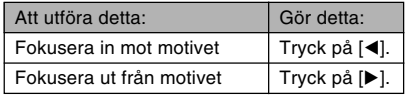

• Ett tryck på [◀] eller [▶] gör att området innanför gränslinjen som visades i steg 1 fyller hela skärmen ett ögonblick för att underlätta fokuseringen. Den normala bilden visas en kort stund senare.

### **3. Tryck in slutarknappen för att spela in bilden.**

#### **NIE VIKTIGT! 444**

• I läget för manuell fokusering används knapparna [<] och [▶] alltid för att ställa in skärpan, även om du tilldelat dem övriga funktioner med hjälp av knappanpassning (sidan 104).

#### **MIN. ANM.**  $444$

• När du utför en operation med den optiska zoomen (sidan 55) vid inspelning med manuell fokusering visas ett värde på skärmen som anger fokusomfång. Exempel: MF 10cm - ∞

# **Användning av fokuslås**

Fokuslås är en teknik som kan användas vid inspelning för att ställa in skärpan på ett motiv som ej befinner sig inom fokusramen. Fokuslåset kan användas i autofokusläget och närbildsläget  $(\sqrt{7})$ .

- **1. Använd skärmen till att sammanställa bilden så att huvudmotivet befinner sig inom fokusramen och tryck sedan in slutarknappen halvvägs.**
	- Detta låser fokusen på motivet som nu befinner sig inom fokusramen.

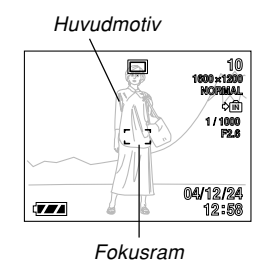

**2. Fortsätt att hålla slutarknappen intryckt halvvägs och sammanställ bilden på önskat sätt.**

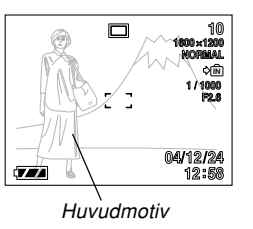

- **3. Kontrollera att bilden är sammanställd på önskat sätt och tryck sedan in slutarknappen till fullo för att spela in den.**
	- Fokusering och bildinspelning fungerar på samma sätt som i autofokusläget.

#### **MIN. ANM.** *AN*

• Låsning av fokusen låser även exponeringen.

### **Exponeringskompensation (EV-skifte)**

Exponeringskompensation gör det möjligt att ändra exponeringsinställning (EV-värde) manuellt i enlighet med hur motivet är upplyst. Detta sörjer för en bättre bild vid inspelning av ett bakgrundsbelyst motiv, ett kraftigt upplyst motiv inomhus eller ett motiv mot en mörk bakgrund.

Omfång för EV-skifte: –2,0 EV till +2,0 EV Steg: 1/3 EV

- **1. Aktivera ett av lägena REC och tryck på [MENU].**
- **2. Uppvisa rutan "REC", välj "EV Shift" och** tryck sedan på [▶].

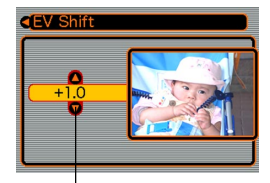

Värde för exponeringskompensation

- **3. Använd [] och [] för att ändra värdet för exponeringskompensation och tryck sedan på [SET].**
	- Ett tryck på [SET] registrerar det visade värdet.

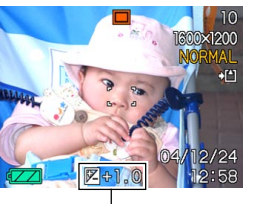

EV-värde

[A]: Höjer EV-värdet. Ett högt EV-värde är bäst för ljusa motiv och bakgrundsbelysta motiv.

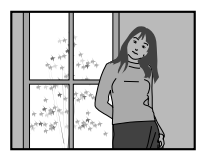

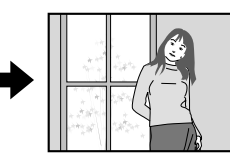

[▼]: Sänker EV-värdet. Ett lågt EV-värde är bäst för mörka motiv och för inspelning utomhus en solig dag.

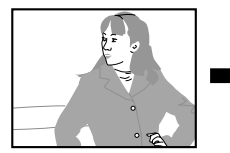

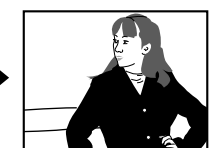

• Makulera EV-skifte genom att ändra värdet tills det står på 0.0.

# **4. Spela in bilden.**

#### **NIE VIKTIGT! 444**

• Vid inspelning på väldigt mörka eller väldigt ljusa ställen kan det hända att önskat resultat inte erhålls ens efter exponeringskompensation.

#### **MIN. ANM.** *AN*

- Ett EV-skifte gör att mätningsläget automatiskt ändras till mittvägd mätning. Återställning av EVvärdet till 0.0 gör att mätningsläget ändras tillbaka till multimönstermätning.
- Det går att använda funktionen för knappanpassning (sidan 104) till att få kameran att utföra exponeringskompensation när du trycker på [4] eller [-] i ett av lägena REC. Detta är praktiskt vid justering av exponeringskompensation medan du betraktar histogrammet på skärmen (sidan 97).

### **Justering av vitbalans**

Våglängden hos ljuset som framställs av olika ljuskällor (dagsljus, glödlampor o.dyl.) kan påverka färgerna på motivet under inspelning. En justering av vitbalansen gör det möjligt att kompensera för egenskaperna hos olika typer av belysning så att färgerna ter sig naturligare.

- **1. Aktivera ett av lägena REC och tryck på [MENU].**
- **2. Uppvisa rutan "REC", välj "White Balance" och tryck sedan på [**-**].**

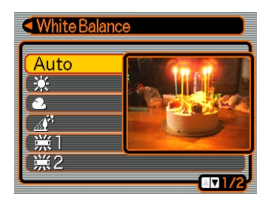

**3. Använd [] och [] för att välja önskad inställning och tryck sedan på [SET].**

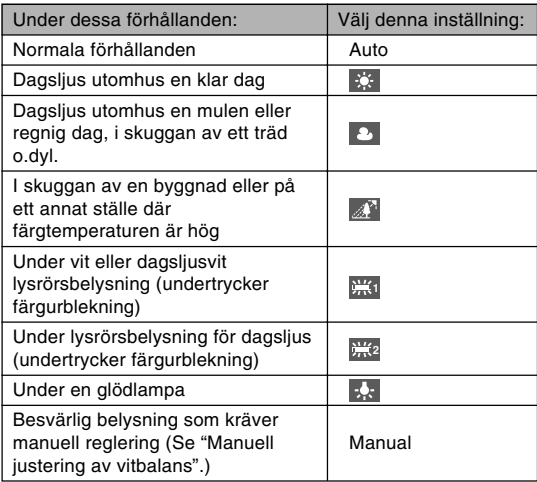

#### **MIN. ANM.**  $444$

- När "Auto" valts som vitbalansinställning bestämmer kameran automatiskt vitpunkten för motivet. Motiv med vissa fäger och vissa typer av belysning kan orsaka problem när kameran försöker bestämma vitpunkten, vilket kan omöjliggöra korrekt vitbalansinställning. Använd i så fall en fast vitbalansinställning som dagsljus, mulet eller liknande för att specificera den tillgängliga typen av belysning.
- Det går att använda funktionen för knappanpassning (sidan 104) till att få kameran att utföra vitbalansjustering när du trycker på [◀] eller [▶] i ett av lägena REC.

# **Manuell justering av vitbalans**

Vissa komplexa ljuskällor eller andra omgivande förhållanden kan göra det omöjligt att erhålla nöjaktiga resultat när "Auto" eller en av de fasta ljuskällorna valts för vitbalansinställning. Manuell justering av vitbalans gör det möjligt att ställa in kameran för en specifik ljuskälla. Manuell justering av vitbalans måste utföras under samma förhållanden som den efterföljande inspelningen. Ha ett ark vitt papper till hands innan du startar nedanstående procedur.

#### **1. Aktivera ett av lägena REC och tryck på [MENU].**

**2. Uppvisa rutan "REC", välj "White Balance" och tryck sedan på [▶].** 

#### **3. Använd [] och [] för att välja "Manual".**

• Motivet som spelades in senaste gången du utförde manuell justering av vitbalans visas på skärmen. Hoppa över steg 4 och fortsätt med steg 5 om du vill använda inställningarna som uppnåddes senaste gången du utförde manuell inställning av vitbalans.

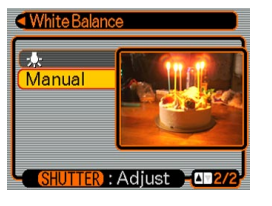

**4. Rikta kameran mot ett vitt pappersark eller liknande under belysningen för vilken du vill ställa in vitbalansen och tryck på slutarknappen.**

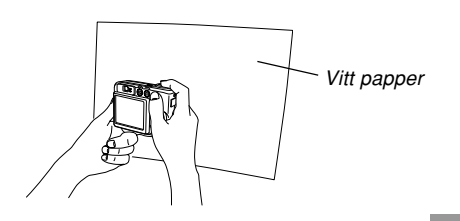

- Detta startar justeringsproceduren. Meddelandet "Complete" visas på skärmen när justeringen är avslutad.
- Dunkel belysning eller att kameran riktas mot ett mörkt föremål medan justeringsproceduren pågår gör att justeringen kan ta lång tid.

### **5. Tryck på [SET].**

• Detta registrerar den utförda vitbalansinställningen och återgår till nu valt inspelningsläge.

#### **MIN. ANM.**  $||$ **iii**

• Efter manuell justering av vitbalans förblir denna inställning gällande tills den ändras eller tills du slår av kameran.

### **Användning av läget BESTSHOT**

Val av en av de 23 scenerna i läget BESTSHOT ställer automatiskt in kameran på inspelning av en liknande typ av bild.

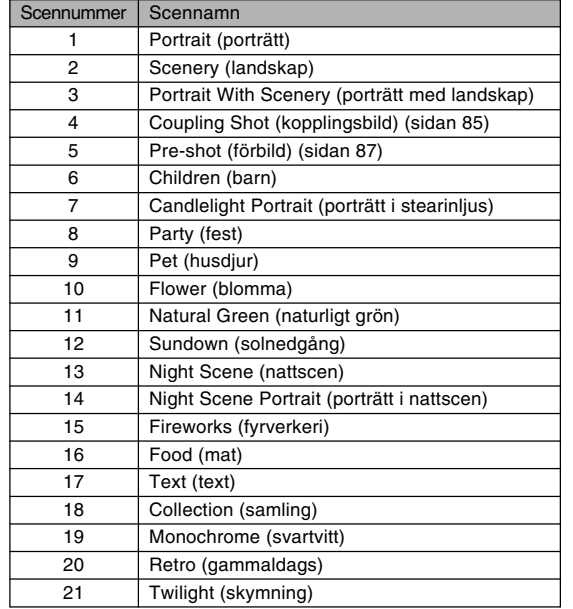

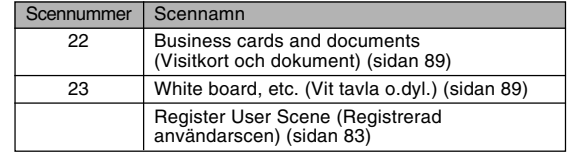

- **1. Tryck på [ ] (REC) och välj " BESTSHOT" som inspelningsläge (sidan 48).**
	- Läget BESTSHOT aktiveras och ett scenexempel visas.

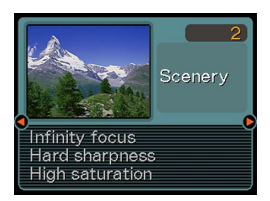

• Det går att använda funktionen för knappanpassning (sidan 104) till att ställa in kameran så att den aktiverar läget BESTSHOT när du trycker på [4] eller [▶] i ett av lägena REC.

#### **2. Använd [] och [**-**] för att välja önskat scenexempel och tryck sedan på [SET].**

• Tryck åter på [SET] om du vill kontrollera vilket scenexempel som nu är valt eller om du vill ändra till en annan scen.

#### **3. Spela in bilden.**

#### **NIL VIKTIGT! 444**

- Scenexemplen i läget BESTSHOT spelades inte in med denna kamera. De bör blott betraktas som exempel.
- Bildinspelning med en scen i läget BESTSHOT ger kanske inte önskat resultat beroende på de omgivande förhållandena vid inspelningstillfället.
- Det går att ändra kamerainställningarna som utförs när du väljer en scen i läget BESTSHOT. Tänk dock på att inställningarna för en scen i BESTSHOT återgår till grundinställningarna när du väljer en annan scen i BESTSHOT, ändrar inspelningsläge eller slår av kameran.
- Digital brusreduceringsbehandling utförs automatiskt vid inspelning av en nattscen, fyrverkerier eller någon annan bild som kräver en långsam slutartid. En långsam slutartid gör att bilden tar längre tid att spela in. Rör inte vid några knappar på kameran förrän bildinspelningen är avslutad.
- Vid inspelning av en nattscen, fyrverkerier eller annan bild med en långsam slutartid rekommenderar vi användning av ett stativ för att förhindra kameraskakning.

#### **MIN. ANM.** *III*

• Driftsvägledning och nu vald scen i BESTSHOT visas på skärmen i cirka två sekunder efter att du aktiverat läget BESTSHOT på detta sätt, eller om kameran står i läget BESTSHOT när den slås på.

# **Att skapa en egen inställning för BESTSHOT**

Använd proceduren nedan för att lagra inställningar du gjorde för en inspelad bild som en scen i läget BESTSHOT. Därefter går det att återkalla dessa inställningar på vanligt sätt.

- **1. Tryck på [ ] (REC) och välj " BESTSHOT" som inspelningsläge (sidan 48).**
	- Läget BESTSHOT aktiveras och ett scenexempel visas.
- **2. Använd [] och [**-**] för att visa "Register User Scene".**

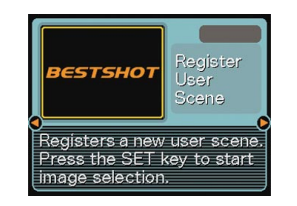

**3. Tryck på [SET].**

**4. Använd [] och [**-**] för att visa bilden vars inställning du vill registrera som en scen i läget BESTSHOT.**

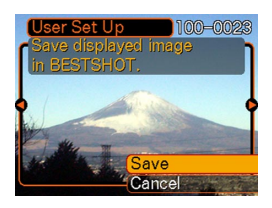

- **5. Använd [] och [] för att välja "Save" och tryck sedan på [SET].**
	- Detta registrerar inställningen. Nu kan du använda proceduren på sidan 81 för att återkalla din inställning för inspelning.

#### **NIL VIKTIGT! 444**

- Egna inställningar för BESTSHOT placeras i kamerans inbyggda minne efter de inbyggda scenerna.
- Tänk på att en formatering av det inbyggda minnet (sidan 145) raderar egna inställningar som gjorts i **BESTSHOT**

#### **MI ANM.**  $444$

- Följande poster inkluderas i en egen inställning som lagras i BESTSHOT: fokusläge, värde för EV-skifte, vitbalansläge, blixtläge, ISO-känslighet, blixtintensitet, blixthjälp, skärpa, mättnad, kontrast.
- Endast bilder inspelade med denna kamera kan lagras som en egen inställning i BESTSHOT.
- Det går att förvara upp till 999 egna inställningar för BESTSHOT i kamerans inbyggda minne.
- Det går att kontrollera nuvarande inställning för en scen genom att uppvisa de olika inställningsmenyerna.
- När du registrerar en egen bild i läget BESTSHOT tilldelas bilden automatiskt ett filnamn med formatet som visas nedan och lagras sedan i mappen "SCENE".

 $UEZ50$ nnn.J $PE$  (n = 0 till 9)

# **Att radera en egen inställning i BESTSHOT**

- **1. Tryck på [ ] (REC) och välj " BESTSHOT" som inspelningsläge (sidan 48).**
- **2. Använd [] och [**-**] för att visa den egna inställning du vill radera.**
- **3. Tryck på [] ( ) för att radera inställningen.**
- **4. Använd [] och [] för att välja "Delete".**
- **5. Tryck på [SET] för att radera filen.**
- **6. Tryck på [MENU].**

### **Kombination av bilder på två personer i samma bild (Coupling Shot)**

En kopplingsbild (Coupling Shot) gör det möjligt att spela in separata bilder på två personer och sedan sammanslå dessa på samma bild. Du kan därmed inkludera dig själv i en gruppbild även om du är den ende fotografen på platsen. En kopplingsbild kan utföras i läget BESTSHOT (sidan 81).

• Första bilden

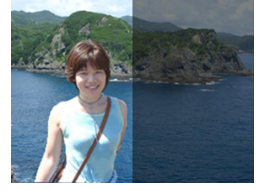

Denna del av bilden inkluderar inte personen som spelat in denna bild.

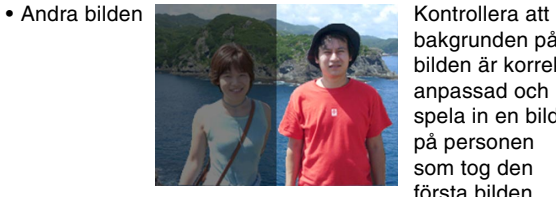

bakgrunden på bilden är korrekt anpassad och spela in en bild på personen som tog den första bilden.

• Sammanslagen bild

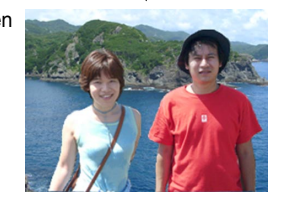

- **1. Tryck på [ ] (REC) och välj " BESTSHOT" som inspelningsläge (sidan 48).**
- **2. Använd [] och [**-**] för att välja "Coupling Shot" och tryck sedan på [SET].**

#### **3. Placera fokusramen på skärmen på motivet du vill ha på bildens vänstra sida.**

• Vid val av "Coupling Shot" (kopplingsbild) ställs posten "AF Area" (autofokusyta) (sidan 70) automatiskt på "Spot" (punkt).

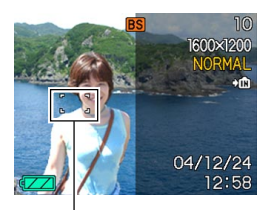

Fokusram

- **4. Tryck på slutarknappen för att spela in den vänstra sidan av bilden.**
	- Inställningarna för fokus, exponering, vitbalans, zoom och blixt är fasta för denna typ av bild.

**5. Placera härnäst fokusramen på motivet du vill ha på bildens högra sida och var noga med att anpassa bakgrunden hos denna till bakgrunden på den halvgenomskinliga första bilden, som är kvar på skärmen.**

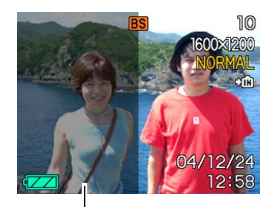

Halvgenomskinlig bakgrund

- Ett tryck på [MENU] när som helst efter steg 4 i proceduren ovan makulerar den första bilden och återgår till steg 3.
- **6. Kontrollera att bilden är sammanställd på rätt sätt och spela in den högra sidan av bilden.**

### **Inspelning av ett motiv på en existerande bakgrundsbild (Pre-shot)**

Förbildsfunktionen (Pre-shot) hjälper dig att erhålla önskad bakgrund i bilden, även om du måste be någon annan spela in bilden. Inspelning av en förbild är en process i två steg.

- 1. Sammanställ den önskade bakgrunden och tryck på slutarknappen. En halvgenomskinlig bild av bakgrunden kvarblir på skärmen.
- 2. Be någon att ta en bild av dig mot den ursprungliga bakgrunden. Be denne att sammanställa bilden med hjälp av den halvgenomskinliga bild som är kvar på skärmen.
	- Kameran lagrar enbart bilden som inspelades i steg 2.
	- Beroende på hur bilden sammanställs i steg 2 kan det hända att dess bakgrund inte blir exakt densamma som bakgrunden du sammanställde i steg 1.

Funktionen för förbild är tillgänglig enbart i läget BESTSHOT (sidan 81).

• Frys bakgrunden på skärmen.

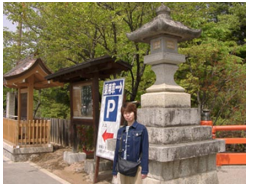

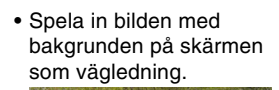

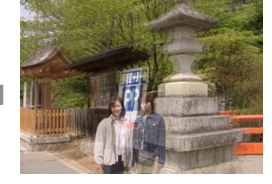

• Enbart den andra bilden spelas in.

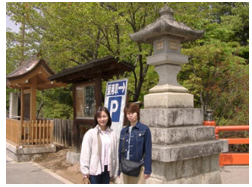

- **1. Tryck på [ ] (REC) och välj " BESTSHOT" som inspelningsläge (sidan 48).**
- **2. Använd [] och [**-**] för att välja "Pre-shot" och tryck sedan på [SET].**
- **3. Sammanställ den önskade bakgrunden på skärmen och tryck sedan på slutarknappen för att tillfälligt spela in den som en referensbild.**
	- Detta gör att en halvgenomskinlig bild av bakgrunden uppträder på skärmen, men den visade bilden lagras inte i kamerans minne.
	- Inställningarna för fokus, exponering, vitbalans, zoom och blixt är fasta för denna typ av bild.
- **4. Ställ dig nu framför bakgrunden och be någon att ta en bild på dig genom att använda den halvgenomskinliga bilden på skärmen som referens för bildens sammanställning.**

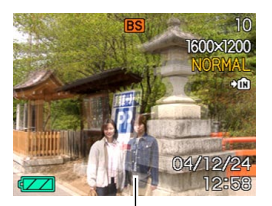

**Halvgenomskinlig** bakgrund

- I detta läge går det att trycka på [MENU] för att ta bort den halvgenomskinliga bakgrunden på skärmen. Sedan kan du upprepa steg 3 för att spela in en ny bakgrund.
- **5. När den slutliga bilden är sammanställd (med hjälp av den halvgenomskinliga bakgrunden) ska du be personen med kameran att trycka på slutarknappen för att spela in bilden.**
	- Den halvgenomskinliga bakgrundsbild som inspelades tillfälligt i steg 3 är avsedd endast för sammanställning av bilden. Den slutliga bilden är endast på motivet som befann sig framför kameran när slutarknappen trycktes in i steg 5.

### **Inspelning av bilder på visitkort och dokument (Business Shot)**

Inspelning av ett visitkort, dokument, vit tavla eller liknande föremål ur en sned vinkel kan göra att motivet ter sig snedvridet på den resulterande bilden. Funktionen Business Shot korrigerar automatiskt formen på rektangulära föremål så att det ter sig som om kameran placerades rakt framför dem.

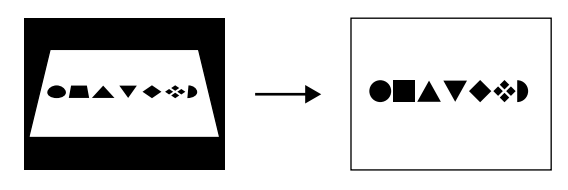

Före keystonekorrigering

Efter keystonekorrigering

### ■ **Exempel på förinställningar**

• Business cards and documents (Visitkort och dokument)

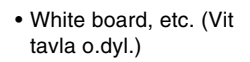

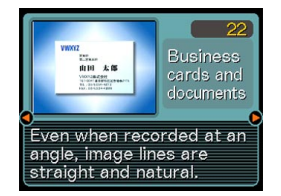

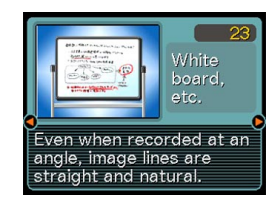

#### **MIL VIKTIGT! 444**

- Sammanställ före inspelning bilden så att konturerna av motivet som ska spelas in ryms till fullo inom skärmen. Kameran kan inte avläsa formen på motivet på rätt sätt om någon del av det hamnar utanför skärmen.
- Kameran kan ej heller avläsa formen på ett motiv om det är av samma färg som bakgrunden. Försäkra att motivet placeras framför en bakgrund som gör att motivets konturer framhävs.

#### **MIN. ANM.**  $444$

• När kameran hålls i en sned vinkel till ett visitkort eller dokument som spelas in kan formen på visitkortet eller dokumentet te sig förvrängd på bilden. Automatisk keystone-korrigering sörjer för att rätta till sådan förvrängning, vilket innebär att motivet ter sig normalt även om det spelats in i en sned vinkel.

# **Användning av Business Shot**

- **1. Tryck på [ ] (REC) och välj " BESTSHOT" som inspelningsläge (sidan 48).**
- **2. Använd [] och [**-**] för att välja önskad bild för Business Shot och tryck sedan på [SET].**

### **3. Spela in bilden.**

• Detta uppvisar en skärm som visar alla föremål i bilden som utgör kandidater för keystonekorrigering. Ett felmeddelande visas (sidan 202) om kameran inte kan hitta någon lämplig kandidat för keystone-korrigering på bilden. Efter en kort stund lagras den ursprungliga bilden i minnet i befintligt skick.

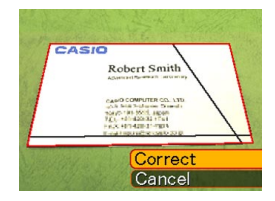

- **4. Använd [] och [**-**] för att välja kandidaten du vill korrigera.**
- **5. Använd [] och [] för att välja "Correct" och tryck sedan på [SET].**
	- Val av "Cancel" istället för "Correct" lagras den ursprungliga bilden i befintligt skick, utan någon korrigering.

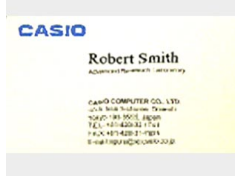

#### **NIE VIKTIGT! 444**

• Maximal bildstorlek för Business Shot är 1600 × 1200 bildpunkter, även om kameran är inställd på en större bildstorlek. En inställning av en bildstorlek mindre än 1600 $\times$  1200 bildpunkter spelar in en bild med den angivna storleken.

### **Användning av filmläget**

Det går att spela in filmer som inkluderar ljud. En enskild film kan vara så lång som den återstående minneskapaciteten tillåter.

• Filformat: AVI

Formatet AVI överensstämmer med formatet Motion JPEG som förordas av Open DML Group.

- Bildstorlek:  $320 \times 240$  bildpunkter
- Filmfilstorlek: Cirka 300 KB/sekund
- Maximal filmlängd
	- En film: Så lång som den återstående minneskapaciteten tillåter

#### **MIN. ANM.** *AN*

• Det går att avspela filmer som inspelats i filmläget på en dator med hjälp av Windows Media Player.

- **1. Tryck på [ ] (REC) och välj " Movie" som inspelningsläge (sidan 48).**
	- Detta aktiverar filmläget och visar ikonen "**Te "** på skärmen.
	- Det går att använda funktionen för knappanpassning (sidan 104) till att ställa in kameran så att den aktiverar filmläget när du trycker på [◀] eller [▶] i ett av lägena REC.
- **2. Rikta kameran mot motivet och tryck sedan på slutarknappen.**
	- Filminspelning varar så länge som den återstående minneskapaciteten tillåter eller tills den stoppas med ett nytt tryck på slutarknappen.

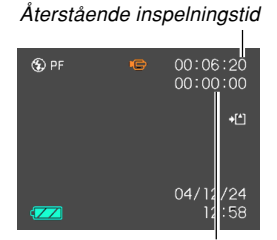

Indikator för filminspelning

 $\blacksquare$ 

 $\circledast$ 

 $\sqrt{2}$ 

Inspelningstid

00:06:00

04/12/24 12:58

 $+1$ 

- Den optiska zoomen kopplas ur när filminspelning startas. Endast den digitala zoomen kan användas under filminspelning. Om du vill använda optisk zoom för filminspelning ska du utföra zoomningsoperationen innan inspelning startas.
- Fokusläget ändras automatiskt till fastfokus (sidan 72) när filmläget aktiveras oavsett fokusinställning för lägesminnet (sidan 105). Det går dock att ändra fokusläge innan inspelningen startas.
- **3. Filmfilen lagras i filminnet efter avslutad filminspelning.**

**92**

#### **NIL VIKTIGT! 444**

- Blixten kan inte användas i filmläget.
- Denna kamera kan även spela in ljud. Observera det följande vid inspelning av en film.

((((O))))

Mikrofon

- Akta dig för att blockera mikrofonen med fingrarna.
- Ljudet blir svårt att höra när kameran befinner sig alltför långt från motivet.
- Tryck inte på några knappar på kameran under inspelning då detta kan orsaka störningar på ljudet.

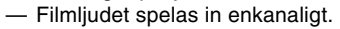

- $-$  Fokusläget ändras automatiskt till fastfokus ( $\Box$ ) (sidan 72) när filmläget aktiveras.
- Kameran utför fokusering automatiskt när autofokus eller närbild (,) (sidan 68) valts som fokusläge. Tänk på att bekräftelsetonen som ljuder under autofokusering spelas in på ljudspåret. Om du inte vill spela in bekräftelsetonen i ljudet ska du välja fastfokus (**DH**) som fokusläge, eller välja manuell fokusering (ME) och ställa in skärpan manuellt innan inspelning startas.
- Autofokusering utförs inte om du valt fastfokus (**DE**), manuell fokus (**NE**) eller oändlighetsläget (a), så ingen bekräftelseton liuder. När manuell fokus har valts går det inte att justera fokusering under pågående inspelning. Du måste utföra justeringen innan inspelning startas.
- Vissa typer av minneskort tar längre tid att inspela data, vilket kan göra att en del filmbildrutor utelämnas. **Te och REC** blinkar på skärmen under inspelning för att upplysa om att en bildruta utelämnats.

**93**

# **Ljudinspelning**

# **Tillägg av ljud til en stillbild**

Det går att lägga till ljud till en stillbild efter avslutad inspelning.

- Bildformat: JPEG JPEG är ett bildformat som sörjer för effektiv bildkomprimering. Filnamnsförlängningen för en JPEG fil är ".JPG".
- Ljudformat: Inspelningsformat WAVE/ADPCM Detta är Windows standardformat för ljudinspelning. Filnamnsförlängningen för en WAVE/ADPCM fil är ".WAV".
- Inspelningstid: Upp till cirka 30 sekunder per bild
- Ljudfilstorlek: Cirka 120 KB (cirka 4 KB per sekund i en inspelning på 30 sekunder)

#### **MIN. ANM.** *III*

• Det går att avspela en liudfil som spelats in i ljudstillbildsläget på en dator med hjälp av Windows Media Player.

Inspelning av ljud för en stillbild skapar två separata filer: en för bilddatan och en för ljuddatan. Filerna lagras i olika mappar i kamerans minne (sidan 172).

#### **1. Tryck på [ ] (REC) och välj " ( + )" som inspelningsläge (sidan 48).**

- Detta aktiverar ljudstillbildsläget och gör att " $\blacksquare$ " uppträder på skärmen.
- Det går att använda funktionen för knappanpassning (sidan 104) till att ställa in kameran så att den aktiverar ljudstillbildsläget när du trycker på [4] eller [▶] i ett av lägena REC.

#### **2. Tryck på slutarknappen för att spela in bilden.**

• Efter avslutad inspelning av bilden ställs kameran på beredskapsläge för ljudinspelning, och den just inspelade bilden visas på skärmen.

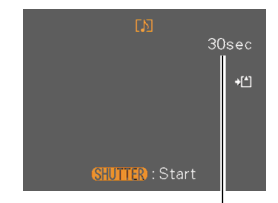

Återstående inspelningstid

- Beredskapsläget för ljudinspelning kan kopplas ur med ett tryck på [MENU].
- **3. Tryck på slutarknappen för att starta ljudinspelning.**
	- Den gröna driftslampan blinkar under inspelning.
	- Även om skärmen är avslagen (sidan 26) slås den på igen när du utför liudinspelning.

#### **4. Inspelningen stoppas efter cirka 30 sekunder eller vid ett nytt tryck på slutarknappen.**

#### **NIE VIKTIGT! 444**

• Det går inte att använda liudstillbildsläget i kombination med tredubbel självutlösare eller en kopplingsbild (Coupling Shot).

# **Röstinspelning**

Läget för röstinspelning medger snabb och enkel inspelning av en muntlig kommentar.

- Ljudformat: Inspelningsformat WAVE/ADPCM Detta är Windows standardformat för ljudinspelning. Filnamnsförlängningen för en WAVE/ADPCM fil är ".WAV".
- Inspelningstid: Cirka 39 minuter med det inbyggda minnet
- Liudfilstorlek: Cirka 120 KB (cirka 4 KB per sekund i en inspelning på 30 sekunder)

#### **MIN. ANM.**  $444$

• Det går att avspela filmfiler som spelats in i röstinspelningsläget på en dator med hjälp av Windows Media Player.

- **1. Tryck på [ ] (REC) och välj " Voice" som inspelningsläge (sidan 48).**
	- Detta aktiverar röstinspelningsläget och visar " U " på skärmen.
	- Det går att använda funktionen för knappanpassning (sidan 104) till att ställa in kameran så att den aktiverar röstinspelningsläget vid ett tryck på [◀] eller [▶] när den står i ett av lägena REC.

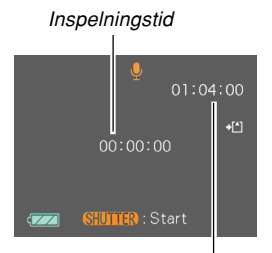

Återstående inspelningstid

- **2. Tryck på slutarknappen för att starta röstinspelning.**
	- Den gröna driftslampan blinkar under inspelning.
	- Ett tryck på [DISP] under röstinspelning slår av skärmen.
	- Det går att infoga indexmärken under inspelning genom att trycka på [SET]. Se sidan 124 för detaljer om att hoppa till ett indexmärke under avspelning.

**3. Tryck på slutarknappen igen för att stoppa inspelning. Detta lagrar också inspelningen i en fil i kamerans minne.**

#### **MIN. ANM.**  $444$

• Röstinspelningsläget aktiveras utan att objektivet sträcks ut om du håller [DISP] intryckt och samtidigt trycker på strömbrytaren eller [<sup>1</sup>] (REC).

# ■ Att observera vid liudinspelning

- Håll mikrofonen på kamerans framsida riktad mot motivet.
- Akta dig för att täcka över mikrofonen med fingrarna.

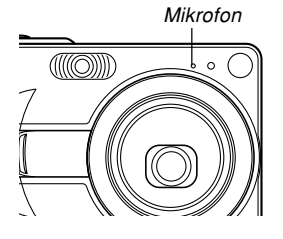

- Ljudet blir inte tillfredsställande om kameran är för långt från motivet.
- Ett tryck på strömbrytaren eller [ $\blacktriangleright$ ] (PLAY) stoppar inspelningen och lagrar ljudet som spelats in fram till denna punkt.
- Det går även att utföra "efterinspelning" för att lägga till ljud till en stillbild efter inspelning av denna, samt även att ändra ljudet som spelats in för en bild. Se sidan 122 för närmare detaljer.

### **Användning av histogram**

Det går att använda knappen [DISP] för att uppvisa ett histogram på skärmen. Histogrammet gör att du kan kontrollera exponeringen under inspelning (sidan 26). Det går även att visa histogrammet för en inspelad bild i läget PLAY.

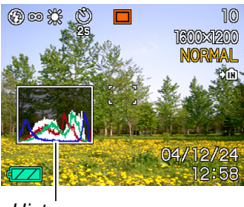

**Histogram** 

• Ett histogram är ett diagram som anger bildens ljusstyrka ifråga om antalet bildpunkter. Den vertikala axeln anger antalet bildpunkter och den horisontella axeln anger ljusstyrka. Histogrammet kan användas för att bestämma om bilden inkluderar de skuggor (vänster sida), medeltoner (mitten) och ljusstarka delar (höger) som krävs för att erhålla en tillräckligt detaljerad bild. Om histogrammet av någon anledning ter sig en aning skevt går det att använda EV-skifte (exponeringskompensation) för att skifta det åt vänster eller höger och uppnå bättre balans. Korrigera exponeringen så att diagrammet är så nära mitten som möjligt.

• Det uppträder även ett RGB-histogram som visar fördelningen av R (röda), G (gröna) och B (blå) komponenter. Detta histogram kan användas för att bestämma om det finns för mycket eller för lite av varje färgkomponent i bilden.

#### **MILLANM.** *idd*

- Det går att använda funktionen för knappanpassning (sidan 104) till att ställa in kameran så att den utför exponeringskompensation när du trycker på [<] eller [▶] i ett av lägena REC. Du kan då utföra exeponeringskompensation medan du tittar på ett histogram på skärmen (sidan 76).
- När histogrammet lutar för mycket åt vänster finns det alltför många mörka bildpunkter. Denna typ av histogram uppträder när den samlade bilden är för mörk. Ett histogram som lutar för mycket åt vänster kan leda till "mörkläggning" av bildens mörkare delar.

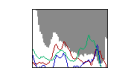

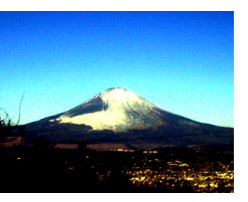

• När histogrammet lutar för mycket åt höger finns det alltför många ljusa bildpunkter. Denna typ av histogram uppträder när den samlade bilden är för lius. Ett histogram som lutar för mycket åt höger kan leda till "blekning" av bildens ljusare delar.

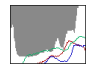

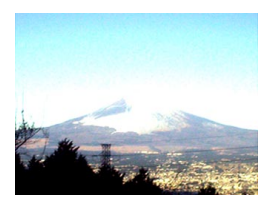

• Ett centrerat histogram anger en god balans mellan liusa och mörka bildpunkter. Denna typ av histogram uppträder när bildens samlade ljusstyrka är optimal.

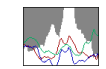

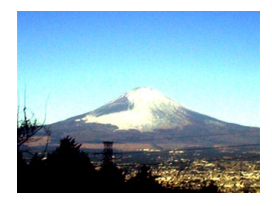

#### **NIL VIKTIGT! 444**

- Histogrammen som visas ovan är avsedda endast för illustrativa syften. Du kan kanske inte uppnå exakt samma form för ett visst motiv.
- Ett centrerat histogram garanterar inte nödvändigtvis optimal exponering. Den inspelade bilden kan bli överexponerad eller underexponerad även om histogrammet är centrerat.
- Beroende på begränsningarna hos EV-skifte kan det vara svårt att erhålla optimal form på histogrammet.
- Användning av blixten och vissa omgivande förhållanden vid inspelning kan göra att histogrammet för bilden anger en annan exponering än den exponering som faktiskt rådde vid tillfället.
- Histogrammet visas inte vid inspelning av en kopplingsbild (Coupling Shot) (sidan 85) eller förbild (Pre-shot) (sidan 87).
- RGB-histogrammet (färgkomponenter) visas endast för stillbilder. I filmläget visas endast histogrammet för fördelning av ljusstyrka på skärmen.

### **Kamerainställningar i läget REC**

Följande inställningar kan utföras innan du spelar in en bild i ett av lägena REC.

- ISO-känslighet
- Skärpa
- Mättnad
- Kontrast
- Rutmönster på/av
- Bildgranskning på/av
- Ikonhjälp på/av
- Inställning för höger/vänster knapp
- Grundinställningar vid strömpåslag
- Nollställning av kameran

#### **MIN. ANM.**  $||$ **iii**

- Det går även att utföra inställningarna nedan. Se sidan inom parenteser för närmare detaljer.
	- Bildstorlek (sidan 65)
	- Bildkvalitet (sidan 66)
	- Vitbalans (sidan 78)
	- Digital zoom (sidan 57)
	- Autofokusyta (sidan 70)
	- Automatisk panoreringsfokus (sidan 69)
	- Blixtintensitet (sidan 61)
- Blixthjälp (sidan 61)

# **Specificering av ISO-känslighet**

Det går att ändra inställning av ISO-känslighet för att erhålla en bättre bild när belysningen är dunkel eller då en snabb slutartid används.

- ISO-känslighet uttrycks i form av värden som utsprungligen angav ljuskänsligheten för fotografisk film. Ett högre värde anger större känslighet, vilket är bäst för inspelning när belysningen är dålig.
- **1. Aktivera ett av lägena REC och tryck på [MENU].**
- **2. Uppvisa rutan "REC", välj "ISO" och tryck sedan på [▶].**
- **3. Använd [] och [] för att välja önskad inställning och tryck sedan på [SET].**

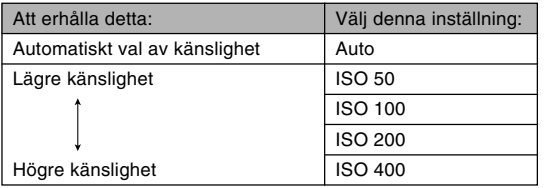

#### **NIE VIKTIGT! 444**

- Under vissa förhållanden kan en snabb slutartid i kombination med hög ISO-känslighet leda till digitala störningar (kornighet), som gör att bilden ter sig grov. Använd lägsta möjliga ISO-känslighet för att erhålla klara bilder av god kvalitet.
- En hög ISO-känslighet tillsammans med blixten vid inspelning av ett närbeläget motiv kan resultera i felaktig belysning av motivet.

#### **MIN. ANM.** *AN*

• Det går att använda funktionen för knappanpassning (sidan 104) till att få kameran att ändra ISOkänslighet när du trycker på [◀] och [▶] i ett av lägena REC.

# **Specificering av konturskärpa**

Gör på följande sätt för att reglera skärpan på konturerna i bilden.

- **1. Aktivera ett av lägena REC och tryck på [MENU].**
- **2. Uppvisa rutan "REC", välj "Sharpness" och** tryck sedan på [▶].
- **3. Använd [] och [] för att välja önskad inställning och tryck sedan på [SET].**

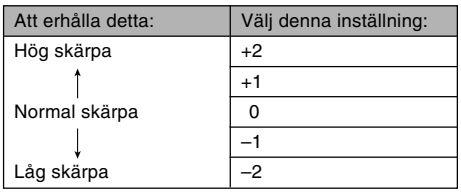

# **Specificering av färgmättnad**

Gör på följande sätt för att reglera färgintensiteten på bilden du spelar in.

- **1. Aktivera ett av lägena REC och tryck på [MENU].**
- **2. Uppvisa rutan "REC", välj "Saturation" och** tryck sedan på [▶].
- **3. Använd [] och [] för att välja önskad inställning och tryck sedan på [SET].**

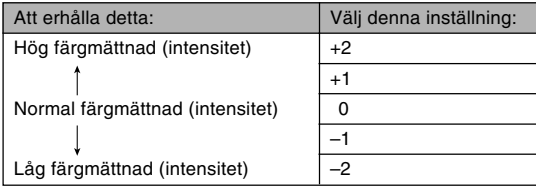

# **Specificering av kontrast**

Gör på följande sätt för att justera den relativa skillnaden mellan de ljusa och mörka delarna av bilden som spelas in.

- **1. Aktivera ett av lägena REC och tryck på [MENU].**
- **2. Uppvisa rutan "REC", välj "Contrast" och** tryck sedan på [▶].
- **3. Använd [] och [] för att välja önskad inställning och tryck sedan på [SET].**

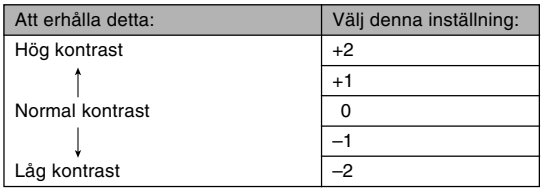

# **Att slå rutmönstret på skärmen på och av**

Du kan välja att uppvisa ett rutmönster på skärmen för att hjälpa dig sammanställa bilden och försäkra att kameran hålls rak vid inspelning.

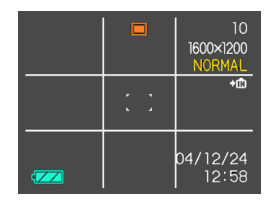

- **1. Aktivera ett av lägena REC och tryck på [MENU].**
- **2. Uppvisa rutan "REC", välj "Grid" och tryck** sedan på [▶].
- **3. Använd [] och [] för att välja önskad inställning och tryck sedan på [SET].**

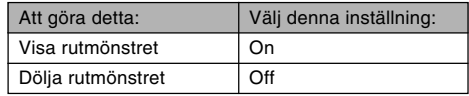

# **Att slå bildgranskning på och av**

Funktionen för bildgranskning uppvisar en bild på skärmen så snart den spelats in. Gör på följande sätt för att slå funktionen på eller av.

- **1. Aktivera ett av lägena REC och tryck på [MENU].**
- **2. Uppvisa rutan "REC", välj "Review" och tryck** sedan på [▶].
- **3. Använd [] och [] för att välja önskad inställning och tryck sedan på [SET].**

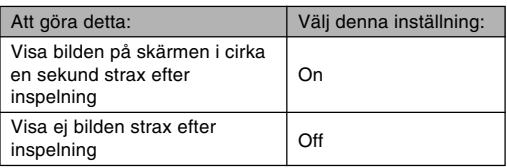

# **Användning av ikonhjälp**

Ikonhjälp uppvisar beskrivande text om en ikon när du väljer denna på skärmen i ett av lägena REC.

- Ikonhjälptext visas för följande funktioner: blixtläge, fokusläge, vitbalans, självutlösare, nuvarande läget REC. Tänk dock på att ikonhjälptext för nuvarande läget REC, självutlösare och vitbalans visas enbart när "REC Mode", "Self-timer" eller "White Balance" har tilldelats knapparna [◀] och [▶] med funktionen för knappanpassning (sidan 104).
- **1. Aktivera ett av lägena REC och tryck på [MENU].**
- **2. Välj rutan "REC", välj "Icon Help" och tryck** sedan på [▶].
- **3. Använd [] och [] för att välja önskad inställning och tryck sedan på [SET].**

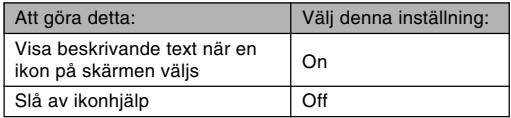

#### **NIL VIKTIGT! 444**

- Val av en av följande inställningar gör att ikonen och dess ikonhjälptext visas ett ögonblick på skärmen. Ikonen och texten försvinner efter en kort stund.
	- Ikon för blixtläge (Auto) (sidan 59)
	- Ikon för fokusläge (Autofokus) (sidan 69)
	- Ikon för vitbalans (Auto) (sidan 78)

# **Tilldelning av funktioner till knapparna [] och [**-**]**

En funktion för "knappanpassning" gör det möjligt att välja vilka inställningar på kameran knapparna [◀] och [▶] ska göra när de trycks in i ett av lägena REC. Efter att ha valt funktion för knapparna [◀] och [▶] kan de ändra de avsedda inställningarna utan att behöva gå via menyskärmen.

- **1. Aktivera ett av lägena REC och tryck på [MENU].**
- **2. Uppvisa rutan "REC", välj "L/R Key" och tryck** sedan på [▶].
- **3. Använd [] och [] för att välja önskad inställning och tryck sedan på [SET].**
	- Efter tilldelning av en funktion kan inställningen för denna ändras med ett tryck på knapparna [1] och [-].
		- Läget REC (sidan 48)
		- EV-skifte (sidan 76)
		- Vitbalans (sidan 78)
	- ISO (sidan 100)
	- Självutlösare (sidan 63)
	- Off: Ingen funktion tilldelad

# **Specificering av grundinställningar vid strömpåslag**

Kamerans funktion för "lägesminne" gör det möjligt att specificera grundinställningen vid strömpåslag separat för inspelningsläge, blixtläge, fokusläge, vitbalansläge, ISOkänslighet, autofokusyta, självutlösare, blixtintensitet, digitalt zoomläge, manuell fokusposition och zoomposition. Påslag av lägesminnet för ett läge instruerar kameran att memorera inställningen för detta läge när kameran slås av och sedan återställa inställningen när kameran slås på nästa gång. När lägesminnet är avslaget återställer kameran automatiskt grundinställningen för läget ifråga.

— Följande tabell anger vad som gäller när lägesminnet slås på eller av för varje läge.

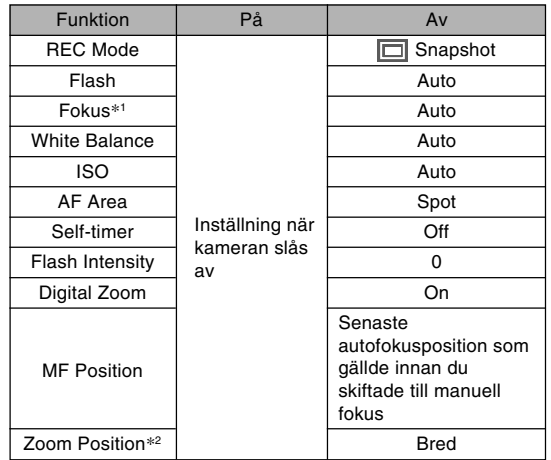

\*1 Inställningen av fokusläge memoreras inte för filmläget. Läget PF (fastfokus) väljs automatiskt.

\*2 Enbart optisk zoomposition memoreras.

- **1. Aktivera ett av lägena REC och tryck på [MENU].**
- **2. Använd [] och [**-**] för att välja fönstret "Memory".**
- **3. Använd [] och [] för att välja posten du vill** ändra och tryck sedan på [▶].
- **4. Använd [] och [] för att välja önskad inställning och tryck sedan på [SET].**

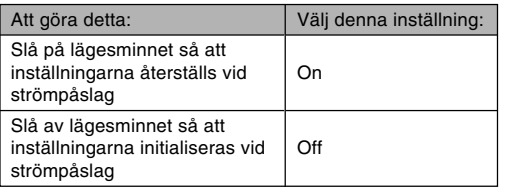

#### **NIE VIKTIGT! 444**

- Tänk på att inställningarna för läget BESTSHOT ges prioritet över inställningarna för lägesminnet. Om du slår av kameran när den står i läget BESTSHOT kommer dess inställningar, utom "REC Mode" och "Zoom Position", att ställas in i enlighet med det valda scenexemplet i BESTSHOT när kameran slås på nästa gång, oavsett om lägesminnet är på- eller avslaget.
- Om du slår av kameran när den står i filmläget kommer blixten att vara avslagen " o " när kameran slås på nästa gång, oavsett om lägesminnet är påeller avslaget för blixten.

# **Nollställning av kameran**

Utför proceduren nedan för att återställa samtliga inställningar på kameran till deras grundinställningar såsom anges under "Menyreferens" på sidan 192.

- **1. Tryck på [MENU].**
- **2. Uppvisa rutan "Set Up", välj "Reset" och** tryck sedan på [▶].
- **3. Använd [] och [] för att välja "Reset" och tryck sedan på [SET].**
	- Välj "Cancel" och tryck sedan på [SET] om du vill avbryta utan att nollställa kameran.

# **AVSPELNING**

Kameran inbyggda bildskärm kan användas för att titta på bilderna efter avslutad inspelning.

### **Grundläggande avspelning**

Gör på följande sätt för att rulla genom filerna som lagrats i kamerans minne.

#### **1. Tryck på [ ] (PLAY) för att slå på kameran.**

• Detta aktiverar läget PLAY och gör att en bild eller ett meddelande uppträder på skärmen.

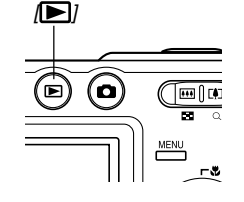

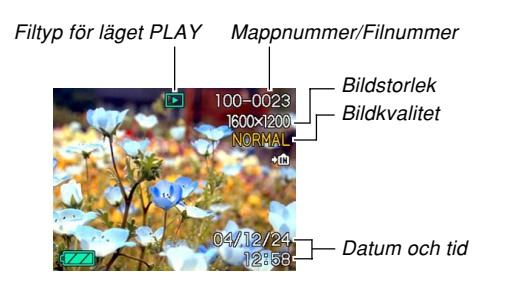

**2. Använd [**-**] (framåt) och [] (bakåt) för att rulla genom filerna på skärmen.**

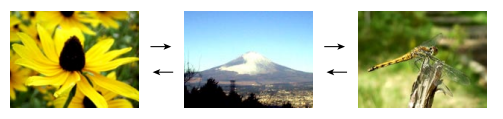

#### **MI ANM.**  $444$

- Håll [◀] eller [▶] intryckt för att rulla i snabbare takt.
- För att medge snabb rullning genom bilderna är bilden som först visas på skärmen en granskningsbild, vilken är av något lägre kvalitet än den faktiska bilden. Den faktiska avspelningsbilden visas en kort stund efter granskningsbilden. Detta gäller dock inte bilder som kopierats från en annan digital kamera.
# **Avspelning av en ljudstillbild**

Utför stegen nedan för att visa en ljudstillbild (anges av  $\blacksquare$ ) och avspela dess ljud.

**1.** Aktivera läget PLAY och använd [◀] och [▶] **för att visa den önskade bilden.**

# **2. Tryck på [SET].**

- Detta avspelar ljudet som åtföljer den visade bilden.
- Det går att utföra följande operationer medan ljudet avspelas.

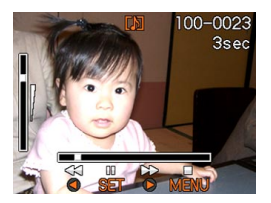

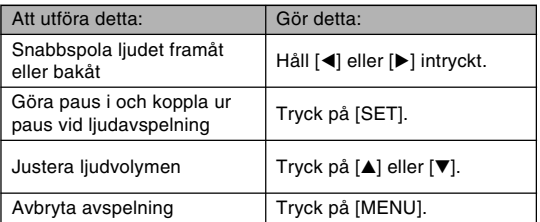

### **NIL VIKTIGT! 444**

• Ljudvolymen kan justeras enbart under pågående avspelning eller i pausläge.

# **Omkastning av bilden**

En enkel åtgärd gör det möjligt att kasta om bilden 180 grader. Du kan därmed visa bilden på skärmen för någon som står framför dig.

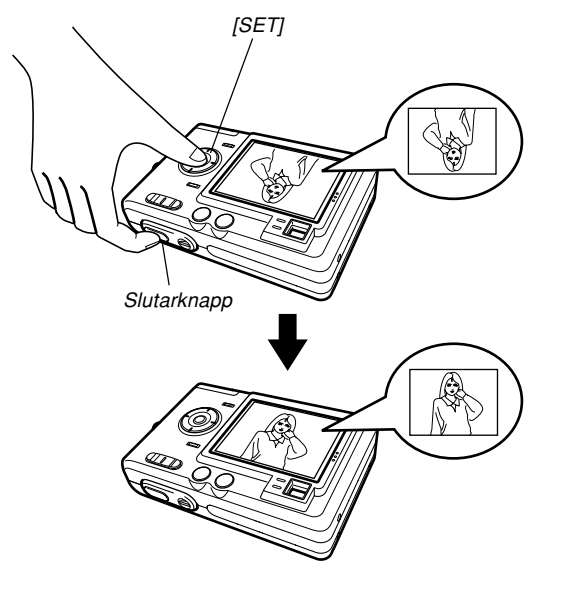

- **1. Aktivera läget PLAY och använd [] och [**-**] för att rulla genom bilderna på skärmen och uppvisa den önskade bilden.**
- **2. Håll slutarknappen intryckt och tryck på knappen [SET].**
	- Detta kastar om bilden 180 grader. Ett histogram eller någon annan information som visades försvinner automatiskt när bilden kastas om.
	- När bilden är omkastad går det att använda [<] och [▶] för att rulla mellan bilderna.
- **3. Tryck på valfri knapp utöver [], [], [] och [**-**] för att återställa bilden till normal inriktning.**

- Det går inte att avspela en film eller röstinspelning på skärmen när bilden är omkastad.
- Proceduren ovan kan inte användas för att omkasta bilden vid visning av en zoomad bild, 9-bildsvisning, visning av kalenderskärmen eller under avspelning av en filmfil, ljudstillbild eller röstinspelningsikon.

# **Zoomning av den visade bilden**

Gör på följande sätt för att zooma in bilden som nu visas på skärmen till upp till fyra gånger dess normala storlek.

- **1.** Aktivera läget PLAY och använd [◀] och [▶] **för att visa den önskade bilden.**
- **2. Tryck på zoomknappen ( ) för att förstora bilden.**
	- Det går att slå visning av zoomfaktor på och av genom att trycka på [DISP].

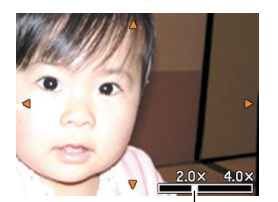

Nuvarande zoomfaktor

- **3. Använd [], [], [] och [**-**] för att flytta bilden uppåt, nedåt, till vänster och höger.**
- **4. Tryck på [MENU] för att återställa normal bildstorlek.**

- Det går inte att zooma en filmbild.
- Beroende på den ursprungliga storleken på bilden som visas kan det hända att det inte går att zooma in den upp till fyra gånger dess normala storlek.

# **Omformatering av en bild**

Det går att omformatera en inspelad bild till en av följande två storlekar.

- 1280 × 960 bildpunkter (SXGA): Bäst för utskrift av storlek  $3.5'' \times 5''$  (88.9  $\times$  127 mm) eller mindre
- 640  $\times$  480 bildpunkter (VGA): Bäst för bifogning till epostmeddelanden och införlivning i websidor

# **1. Aktivera läget PLAY och tryck på [MENU].**

**2. Uppvisa rutan "PLAY", välj "Resize" och tryck sedan på [**-**].**

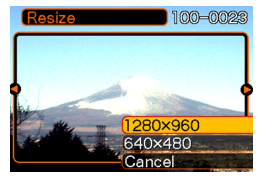

- Denna operation kan utföras endast när en stillbild visas på skärmen.
- **3. Använd [] och [**-**] för att rulla genom bilderna och visa bilden du vill omformatera.**
- **4. Använd [] och [] för att välja önskad inställning och tryck sedan på [SET].**
	- Välj "Cancel" för att makulera omformatering.

- Omformatering av en bild skapar en ny fil som innehåller bilden i det valda formatet. Även filen med den ursprungliga bilden bevaras i minnet.
- Det går inte att omformatera följande typer av bilder.
	- $-$  Bilder av storleken 640  $\times$  480 bildpunkter eller mindre
	- $-$  Bilder av storleken 2560  $\times$  1712 (3:2) bildpunkter
	- Filmbilder och ikonen för röstinspelningsfil
	- Bilder inspelade med en annan kamera
- Omformatering kan inte utföras om det förekommer otillräcklig minneskapacitet för att lagra den omformaterade bilden.
- När du uppvisar en omformaterad bild på kamerans skärm anger datum och tid som visas på bilden tillfället när bilden ursprungligen spelades in, inte när den omformaterades.

# **Klippning av en bild**

Det går att göra på följande sätt för att klippa en del av en förstorad bild.

- **1.** Aktivera läget PLAY och använd [◀] och [▶] **för att rulla genom bilderna och visa bilden du vill klippa.**
- **2. Tryck på [MENU].**
- **3. Uppvisa rutan "PLAY", välj "Trimming" och** tryck sedan på [▶].
	- En gränslinje för klippning visas på skärmen.

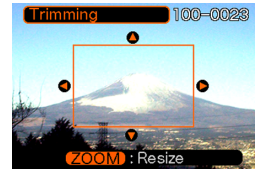

- Denna operation kan utföras endast när en stillbild visas på skärmen.
- **4. Använd zoomknappen ( ) för att göra gränslinjen större eller mindre.**
	- Ju mindre bild, desto mer begränsad storlek på gränslinjen.
- **5. Använd [], [], [] och [**-**] för att flytta gränslinjen uppåt, nedåt, åt vänster eller höger tills den del av bilden du vill använda befinner sig inom gränslinjen.**
- **6. Tryck på [SET] för att dra ut den del av bilden som innesluts av gränslinjen.**
	- Tryck på [MENU] när som helst om du vill avbryta proceduren.

#### **NIL VIKTIGT! 444**

- Klippning av en bild skapar en ny fil som innehåller den klippta bilden. Även filen med den ursprungliga bilden bevaras i minnet.
- Det går inte att klippa följande typer av bilder.
	- $-$  Bilder av storleken 2560  $\times$  1712 (3:2) bildpunkter
	- Filmbilder och ikonen för röstinspelningsfil
	- Bilder inspelade med en annan kamera
- Klippning kan inte utföras om det förekommer otillräcklig minneskapacitet för att lagra den klippta bilden.
- När du uppvisar en klippt bild på kamerans skärm anger datum och tid som visas på bilden tillfället när bilden ursprungligen spelades in, inte när den klipptes.

# **Avspelning av en film**

Gör på följande sätt för att avspela en film som spelats in i filmläget.

**1. Aktivera läget PLAY och använd [] och [**-**] för att rulla genom bilderna tills filmen du vill avspela visas.**

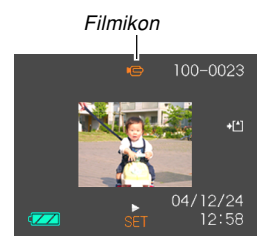

# **2. Tryck på [SET].**

- Detta startar avspelning av filmen.
- Följande operationer kan utföras under filmavspelning.

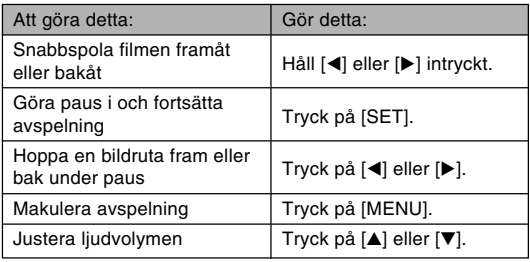

#### **NIL VIKTIGT! 444**

• Ljudvolymen kan justeras enbart under pågående avspelning eller i pausläge.

# **Skärm för 9-bildsvisning**

Följande procedur kan användas för att visa nio bilder på skärmen samtidigt.

### **1. Aktivera läget PLAY och tryck på zoomknappen ( ).**

- Detta uppvisar en skärm med nio bilder och med bilden som visades i steg 2 i mitten, innesluten av en valram.
- Symbolen U som visas på 9-bildsskärmen anger en röstinspelningsfil (sidan 124).
- Om det finns färre än nio bilder i minnet visas dessa med början från det övre vänstra hörnet. Valramen befinner sig på bilden som visades på skärmen innan du skiftade till 9-bildsvisning.

**2. Använd [], [], [**-**], och [] för att flytta valramen till önskad bild. Ett tryck på [] när valramen är i den högra spalten eller på [**-**] när den är i den vänstra spalten rullar till nästa skärm innehållande nio bilder.**

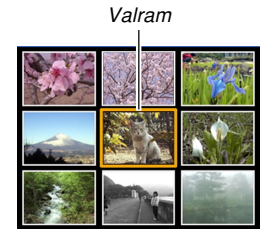

Exempel: När det förekommer 20 bilder i minnet och bild 1 visas först

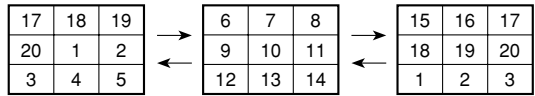

**3. Tryck på en knapp utöver [], [], [**-**], och [] för att uppvisa bilden där valramen nu befinner sig i full skärmstorlek.**

# **Visning av kalenderskärmen**

Gör på nedanstående sätt för att visa en komplett månadskalender. Varje dag visar den första bilden som spelades in detta datum, vilket gör det snabbt och enkelt att leta upp önskad bild.

## **1. Aktivera läget PLAY och tryck på [▲] (也同).**

- Utför proceduren under "Ändring av datumformat" på sidan 140 för att specificera datumformat.
- Bilden som visas i kalendern för varje datum är den första bild som spelades in detta datum.

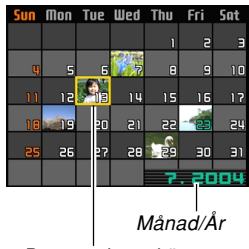

Datumvalsmarkör

- Lämna kalenderskärmen genom att trycka på [MENU] eller [DISP].
- Symbolen  $\overline{U}$  som visas på kalenderskärmen anger en röstinspelningsfil (sidan 124).
- Symbolen **II** visas istället för bilden när datumet ifråga innehåller data som inte kan visas av denna kamera.

- **2. Använd [], [], [] och [**-**] för att flytta datumvalsmarkören till datumet vars bild du vill titta på och tryck sedan på [SET].**
	- Detta visar den första bild som spelades in på datumet ifråga.

# **Diabildsvisning**

Funktionen för diabildsvisning avspelar automatiskt bilderna i ordningsföljd med ett fast intervall.

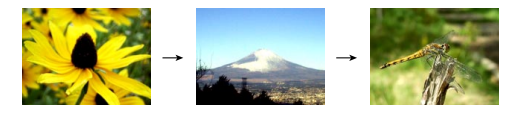

- **1. Aktivera läget PLAY och tryck på [MENU].**
- **2. Uppvisa rutan "PLAY", välj "Slideshow" och** tryck sedan på [▶].

### **3. Utför inställning av bild, tid och intervall på skärmen som visas.**

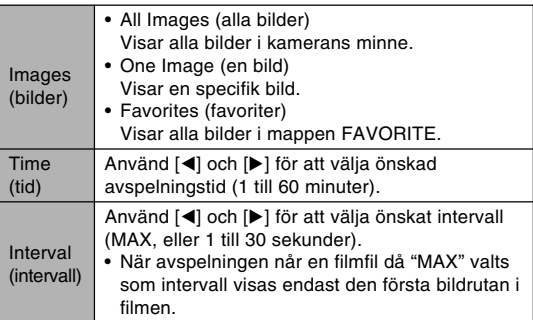

### **4. Använd [] och [] för att välja "Start" och tryck sedan på [SET].**

• Detta startar diabildsvisning.

# **5. Tryck på [SET] för att stoppa diabildsvisning.**

• Diabildsvisning stoppas också automatiskt efter att tiden som angavs för "Time" har förflutit.

- Inga knappar kan användas när bilden håller på att ändras. Vänta tills en bild stoppas på skärmen innan du trycker på en knapp, eller håll knappen intryckt tills bilden stoppas.
- Ett tryck på [<] under diabildsvisning rullar till föregående bild, medan ett tryck på [▶] rullar till nästa bild.
- När diabildsvisning kommer till en film avspelas filmen och dess ljud en gång.
- När diabildsvisning kommer till en röstinspelningsfil eller en ljudstillbild avspelas dess ljud en gång.
- Ljudet hos filmer, ljudstillbilder och röstinspelningsfiler avspelas inte om "MAX" valts för inställningen "Interval". Vid alla övriga inställningar för "Interval" avspelas filmer och allt ljud (filmer, ljudstillbilder, röstinspelningsfiler), oavsett deras längd.
- Vid avspelning av ljudet går det att använda [ $\triangle$ ] och [] för att justera volymnivån.
- Bilder som kopierats från en annan digital kamera eller en dator kan ta längre tid att uppträda än intervalltiden du angav för diabildsvisning.
- Om det förekommer indikeringar på skärmen kan dessa tömmas med ett tryck på [DISP] (sidan 26).

# **Användning av funktionen för fotoställning**

Funktionen för "fotoställning" låter dig bestämma vad som ska visas på kamerans bildskärm när kameran är placerad på USB-vaggan. Du kan utföra diabildsvisning utan att behöva vara orolig över att batteriet laddas ur, eller välja att visa en specifik bild. Operationerna för funktionen för fotoställning utförs i enlighet med inställningarna för diabildsvisning. Se sidan 117 för närmare detaljer om att utföra inställningar för diabildsvisning.

# **1. Slå av kameran.**

### **2. Placera kameran på USB-vaggan.**

- Kontrollera att kameran är avslagen innan den placeras på USB-vaggan.
- **3. Tryck på knappen [PHOTO] på USBvaggan.**
	- Detta startar diabildsvisning av de bilder du specificerade (sidan 118).

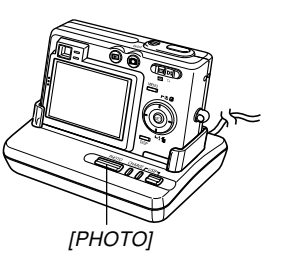

- Ett tryck på [MENU] visar en skärm för att utföra inställning av diabildsvisning. Starta diabildsvisning på nytt genom att åter trycka på [MENU] när menyskärmen visas, eller välj "Start" och tryck sedan på [SET].
- Vid avspelning av ljudet går det att använda [ $\triangle$ ] och [▼] för att justera volymnivån.

### **4. Tryck åter på [PHOTO] för att stoppa diabildsvisning.**

#### **MIL VIKTIGT! 444**

• Batteriet laddas inte medan diabildsvisning pågår. Stoppa diabildsvisning om du vill ladda batteriet.

# **Rotering av den visade bilden**

Gör på nedanstående sätt för att rotera bilden 90 grader och registrera information om rotationen tillsammans med bilden. Efter detta visas bilden alltid i sin roterade version.

- **1. Aktivera läget PLAY och tryck på [MENU].**
- **2. Uppvisa rutan "PLAY", välj "Rotation" och** tryck sedan på [▶].
	- Denna operation kan utföras endast när en stillbild visas på skärmen.
- **3. Använd [] och [**-**] för att rulla genom bilderna tills bilden du vill rotera visas på skärmen.**
- **4. Använd [] och [] för att välja "Rotate" och tryck sedan på [SET].**
	- Vart tryck på [SET] roterar bilden 90 grader.

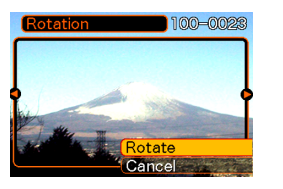

**5. Tryck efter avslutade inställningar på [MENU] för att lämna inställningsskärmen.**

#### **MIL VIKTIGT! 444**

- Det går inte att rotera en bild som är skyddad. Upphäv först skyddet om du vill rotera bilden.
- Det går kanske inte att rotera en digital bild som spelats med en annan typ av digital kamera.
- Det går inte att rotera filmfiler eller ikonen för röstinspelningsfiler.

# **Användning av bildrulett**

Bildrulett är en funktion som rullar bilderna på skärmen likt en spelautomat innan den stoppar på en av bilderna. Bilden som slutligen visas är slumpmässigt utvald.

- **1. Kontrollera att kameran är avslagen och håll [] intryckt medan du trycker på [ ] (PLAY) för att slå på strömmen.**
	- Håll [<] intryckt tills bilder börjar uppträda på skärmen.
	- Bildrulett startas och rullar sedan genom bilderna tills den stoppas på en bild.
- **2. Tryck på [] eller [**-**] för att starta bildrulett på nytt.**
- **3. Slå av bildrulett genom att trycka på [ ] (REC) för att aktivera nu valt inspelningsläge eller på strömbrytaren för att slå av kameran.**

- Bildrulett avspelar inte filmfiler och visar inte ikonen för liudstillbilder.
- Bildrulett kan inte användas när det förekommer enbart en stillbild i minnet.
- Bildrulett fungerar enbart med bilder som spelats in med denna kamera. Funktionen kan fungera felaktigt om det förekommer andra typer av bilder i minnet.
- Bildrulett makuleras automatiskt och kameran ställs i det normala läget PLAY om du inte startar bildrulett på nytt inom cirka en minut efter att den slutliga bilden visats.
- Det går att använda bildrulett när "Power On" eller "Power On/Off" valts för inställningen "REC/PLAY" (sidan 144).

## **Tillägg av ljud till en stillbild**

Funktionen för "efterinspelning" gör det möjligt att lägga till ljud till en bild efter inspelning av denna. Det går också att utföra nyinspelning av ljudet i en ljudstillbild (en för vilken  $ikonen$   $\overline{m}$  visas).

- Ljudformat: Inspelningsformat WAVE/ADPCM Detta är Windows standardformat för ljudinspelning. Filnamnsförlängningen för en WAVE/ADPCM fil är ".WAV".
- Inspelningstid: Upp till cirka 30 sekunder per bild
- Ljudfilstorlek:

Cirka 120 KB (cirka 4 KB per sekund i en inspelning på 30 sekunder)

- **1. Aktivera läget PLAY och använd [] och [**-**] för att rulla genom bildena och visa bilden till vilken du vill tillägga ljud.**
- **2. Tryck på [MENU].**
- **3. Uppvisa rutan "PLAY", välj "Dubbing" och tryck sedan på [▶].**

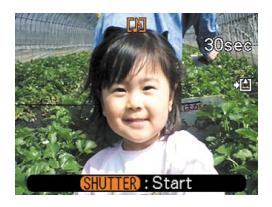

- **4. Tryck på slutarknappen för att starta ljudinspelning.**
- **5. Inspelning stoppas efter cirka 30 sekunder eller vid ett nytt tryck på slutarknappen.**

# **Att nyinspela ljud**

- **1.** Aktivera läget PLAY och använd [◀] och [▶] **för att rulla genom bildena och visa bilden för vilken du vill spela in nytt ljud.**
- **2. Tryck på [MENU].**
- **3. Uppvisa rutan "PLAY", välj "Dubbing" och** tryck sedan på [▶].
- **4. Använd [] och [] för att välja "Delete" och tryck sedan på [SET].**
	- Om du blott vill radera liudet utan att spela in nytt liud ska du i detta läge trycka på [MENU] för att avsluta proceduren.
- **5. Tryck på slutarknappen för att starta ljudinspelning.**
- **6. Inspelning stoppas efter cirka 30 sekunder eller vid ett nytt tryck på slutarknappen.**
	- Detta raderar det existerande ljudet och ersätter det med det nya.

- Håll mikrofonen på kamerans framsida riktad mot motivet.
- Akta dig för att täcka över mikrofonen med fingrarna.
- Ljudet blir inte tillfredsställande om kameran är för långt från motivet.

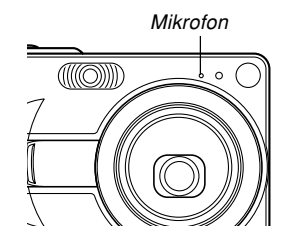

- Ikonen  $\blacksquare\hspace{-0.25cm}\blacksquare$  (ljud) visas på skärmen efter avslutad ljudinspelning.
- Det går inte att utföra ljudinspelning när batteriet är för svagt.
- Följande typer av ljudinspelning kan inte utföras:
	- Tillägg av ljud till en film
	- Tillägg av ljud till en skyddad stillbild (sidan 128)
- Liud som raderats eller spelats över kan inte återhämtas. Försäkra dig om att du inte behöver ljudet innan det raderas eller spelas över.

# **Avspelning av en röstinspelningsfil**

Utför det följande för att avspela en röstinspelningsfil.

**1.** Aktivera läget PLAY och använd [◀] och [▶] **för att uppvisa den röstinspelningsfil (en med ikonen**  $\overline{\mathbb{Q}}$  ) du vill avspela.

# **2. Tryck på [SET].**

- Detta startar avspelning av röstinspelningsfilen via kameran högtalare.
- Följande operationer kan utföras under ljudavspelning.

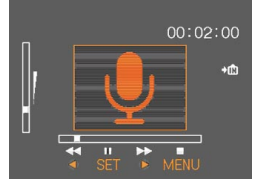

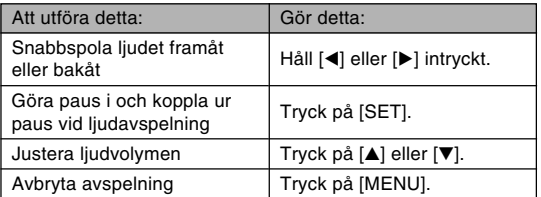

- Ljudvolymen kan justeras enbart under pågående avspelning eller i pausläge.
- Om inspelningen är försedd med indexmärken (sidan 96) går det att under avspelning hoppa till indexmärket före eller efter den nuvarande positionen genom att göra en paus i avspelning och sedan trycka på [◀] eller [▶]. Tryck sedan på [SET] för att återta avspelning från indexmärkets position.

# **RADERING AV FILER**

Det går att radera enskilda filer eller samtliga filer som nu förekommer i minnet.

#### **NIL VIKTIGT! 444**

- Tänk på att filradering inte kan upphävas. En raderad fil är försvunnen för gott. Var alltså säker på att du inte längre behöver en fil innan den raderas. Var speciellt noga med att kontrollera samtliga filer innan du utför en komplett radering av alla filer i minnet.
- En skyddad fil kan inte raderas. Upphäv först skyddet (sidan 128) innan filen raderas.
- Radering kan inte utföras om samtliga filer i minnet är skyddade (sidan 129).
- Radering av en ljudstillbild gör att såväl bildfilen som den tillhörande liudfilen raderas.
- Tillvägagångssätten som beskrivs i detta avsnitt kan inte användas för att radera bilder i mappen FAVORITE. Använd procedurerna på sidorna 129 och 132 för att radera innehållet i mappen FAVORITE.

## **Radering av en enskild fil**

**1. Aktivera läget PLAY och tryck på [▼] (** $\frac{1}{2}$  **m).** 

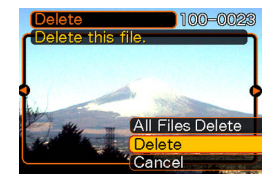

- **2. Använd [] och [**-**] för att rulla genom filerna och visa filen du vill radera.**
- **3. Använd [] och [] för att välja "Delete".**
	- Välj "Cancel" om du vill avbryta utan att radera något.

## **4. Tryck på [SET] för att radera filen.**

- Upprepa steg 2 till 4 för att radera övriga filer, om så önskas.
- **5. Tryck på [MENU] för att lämna menyskärmen.**

#### **RADERING AV FILER**

# **Radering av alla filer**

- **1.** Aktivera läget PLAY och tryck på [▼] ( $\frac{1}{2}$  m).
- **2. Använd [] och [] för att välja "All Files Delete" och tryck sedan på [SET].**
- **3. Använd [] och [] för att välja "Yes".**
	- Välj "No" om du vill avbryta utan att radera något.
- **4. Tryck på [SET] för att radera alla filer.**
	- Meddelandet "There are no files." visas på skärmen efter att alla filer raderats.

Kamerans filhanteringsegenskaper gör det enkelt att hålla reda på dina bilder. Det går att skydda filer mot oavsiktlig radering och lagra filerna i kamerans inbyggda minne.

## **Mappar**

Din kamera skapar automatiskt mappar för bildlagring i dess inbyggda flashminne eller på ett isatt minneskort.

# **Mappar och filer i minnet**

En inspelad bild lagras automatiskt i en mapp, vars namn är ett serienummer. Det går att förvara upp till 900 mappar i minnet samtidigt. Mappnamnen framställs på nedanstående sätt.

Exempel: Namn på den 100:e mappen

100CASIO Serienummer (3 siffror) Varje mapp rymmer upp till 9.999 filer.

Vid lagring av den 10.000:e filen skapas en ny mapp med nästa efterföljande serienummer. Filnamnen framställs på nedanstående sätt.

Exempel: Namn på den 26:e filen

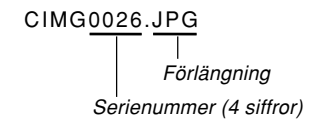

- De mapp- och filnamn som här beskrivs visas när du tittar på mappar och filer på en dator. Se sidan 25 för information om hur kameran uppvisar mapp- och filnamn.
- Det faktiska antalet filer som kan lagras på ett minneskort beror på inställningarna för bildstorlek och bildkvalitet, kortets kapacitet o.dyl.
- Se "Mappminnets struktur" på sidan 172 för närmare detalier om mapparnas uppbyggnad.

# **Filskydd**

En fil som är skyddad går inte att radera (sidan 125). Det går att skydda enskilda filer eller samtliga filer i minnet på ett enkelt sätt.

# **Att skydda en enskild fil**

- **1. Aktivera läget PLAY och tryck på [MENU].**
- **2. Uppvisa rutan "PLAY", välj "Protect" och tryck** sedan på [▶].

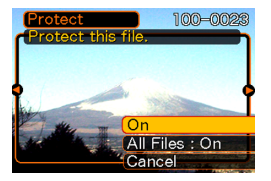

**3. Använd [] och [**-**] för att rulla genom filerna och visa den du vill skydda.**

- **4. Använd [] och [] för att välja "On" och tryck sedan på [SET].**
	- En fil som är skyddad anges av märket on.
	- Välj "Off" i steg 4 och tryck sedan på [SET] för att häva skyddet för en fil.

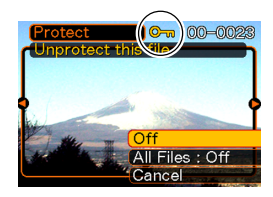

**5. Tryck på [MENU] för att lämna menyskärmen.**

# **Att skydda alla filer i minnet**

- **1. Aktivera läget PLAY och tryck på [MENU].**
- **2. Uppvisa rutan "PLAY", välj "Protect" och** tryck sedan på [▶].
- **3. Använd [] och [] för att välja "All Files : On" och tryck sedan på [SET].**
	- Välj "All Files : Off" i steg 3 och tryck sedan på [SET] för att häva skyddet för alla filer.
- **4. Tryck på [MENU] för att lämna menyskärmen.**

# **Användning av mappen FAVORITE**

Det går att kopiera landskapsbilder, bilder på familjen och andra favoritbilder från en filförvaringsmapp (sidan 173) till mappen FAVORITE i det inbyggda minnet (sidan 173). Bilder i mappen FAVORITE visas inte under normal avspelning, så du kan förvara dina privata bilder separat. Bilder i mappen FAVORITE raderas inte när du byter minneskort, så du har alltid dessa nära till hands.

# **Att kopiera en fil till mappen FAVORITE**

- **1. Aktivera läget PLAY och tryck på [MENU].**
- **2. Uppvisa rutan "PLAY", välj "Favorites" och** tryck sedan på [▶].

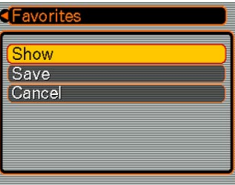

- **3. Använd [] och [] för att välja "Save" och tryck sedan på [SET].**
	- Detta visar namnen på filerna i det inbyggda minnet eller på det isatta minneskortet.

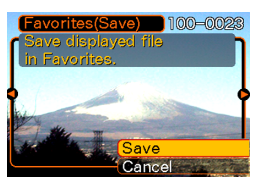

- **4. Använd [] och [**-**] för att välja filen du vill kopiera till mappen FAVORITE.**
- **5. Använd [] och [] för att välja "Save" och tryck sedan på [SET].**
	- Den visade filen kopieras till mappen FAVORITE.
- **6. Efter kopiering av alla önskade filer ska du använda [] och [] för att välja "Cancel" och sedan trycka på [SET] för att lämna.**

#### **MIN. ANM.** *Ide*

- Kopiering av en bildfil med metoden ovan skapar en bild av storleken QVGA på 320 × 240 bildpunkter i mappen FAVORITE.
- En fil kopierad till mappen FAVORITE tilldelas automatiskt ett filnamn i form av ett serienummer. Serienumret startar från 0001 och kan gå upp till 9999, men det faktiska antalet beror på det inbyggda minnets kapacitet. Tänk på att bildstorlek och andra faktorer bestämmer hur många bilder som faktiskt kan lagras i det inbyggda minnet.

### **MIL VIKTIGT! 444**

- Tänk på att en bild som kopierats till mappen FAVORITE och sedan omformaterats inte kan återställas till ursprunglig storlek.
- Filer i mappen FAVORITE kan inte kopieras till ett minneskort.

# **Att visa en fil i mappen FAVORITE**

- **1. Aktivera läget PLAY och tryck på [MENU].**
- **2. Uppvisa rutan "PLAY", välj "Favorites" och** tryck sedan på [▶].
- **3. Använd [] och [] för att välja "Show" och tryck sedan på [SET].**
	- Meddelandet "No Favorites file!" visas om mappen FAVORITE är tom.
- *4.* **Använd [▶] (framåt) och [] (bakåt) för att rulla genom filerna i mappen FAVORITE.**

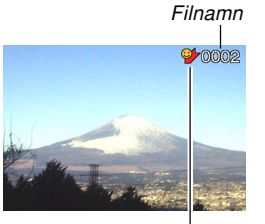

Ikon för mappen FAVORITE

**5. Tryck på [MENU] två gånger för att lämna när du tittat färdigt.**

### **NIE VIKTIGT! 444**

• Tänk på att mappen FAVORITE skapas enbart i kamerans inbyggda minne. Ingen FAVORITE mapp skapas på ett minneskort när ett sådant är isatt. Om du vill titta på innehållet i mappen FAVORITE på en datorskärm ska du ta ut minneskortet ur kameran (i förekommande fall) innan kameran placeras på USBvaggan för att utföra datakommunikation (sidorna 160, 166).

# **Att radera en fil från mappen FAVORITE**

- **1. Aktivera läget PLAY och tryck på [MENU].**
- **2. Uppvisa rutan "PLAY", välj "Favorites" och** tryck sedan på [▶].
- **3. Använd [] och [] för att välja "Show" och tryck sedan på [SET].**
- **4. Tryck på [] ( ).**
- **5. Använd [] och [**-**] för att välja filen du vill radera från mappen FAVORITE.**
- **6. Använd [] och [] för att välja "Delete" och tryck sedan på [SET].**
	- Välj "Cancel" för att avbryta utan att radera något.
- **7. Efter radering av alla önskade filer ska du använda [] och [] för att välja "Cancel" och sedan trycka på [SET] för att lämna.**

# **Att radera alla filer från mappen FAVORITE**

- **1. Aktivera läget PLAY och tryck på [MENU].**
- **2. Uppvisa rutan "PLAY", välj "Favorites" och** tryck sedan på [▶].
- **3. Använd [] och [] för att välja "Show" och tryck sedan på [SET].**
- **4. Tryck på [] ( ).**
- **5. Använd [] och [] för att välja "All Files Delete" och tryck sedan på [SET].**
- **MIL VIKTIGT! 444** 
	- Det går inte att använda raderingsmetoderna som beskrivs på sidan 125 för att radera bilder i mappen FAVORITE. Tänk dock på att en minnesformatering (sidan 145) raderar filerna i mappen FAVORITE.

# **Ljudinställningar**

Det går att ställa in olika ljud som ska lyda vid ett tryck på strömbrytaren, intryckning av slutarknappen halvvägs eller till fullo eller vid tryck på en annan knapp.

# **Att utföra ljudinställningar**

- **1. Tryck på [MENU].**
- **2. Uppvisa rutan "Set Up", välj "Sounds" och** tryck sedan på [▶].
- **3. Använd [] och [] för att välja ljudet vars inställning du vill ändra och tryck sedan på [**-**].**

**4. Använd [] och [] för att ändra inställning och tryck sedan på [SET].**

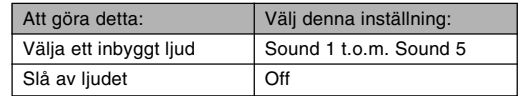

# **Inställning av volymnivå**

- **1. Tryck på [MENU].**
- **2. Uppvisa rutan "Set Up", välj "Sounds" och** tryck sedan på [▶].
- **3. Använd [] och [] för att välja "Volume".**
- **4. Använd [] och [**-**] för att välja önskad volymnivå och tryck sedan på [SET].**
	- Volymen kan ställas in i omfånget från 0 (inget ljud) till 7 (högst).

# **Specificering av en bild för startskärmen**

Det går att välja en inspelad bild som bilden på startskärmen, d.v.s. den bild som visas på skärmen i cirka två sekunder närhelst strömmen slås på med strömbrytaren eller knappen [<sup>1</sup>] (REC). Startbilden visas inte om strömmen slås på med knappen  $[$  $\blacktriangleright$ ] (PLAY).

# **1. Tryck på [MENU].**

- **2. Uppvisa rutan "Set Up", välj "Startup" och** tryck sedan på [▶].
- **3. Använd [] och [**-**] för att visa bilden du vill använda som startbild.**
- **4. Använd [] och [] för att ändra inställning och tryck sedan på [SET].**

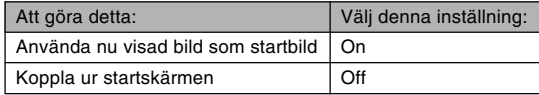

#### **NIL VIKTIGT! 444**

- Det går att välja en av följande bildtyper som startbild.
	- Kameran inbyggda bild
	- En stillbild
	- Enbart bilden hos en ljudstillbild
	- En film vars filstorlek är mindre än mängden oförbrukad minneskapacitet i det inbyggda minnet
- Blott en bild kan lagras i startbildsminnet. Val av en ny startbild ersätter bilden som tidigare lagrades i startbildsminnet. Om du vill återställa en tidigare använd startbild måste du ha en separat kopia av denna i kamerans normala minne.
- Startbilden raderas vid en formatering av det inbyggda minnet (sidan 145).
- Vid lagring av en ljudstillbild i startbildsminnet avspelas inte bildens liud när bilden visas vid strömpåslag.

## **Inställning av bildvisning vid strömavslag**

Funktionen för strömavslagsbild gör att du kan ställa in kameran på att visa en specifik stillbild eller film lagrad i dess minne varje gång du slår av strömmen.

- **1. Använd USB-kabeln för att ansluta kameran till din dator (sidan 160).**
- **2. Flytta bilddatan du vill använda som strömavslagsbild till den översta (rot) mappen i kamerans inbyggda flashminne.**
	- Filnamnsförlängningen visas inte om din dator är inställd på att dölja filnamnsförlängningar. Exempel: CIMG0001
	- Om bilden du vill använda som strömavslagsbild är lagrad på ett minneskort ska du kopiera bilden till det inbyggda minnet innan minneskortet tas ut ur kameran.

### **3. Ändra namnet på filen till något av det följande:**

Stillbild: ENDING.JPG

Filmbild: ENDING.AVI

• Du behöver inte inmata filnamnsförlängningen (JPG eller AVI) om din dator är inställd på att dölja filnamnsförtlängningar.

Filnamn: ENDING

• Hädanefter uppträder den valda strömavslagsbilden på skärmen när du slår av kameran.

#### **NIL VIKTIGT! 444**

- En formatering av kamerans flashminne raderar strömavslagsbilden (sidan 145).
- När både en stillbild och en film förekommer i strömavslagsbilden används enbart filmen.
- Visning av en strömavslagsbild kan inte avbrytas när den väl har startats. Om du väljer en filmfil bör du således välja en ganska kort film.

#### **MIN. ANM.** *Ide*

• Makulera visning av strömavslagsbilden genom att ändra dess namnform från ENDING.JPG eller ENDING.AVI till något annat. Alternativt går det att radera nuvarande strömavslagsbild från flashminnet.

### **Specificering av framställningsmetod för filnamnens serienummer**

Gör på följande sätt för att bestämma metoden som ska användas för att framställa de serienummer som används för filnamnen (sidan 127).

- **1. Tryck på [MENU].**
- **2. Uppvisa rutan "Set Up", välj "File No." och** tryck sedan på [▶].
- **3. Använd [] och [] för att ändra inställning och tryck sedan på [SET].**

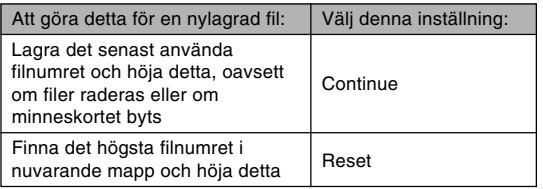

## **Användning av alarm**

Det går att ställa in upp till tre alarm som gör att kameran avger ett pipande ljud och uppvisar specificerad bild vid den angivna tidpunkten. Specificering av en film eller en ljudstillbild avspelar bilden och ljudet vid angiven tidpunkt. Specificering av en röstinspelningsfil avspelar ljudet.

- Det går att ställa in upp till tre alarm benämnda "Alarm 1", "Alarm 2" och "Alarm 3".
- **1. Aktivera läget PLAY och tryck på [MENU].**
- **2. Uppvisa rutan "PLAY", välj "Alarm" och tryck** sedan på [▶].
- **3. Använd [] och [] för att välja alarmet (1, 2** eller 3) du vill ställa in och tryck sedan på [▶].
- **4. Använd [] och [**-**] för att välja inställningen du vill ändra och använd sedan [] och [] för att ändra denna.**
	- Du kan ställa in alarmtiden och välja att ljuda alarmet antingen en gång (Once) eller vid samma tidpunkt varje dag (Daily). Alarmet kan också slås på eller av.

- **5. Tryck på [DISP].**
	- Tryck på [SET] istället för [DISP] om du vill ställa in alarmet utan att uppvisa en bild samtidigt.
- **6. Använd [] och [**-**] för att välja bilden som ska visas samtidigt med alarmet och tryck sedan på [SET].**
- **7. Kontrollera att inställningarna är de önskade och tryck åter på [SET].**

#### **MIN. ANM.**  $444$

• När alarmtiden nås då kameran är avslagen ljuder alarmet i cirka en minut (eller tills du stoppar det), och sedan slås kameran på. Tryck på valfri knapp för att stoppa alarmet. Om kameran är placerad på USB-vaggan när alarmet ljuder kan det stoppas med knappen [USB] eller [PHOTO] på USB-vaggan eller valfri knapp på kameran.

### **MIL VIKTIGT! 444**

- I följande lägen ljuder inte alarmet när alarmtiden nås.
	- När kameran är påslagen
	- Under pågående USB-datakommunikation
	- När funktionen för fotoställning är aktiverad

# **Inställning av klockan**

Använd metoderna i detta avsnitt för att välja en hemtidszon och ändra inställningar för datum och tid. Om du vill ändra enbart tid och datum utan att ändra hemtidszon ska du utföra enbart proceduren under "Inställning av gällande datum och tid" (sidan 140).

### **NIL VIKTIGT! 444**

• Var noga med att välja en hemtidszon (zonen där du nu befinner dig) före ändring av tid och datum. I annat fall ändras tid och datum automatiskt när du väljer en annan tidszon.

# **Att välja hemtidszon**

- **1. Tryck på [MENU].**
- **2. Uppvisa rutan "Set Up", välj "World Time" och tryck sedan på [▶].** 
	- Detta visar nuvarande världstidszon.
- **3. Använd [] och [] för att välja "Home" och** tryck sedan på [▶].
- **4. Använd [] och [] för att välja "City" och** tryck sedan på [▶].
- **5. Använd [], [], [] och [**-**] för att välja det geografiska område som innehåller stället du vill använda som hemtidszon och tryck sedan på [SET].**
- **6. Använd [] och [] för att välja önskad stad och tryck sedan på [SET].**
- **7. Tryck åter på [SET] för att registrera zonen som staden ligger i som din hemtidszon.**

# **Inställning av gällande datum och tid**

- **1. Tryck på [MENU].**
- **2. Uppvisa rutan "Set Up", välj "Adjust" och** tryck sedan på [▶].
- **3. Ställ in gällande datum och tid.**

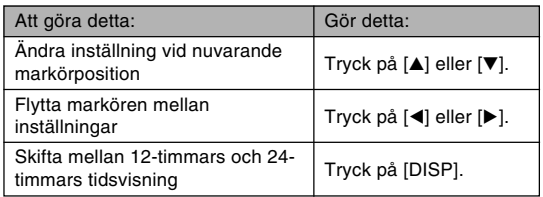

**4. Kontrollera att alla inställningar är korrekta och tryck sedan på [SET] för att registrera dem och lämna inställningsskärmen.**

# **Ändring av datumformat**

Det går att välja mellan tre format för visning av datumet.

- **1. Tryck på [MENU].**
- **2. Uppvisa rutan "Set Up", välj "Date Style" och** tryck sedan på [▶].
- **3. Använd [] och [] för att välja inställning och tryck sedan på [SET].**

Exempel: 24 december 2004

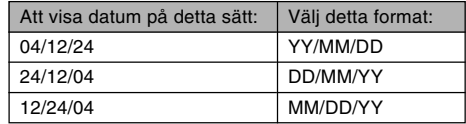

# **Användning av världstid**

Världstidsskärmen kan användas för att välja en tidszon och omedelbart ställa om kamerans klocka när du ska företa en längre resa. Funktionen kan uppvisa tiden i 162 städer i 32 olika tidszoner.

# **Att visa världstidsskärmen**

- **1. Tryck på [MENU].**
- **2. Uppvisa rutan "Set Up", välj "World Time" och tryck sedan på [▶].**
- **3. Använd [] och [] för att välja "World".**

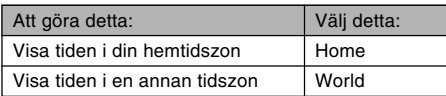

**4. Tryck på [SET] för att lämna skärmen.**

# **Att tillämpa tiden i en världstidszon**

- **1. Tryck på [MENU].**
- **2. Uppvisa rutan "Set Up", välj "World Time" och tryck sedan på [▶].**
- **3. Använd [] och [] för att välja "World" och** tryck sedan på [▶].
- **4. Använd [] och [] för att välja "City" och tryck sedan på [**-**].**

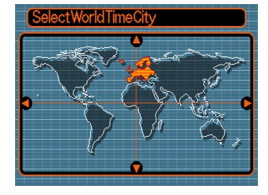

- Ställ in användning av sommartid genom att välja "DST" och sedan "On" eller "Off".
- Sommartid används i vissa länder för att förlänga dagen under sommarmånaderna genom att ställa fram klockan en timme.
- Användning av sommartid kan variera från land till land.

**5. Använd [], [], [] och [**-**] för att välja det önskade geografiska området och tryck sedan på [SET].**

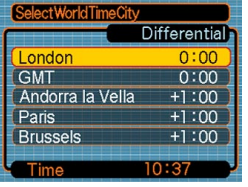

- **6. Använd [] och [] för att välja önskad stad och tryck sedan på [SET].**
- **7. Tryck åter på [SET] för att tillämpa den visade tiden och lämna skärmen.**

# **Ändring av skärmspråk**

Använd följande procedur för att välja ett av tio tillgängliga språk som skärmspråk.

# **1. Tryck på [MENU].**

- **2. Uppvisa rutan "Set Up", välj "Language" och** tryck sedan på [▶].
- **3. Använd [], [], [] och [**-**] för att ändra inställning och tryck sedan på [SET].**

# **Ändring av USB-portprotokoll**

Gör på nedanstående sätt för att ändra kommunikationsprotokoll för kamerans USB-port vid anslutning till en dator, skrivare eller annan yttre anordning. Välj ett protokoll som lämpar sig för anordningen som ansluts.

- **1. Tryck på [MENU].**
- **2. Uppvisa rutan "Set Up", välj "USB" och tryck** sedan på [▶].
- **3. Använd [] och [] för att välja önskad inställning och tryck sedan på [SET].**

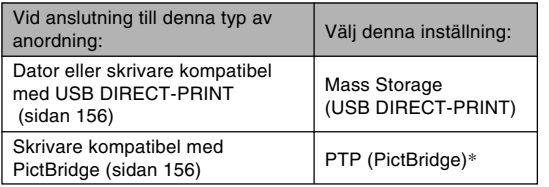

\* "PTP" är en förkortning av "Picture Transfer Protocol".

- Mass Storage (USB DIRECT-PRINT) gör att kameran betraktar datorn som ett yttre förvaringsmedium. Använd denna inställning för normal bildöverföring från kameran till en dator (med hjälp av den medföljande programvaran Photo Loader).
- PTP (PictBridge) förenklar överföringen av bilddata till den anslutna anordningen.

# **Inställning av strömpå/avslagsfunktion för [ ] (REC) och [ ] (PLAY)**

Det går att utföra följande inställning för [1] (REC) och [ ] (PLAY) så att strömmen slås på och/eller av vid ett tryck på dessa.

- **1. Tryck på [MENU].**
- **2. Välj rutan "Set Up", välj "REC/PLAY" och** tryck sedan på [▶].
- **3. Använd [] och [] för att välja önskad inställning och tryck sedan på [SET].**

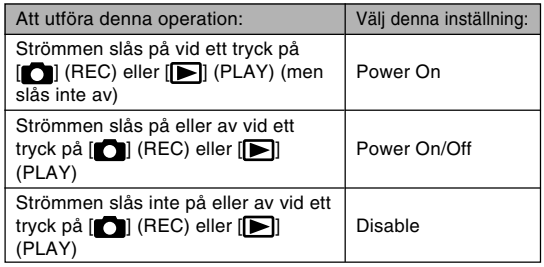

#### **NIL VIKTIGT! 444**

- När "Power On/Off" är vald slås kameran av vid ett tryck på [11] (REC) i ett av lägena REC eller på  $\sqrt{\left| \bullet \right|}$  (PLAY) i läget PLAY.
- Ett tryck på [n] (REC) i läget PLAY skiftar till nu valt inspelningsläge, och ett tryck på [ $\blacktriangleright$ ] (PLAY) i ett av lägena REC skiftar till läget PLAY.

### **MIN. ANM.** *A*

• Grundinställningen är "Power On".
## **ÖVRIGA INSTÄLLNINGAR**

# **Formatering av det inbyggda minnet**

En formatering av minnet raderar all data som lagrats i det.

#### **NIE VIKTIGT! 444**

- Tänk på att data som raderats av en formatering ej kan återhämtas. Kontrollera noga att du inte behöver några data i minnet innan det formateras.
- En formatering av det inbyggda minnet raderar det följande.
	- Skyddade bilder
	- Bilder i mappen FAVORITE
	- Egna inställningar i läget BESTSHOT
	- Startskärmsbild
	- Strömavslagsbild
- **1. Kontrollera att inget minneskort är isatt i kameran.**
	- Ta ur minneskortet om ett sådant är isatt i kameran (sidan 148).
- **2. Tryck på [MENU].**
- **3. Uppvisa rutan "Set Up", välj "Format" och** tryck sedan på [▶].
- **4. Använd [] och [] för att välja "Format" och tryck sedan på [SET].**
	- Välj "Cancel" om du vill avbryta utan att formatera minnet.

Det går att utvidga kamerans lagringskapacitet genom att använda ett separat införskaffat minneskort (SD-minneskort eller MultiMediaCard). Det går också att kopier filer från det inbyggda flashminnet till minneskortet och från minneskortet till flashminnet.

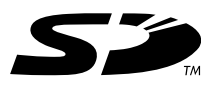

- I normala fall lagras bilderna i det inbyggda flashminnet. Vid isättning av ett minneskortet lagras dock bilderna automatiskt på kortet.
- Det går inte att lagra bilder i det inbyggda minnet när ett minneskort är isatt i kameran.

#### **NIE VIKTIGT! 444**

- Använd endast ett SD-minneskort eller ett MultiMediaCard med denna kamera. Korrekt drift kan inte garanteras vid användning av andra korttyper.
- Anlita anvisningarna som medföljer minneskortet för närmare detaljer om användning.
- Vissa typer av kort kan göra att behandlingstiden blir längre.
- SD-minneskort är försedda med en skrivskyddsomkopplare som kan användas för att förhindra oavsiktlig radering av bilddata. För att kunna spela in på, formatera eller radera ett SDminneskort måste du alltså koppla ur skrivskyddet.
- Elektrostatisk laddning, digitala störningar och andra fenomen kan förvanska eller rentav radera datan på kortet. Se alltid till att ha en reservkopia av viktiga data på ett annat förvaringsmedium (CD-R, CD-RW, MO-disk, datorns hårddisk el.dyl.).

# **Användning av ett minneskort**

#### **NIL VIKTIGT! 444**

- Slå alltid av kameran före isättning eller urtagning av ett minneskort.
- Var noga med att sätta i kortet rättvänt. Försök aldrig att trycka in kortet i öppningen om det inte glider in smidigt.

# **Isättning av ett minneskort i kameran**

**1. Skjut batterilocket i pilens riktning och sväng det sedan öppet.**

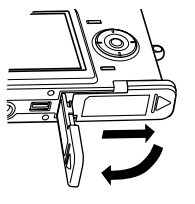

**2. Placera minneskortet så att dess baksida är vänd i samma riktning som kamerans skärm och skjut försiktigt in det i kortöppningen. Skjut in kortet till fullo tills det låses på plats med ett klick.**

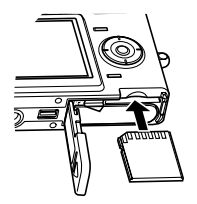

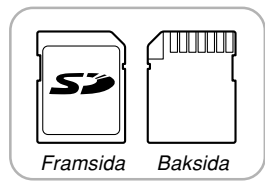

**3. Sväng på batterilocket för att stänga det och skjut det sedan i pilens riktning.**

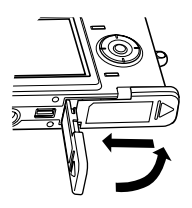

# **Urtagning av ett minneskort i kameran**

**1. Tryck minneskortet in i kameran och släpp det sedan. Detta skjuter kortet en bit ut ur kameran.**

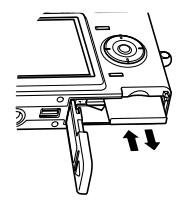

**2. Dra minneskortet ut ur öppningen.**

#### **NIL VIKTIGT! 444**

- Försök aldrig att sätta in något annat föremål än ett minneskort i kamerans kortöppning. Detta skapar risk för skador på kameran.
- Skulle vatten eller något främmande föremål tränga in i kortöppningen ska du omedelbart slå av kameran, ta ur batteriet och kontakta din handlare eller en av CASIO auktoriserad serviceverkstad.
- Ta aldrig ut minneskortet ur kameran medan den gröna driftslampan blinkar. Detta kan göra att fillagringen misslyckas eller rentav orsaka skador på kortet.

# **Formatering av ett minneskort**

En formatering av ett minneskort gör att all data som lagrats på kortet raderas.

#### **MIL VIKTIGT! 444**

- Formatera alltid minneskortet med denna kamera. Ett minneskort som formaterats med en dator och sedan används i denna kamera kan göra att behandlingtiden blir längre. När det gäller SDminneskort kan formatering med en dator leda till att kortet ej överensstämmer med formatet SD, vilket orsakar problem med kompatibilitet, driftsåtgärder o.dyl.
- Tänk på att data som raderats av en formatering inte kan återhämtas. Kontrollera noga att du ej behöver några data på minneskortet innan det formateras.
- Formatering av ett minneskort som innehåller filer raderar samtliga filer, även de som är skyddade (sidan 128).

# ■ **Att formatera ett minneskort**

- **1. Sätt i ett minneskort i kameran.**
- **2. Slå på kameran och tryck på [MENU].**
- **3. Uppvisa rutan "Set Up", välj "Format" och** tryck sedan på [▶].
- **4. Använd [] och [] för att välja "Format" och tryck sedan på [SET].**
	- Välj "Cancel" om du vill avbryta utan att formatera minneskortet.

# ■ **Att observera angående minneskort**

- Om ett minneskort börjar uppträda onormalt kan det vanligtvis korrigeras genom att formatera det. För säkerhets skull rekommenderar vi dock att du tar med dig flera extra minneskort när kameran ska användas på en resa el.dyl.
- Vi rekommenderar en formatering av minneskortet innan det används för första gången efter inköpet och även när kortet som används tycks leda till att bilderna blir onormala.
- Konstant inspelning och radering av data på ett SDminneskort gör att det gradvis förlorar förmågan att bevara datan. Vi rekommenderar därför en formatering av SD-minneskortet då och då.
- Kontrollera att batteriet är laddat till fullo innan formatering startas. Ett strömavbrott under formatering kan leda till felaktig formatering och även till att kortet skadas och blir obrukbart.

# **Filkopiering**

Använd metoderna nedan för att kopiera filer mellan det inbyggda minnet och ett minneskort.

#### **NIE VIKTIGT! 444**

- Enbart stillbilder, filmfiler, ljudstillbilder och röstinspelningsfiler inspelade med denna kamera går att kopiera. Övriga filer kan inte kopieras.
- Filer i mappen FAVORITE kan inte kopieras.
- Kopiering av en ljudstillbild kopierar både bildfilen och liudfilen.

# **Att kopiera alla filer i det inbyggda minnet till ett minneskort**

- **1. Sätt i ett minneskort i kameran.**
- **2. Slå på kameran. Aktivera läget PLAY och tryck på [MENU].**

**3. Uppvisa rutan "PLAY", välj "Copy" och tryck** sedan på [▶].

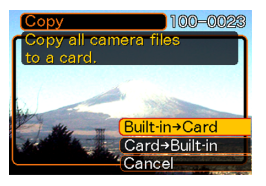

- **4. Använd [] och [] för att välja "Built-in Card" och tryck sedan på [SET].**
	- Detta startar kopiering och uppvisar meddelandet "Busy....Please wait...".
	- Efter avslutad kopiering visar skärmen den sista filen i mappen.

# **Att kopiera en specifik fil från minneskortet till det inbyggda minnet**

- **1. Utför steg 1 t.o.m. 3 i proceduren under "Att kopiera alla filer i det inbyggda minnet till ett minneskort".**
- **2. Använd [] och [] för att välja "Card Built-in" och tryck sedan på [SET].**
- **3. Använd [] och [**-**] för att välja filen du vill kopiera.**
- **4. Använd [] och [] för att välja "Copy" och tryck sedan på [SET].**
	- Detta startar kopiering och uppvisar meddelandet "Busy....Please wait...".
	- Filen visas åter på skärmen efter avslutad kopiering.
	- Upprepa steg 3 och 4 för att kopiera övriga bilder, om så önskas.

# **5. Tryck på [MENU] för att avsluta kopiering.**

#### **MIN. ANM.** *Ide*

• Filer kopieras till den mapp i det inbyggda minnet vars namn har det högsta numret.

En digital kamera medger flera olika sätt att skriva ut de inspelade bilderna. De tre huvudsakliga utskriftsmetoderna beskrivs nedan. Använ den metod som passar sig bäst för dina syften.

## ■ **Professionell utskriftsservice**

Funktionen DPOF hos kameran gör det möjligt att ange vilka bilder du vill skriva ut och antalet kopior av varje. Se "DPOF" (sidan 153) för närmare detaljer.

#### **MI** ANM. **114**

• Vissa butiker för framkallning kan kanske inte använda DPOF eller använder ett annat utskriftsprotokoll. Använd i så fall protokollet som butiken använder för att specificera de önskade bilderna.

## ■ **Direktutskrift på en skrivare försedd med kortöppning, eller som är kompatibel med USB DIRECT-PRINT eller PictBridge**

Funktionen DPOF hos kameran gör det möjligt att ange vilka bilder du vill skriva ut och antalet kopior av varje. Sätt sedan i minneskortet i en skrivare försedd med en kortöppning, eller anslut kameran direkt till en skrivare som är kompatibel med PictBridge eller USB DIRECT-PRINT. Se "DPOF" (sidan 153) eller "Användning av PictBridge eller USB DIRECT-PRINT" (sidan 156) för närmare detalier.

## ■ **Utskrift med en dator**

#### **Användare av Windows**

Kameran åtföljs av tillämpningsprogrammen Photo Loader och Photohands (sidan 184) som kan installeras i en dator som kör Windows för enkel överföring, bildbehandling och utskrift. Se "Bildvisning på en dator" (sidan 160) och "Installation av programvaror från CD-ROM-skivan" (sidan 183) för närmare detaljer.

#### **Användare av Macintosh**

Kameran åtföljs av Photo Loader för Macintosh, som kan användas för överföring och bildbehandling, men inte för utskrift. Använd en separat inköpt programvara för att kunna utföra utskrift med en Macintosh. Se "Bildvisning på en dator" (sidan 160) och "Installation av programvaror från CD-ROM-skivan" (sidan 183) för närmare detaljer.

## **DPOF**

Förkortningen "DPOF" står för "Digital Print Order Format" och är ett format för inspelning på ett minneskort eller annat medium om vilka bilder från den digitala kameran som ska skrivas ut och antalet kopior. Det går sedan att utföra utskrift på en DPOF-kompatibel skrivare eller lämna in bilderna för framkallning i enlighet med filnamn och antal kopior som spelats in på kortet.

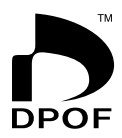

Med denna kamera kan du välja bilder genom att uppvisa dem på skärmen utan att behöva komma ihåg filnamn, placering i minnet o.dyl.

#### ■ **Inställningar för DPOF**

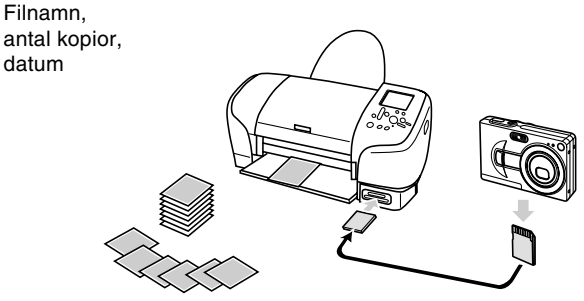

# **Inställning av utskrift för en enskild bild**

- **1. Aktivera läget PLAY och tryck på [MENU].**
- **2. Uppvisa rutan "PLAY", välj "DPOF" och tryck** sedan på [▶].

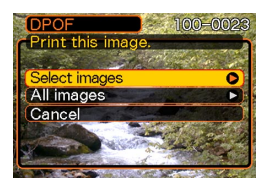

- **3. Använd [] och [] för att välja "Select images" och tryck sedan på [▶].**
- **4. Använd [] och [**-**] för att visa önskad bild.**

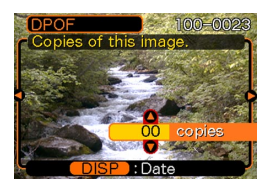

## **5. Använd [] och [] för att ange antalet kopior.**

• Det går att ange upp till 99 för antal kopior. Ange 00 om du ej önskar utskrift av bilden.

## **6. Tryck på [DISP] så att <b>12** visas om du önskar **en datumstämpel på utskriften.**

- **12** anger att datumstämpel är påslagen.
- Tryck på [DISP] så att **12** slocknar om du ej önskar en datumstämpel.
- Upprepa steg 4 till 6 för att ställa in utskrift av andra bilder, om så önskas.
- **7. Kontrollera att alla inställningar är de önskade och tryck på [SET] för att tillämpa dem.**

# **Inställning av utskrift för alla bilder**

- **1. Aktivera läget PLAY och tryck på [MENU].**
- **2. Uppvisa rutan "PLAY", välj "DPOF" och tryck** sedan på [▶].
- **3. Använd [] och [] för att välja "All images" och tryck sedan på [▶].**
- **4. Använd [] och [] för att ange antalet kopior.**
	- Det går att ange upp till 99 för antal kopior. Ange 00 om du ej önskar utskrift av bilden.

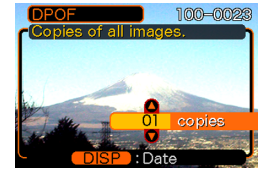

- **5. Tryck på [DISP] så att** <sup>12</sup> <sup>1</sup> **visas om du önskar en datumstämpel på utskriften.**
	- **12** anger att datumstämpel är påslagen.
	- Tryck på [DISP] så att **12** slocknar om du ej önskar en datumstämpel.
- **6. Kontrollera att alla inställningar är de önskade och tryck på [SET] för att tillämpa dem.**
- **NII VIKTIGT! 444** 
	- När du tar med minneskortet till en professionell utskriftsservice måste du upplysa dem om att det inkluderar DPOF-inställningar för bilderna som ska skrivas ut och antalet kopior av dessa. I annat fall kan det hända att de skriver ut alla bilder på kortet, inklusive oönskade sådana.
	- Det är inte alla butiker som kan hantera DPOFutskrift. Hör med butiken ifråga innan du beställer utskrift.
	- Vissa skrivare kan använda inställningar som sätter datumstämpel och/eller DPOF-utskrift ur spel. Anlita bruksanvisningen som medföljer din skrivare för närmare detaljer om dessa funktioner.

## **Användning av PictBridge eller USB DIRECT-PRINT**

Det går att ansluta kameran direkt till en skrivare som stöder PictBridge eller USB DIRECT-PRINT och utföra bildval och utskrift med hjälp av kamerans bildskärm och reglage. Funktionen DPOF (sidan 153) gör det också möjligt att ange vilka bilder du vill skriva ut och antalet kopior av varie.

- PictBridge är en norm etbalerad av Camera and Imaging Products Association (CIPA).
- USB DIRECT-PRINT är en norm föreslagen av Seiko Epson Corporation.

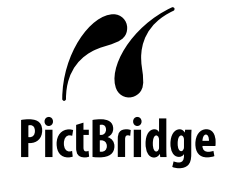

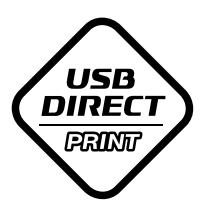

# **1. Tryck på [MENU].**

- **2. Uppvisa rutan "Set Up", välj "USB" och tryck** sedan på [▶].
- **3. Använd [] och [] för att välja önskad inställning och tryck sedan på [SET].**

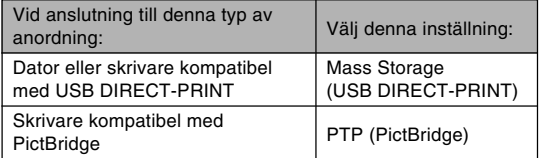

- Mass Storage (USB DIRECT-PRINT) gör att kameran betraktar datorn som ett yttre förvaringsmedium. Använd denna inställning för normal bildöverföring från kameran till en dator (med hjälp av den medföljande programvaran Photo Loader).
- PTP (PictBridge) förenklar överföringen av bilddata till den anslutna anordningen.

**4. Använd USB-kabeln som medföljer kameran för att ansluta USB-vaggan till en skrivare.**

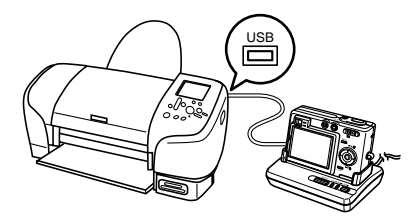

- Anslut även nättillsatsen till USB-vaggan och sedan till ett vägguttag.
- Om du ska använda enbart batteriet, utan nättillsatsen, bör du se till att detta är laddat till fullo.
- **5. Placera kameran på USB-vaggan.**
- **6. Slå på skrivaren.**
- **7. Sätt i lämpligt papper för bildutskrift i skrivaren.**
- **8. Tryck på knappen [USB] på USBvaggan.**
	- Detta visar en utskriftsmeny på kamerans bildskärm.

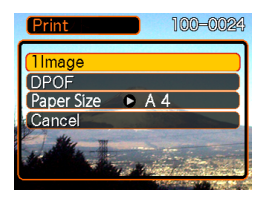

- **9. Använd [] och [] för att välja "Paper Size" och tryck sedan på [▶].**
- **10. Använd [] och [] för att välja pappersstorlek att använda för utskrift och tryck sedan på [SET].**
	- Följande utskriftsstorlekar kan användas.  $3.5'' \times 5''$  $5'' \times 7''$  $4'' \times 6''$ A4  $8.5'' \times 11''$ By Printer
	- Val av "By Printer" utför utskrift med pappersstorleken vald på skrivaren.
	- Tillgängliga inställningar för pappersstorlek beror på den anslutna skrivaren. Se bruksanvisningen som medföljer skrivaren för närmare detaljer.

#### **11. Använd [] och [] för att välja önskat utskriftsalternativ.**

• Utskrift av en enskild bild: Välj "1 Image" och tryck sedan på [SET]. Använd därefter [<l] och [▶] för att välja den önskade bilden.

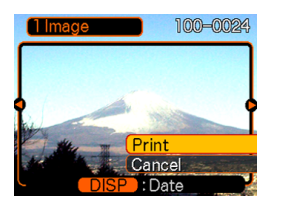

- Utskrift av alla bilder: Välj "DPOF" och tryck sedan på [SET].
- Datumstämpel på bilden kan slås på och av med [DISP]. Ikonen 12 | anger att datumstämpel är påslagen.

## **12. Använd [] och [] för att välja "Print" på kamerans skärm och tryck sedan på [SET].**

- Detta startar utskrift och visar meddelandet "Busy... Please wait..." på skärmen. Meddelandet försvinner efter en stund även om utskrift fortfarande pågår. Ett tryck på en av kamerans knappar under pågående utskrift gör att meddelandet visas på nytt.
- Utskriftsmenyn visas efter avslutad utskrift.
- Om du valde "1 Image" i steg 11 går det att välja en annan bild och sedan upprepa detta steg för att skriva ut denna.

**13. Tryck efter avslutad utskrift på tangenten [USB] på USB-vaggan och slå sedan av kameran.**

## ■ **Att observera vid utskrift**

- Anlita dokumentationen som medföljer din skrivare för uppgifter om utskrifskvalitet och pappersinställningar.
- Kontakta tillverkaren av din skrivare för information om modeller som stöder PictBridge och USB DIRECT-PRINT, uppgraderingar o.dyl.
- Undvik att koppla ur USB-kabeln eller utföra några åtgärder på kameran eller USB-vaggan under pågående utskrift. Detta kan orsaka fel i utskriften.

## **PRINT Image Matching III**

Bilderna inkluderar data för systemet PRINT Image Matching III (lägen och andra inställningar på kameran). En skrivare kompatibel med PRINT Image Matching III kan avläsa denna data och utföra utskriften därefter, så bilderna blir exakt såsom du önskade dem vid inspelningstillfället.

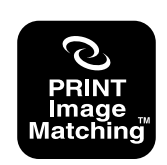

\* Seiko Epson Corporation innehar copyright för PRINT Image Matching och PRINT Image Matching III.

# **Exif Print**

Exif Print är ett världsomspännande öppet standardfilformat som gör det möjligt att inspela och visa klara digitala bilder med naturtrogna färger. Exif 2.2 gör att filerna inkluderar diverse information om inspelningsförhållandena som sedan kan tolkas av en skrivare kompatibel med Exif Print till att framställa vackrare bilder.

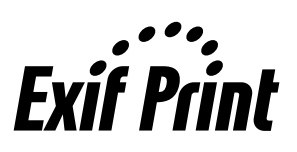

#### **MIL VIKTIGT! 444**

• Information om vilka skrivarmodeller som är kompatibla med Exif Print bör inhämtas från varje tillverkare.

Efter att ha upprättat en USB-anslutning mellan kameran och din dator via USB-vaggan kan datorn användas för att titta på bilderna i filminnet och kopiera bilder till datorns hårddisk eller annat förvaringsmedium. För att kunna göra detta måste du först installera drivrutinen USB i din dator. Denna återfinns på CD-ROM-skivan (CASIO Digital Camera Software) som medföljer kameran. Proceduren som ska utföras beror på om du använder en dator som kör Windows (se nedan) eller Macintosh (se sidan 166).

## **Användning av kameran med en dator som kör Windows**

Följande allmänna metoder gäller för att titta på och kopiera filer på en dator som kör Windows. Närmare detaljer om varje operation anges i procedurerna på de följande sidorna. Anlita även dokumentationen som medföljer din dator för närmare detaljer om USB-anslutning o.dyl.

- 1. Installera drivrutinen USB i datorn om du använder Windows 98, Me eller 2000.
	- Detta behöver bara göras en gång; första gången du ansluter kameran till datorn.
	- Drivrutinen USB behöver inte installeras om du använder Windows XP.

2. Använd USB-vaggan för att upprätta anslutning mellan kameran och datorn.

3. Titta på och kopiera de önskade filerna.

#### **NIL VIKTIGT! 444**

- Det kan hända att kameran plötsligt slås av under datakommunikation om batteriet börjar bli svagt. Vi rekommenderar därför användning av den speciella nättillsatsen när datakommunikation ska utföras.
- Om du vill använda batteriet och ej nättillsatsen ska du se till att batteriet är laddat till fullo.
- Om du ska överföra filer från kamerans inbyggda minne till datorn ska du kontrollera att inget minneskort är isatt i kameran före placering av kameran på USB-vaggan.

**Försök inte att upprätta anslutningen mellan kameran och datorn förrän drivrutinen USB har installerats i datorn. Datorn kan inte känna igen kameran om drivrutinen saknas.**

- Installation av drivrutinen USB krävs vid användning av Windows 98, Me och 2000. Anslut inte kameran till en dator som använder ett av dessa operativsystem utan att först installera drivrutinen USB.
- Installation av drivrutinen USB behövs inte för Windows XP.
- **1. Den första åtgärden beror på om din dator kör Windows 98, Me, 2000 eller XP.**
	- ■ **Användare av Windows 98/Me/2000**
	- Starta från steg 2 med att installera drivrutinen USB.
	- Bildexemplen i detta instruktionshäfte visar Windows 98.
	- ■ **Användare av Windows XP**
	- Installation av drivrutinen USB krävs inte, så hoppa direkt till steg 6.
- **2. Sätt i den medföljande CD-ROM-skivan (CASIO Digital Camera Software) i datorns CD-ROM-enhet.**
- **3. På menyskärmen som visas ska du klicka på "Svenska".**
- **4. Klicka på [USB driver] och sedan [Install].**
	- Detta startar installation.
	- Efterföljande steg visar installation under den engelska versionen av Windows.

- **5. På skärmen som visas efter avslutad installation ska du klicka på rutan "Yes, I want to restart my computer now." och sedan klicka på [Finish] för att starta om datorn.**
	- Lämna kvar den medföljande CD-ROM-skivan i datorns CD-ROM-enhet när datorn startas om.
- **6. Anslut den medföljande nättillsatsen till likströmsingången [DC IN 5.3V] på USBvaggan och anslut den sedan till ett vägguttag.**
	- Om du vill använda batteriet och ej nättillsatsen ska du se till att batteriet är laddat till fullo.
	- Formen på nättillsatsen beror på landet där kameran köptes.

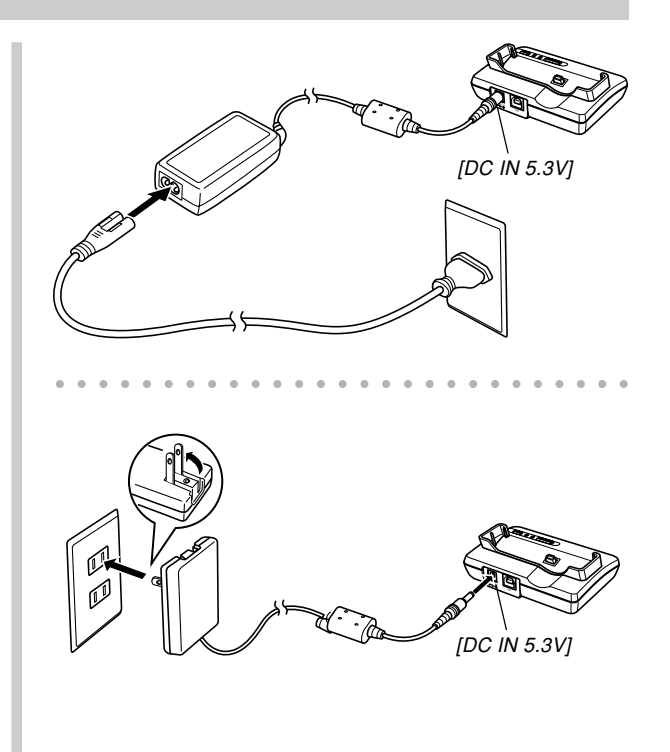

**7. Anslut USB-kabeln som medföljer kameran till USB-vaggan och sedan till USB-porten på datorn.**

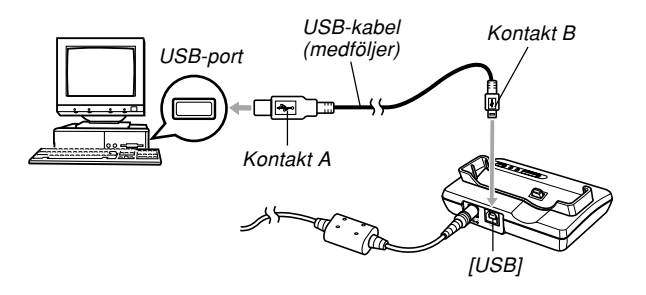

- Var noga med att ansluta USB-kabeln till USBvaggan och datorn på rätt sätt. USB-kontakterna måste skjutas in i USB-porterna rättvända.
- Tryck in USB-kabelns kontakter i portarna så långt det går. En lös anslutning kan orsaka fel.
- **8. Tryck på kamerans strömbrytare för att slå på den och tryck sedan på knappen [MENU].**
- **9. Uppvisa rutan "Set Up", välj "USB" och tryck** sedan på [▶].
- **10. Använd [] och [] för att välja "Mass Storage (USB DIRECT-PRINT)" och tryck sedan på [SET].**
- **11. Slå av kameran.**

## **12. Placera kameran på USB-vaggan.**

• Placera aldrig kameran på USB-vaggan när den är påslagen.

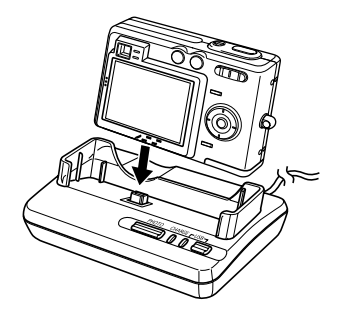

# **13. Tryck på knappen [USB] på USB-vaggan.**

- Detta uppvisar meddelanderutan "Lägg till ny maskinvara" på datorskärmen då datorn automatiskt avkänner kamerans filminne. Efter att ha installerat drivrutinen USB kommer meddelanderutan "Lägg till ny maskinvara" inte längre att visas när du upprättar USB-anslutning.
- Ett tryck på knappen [USB] aktiverar läget USB, vilket gör att lampan [USB] på USB-vaggan tänds i grönt (sidan 197).
- Vissa operativsystem kan i detta läge visa meddelanderutan "Flyttbar disk". Stäng denna ruta om så är fallet.

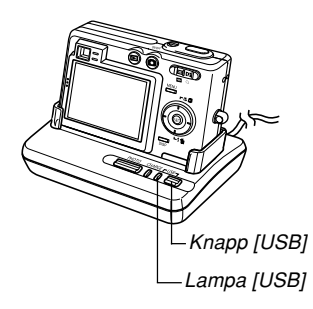

## **14. Dubbelklicka på "Den här datorn" på din dator.**

• Om du kör Windows XP ska du klicka på [Start] och sedan [Den här datorn].

## **15. Dubbelklicka på "Flyttbar disk".**

- Din dator betraktar kamerans filminne som en flyttbar disk.
- **16. Dubbelklicka på mappen "Dcim".**
- **17. Dubbelklicka på mappen som innehåller den önskade bilden.**
- **18. Dubbelklicka på filen som innehåller bilden du vill titta på.**
	- Se "Mappminnets struktur" på sidan 172 för närmare detalier om filnamn.
- **19. Beroende på operativsystemet som används ska du i önskat fall utföra en av följande procedurer för att lagra filerna.**

#### ■ **Windows 98, 2000, Me**

- 1. I kamerans filminne (Flyttbar disk) ska du högerklicka på mappen "Dcim".
- 2. Klicka i genvägsmenyn som visas på [Kopiera].
- 3. Dubbeklicka på [Mina dokument] för att öppna denna.
- 4. Klicka i menyn [Redigera] i Mina dokument på [Klistra in].
- Detta kopierar mappen "Dcim" (innehållande bildfilerna) till mappen "Mina dokument".

#### ■ **Windows XP**

- 1. I kamerans filminne (Flyttbar disk) ska du högerklicka på mappen "Dcim".
- 2. Klicka i genvägsmenyn som visas på [Kopiera].
- 3. Klicka på [Start] och sedan [Mina dokument].
- 4. Klicka i menyn [Redigera] i Mina dokument på [Klistra in].
- Detta kopierar mappen "Dcim" (innehållande bildfilerna) till mappen "Mina dokument".

#### **NIE VIKTIGT! 444**

- Använd aldrig datorn till att redigera, radera, flytta eller ändra namn på bilder som lagrats i kamerans filminne. Detta kan orsaka problem med de data kameran använder för bildhantering, vilket kan göra det svårt att uppvisa bilderna på kameran eller orsaka att kameran uppvisar fel antal inspelade bilder. Kopiera först bilderna till datorn innan du försöker utföra redigering, radering, flyttning eller namnändring.
- **20. Beroende på vilken version av Windows som används ska du utföra något av det följande för att avsluta USB-anslutningen.**

#### ■ **Användare av Windows Me/98/XP**

• Tryck på knappen [USB] på USB-vaggan, kontrollera att lampan [USB] slocknat och ta sedan bort kameran från USB-vaggan.

#### ■ Användare av Windows 2000

• Klicka på Card Services i uppdragsfacket på datorskärmen och koppla ur drivrutinnumret som tilldelats kameran. Tryck på knappen [USB] på USBvaggan, kontrollera att lampan [USB] slocknat och ta sedan bort kameran från USB-vaggan.

# ■ Att observera vid USB-anslutning

- Låt inte samma bild uppvisas på datorskärmen under en lång period. Bilden kan "brännas in" i skärmen och lämna en spökbild.
- Koppla aldrig ur USB-kabeln och utför inga åtgärder på kameran eller USB-vaggan under pågående datakommunikation. Detta kan förvanska datan.

## **Användning av kameran med en dator som kör Macintosh**

Följande allmänna metoder gäller för att titta på och kopiera filer på en dator som kör Macintosh. Närmare detaljer om varje operation anges i procedurerna på de följande sidorna. Anlita även dokumentationen som medföljer din Macintosh för närmare detaljer om USBanslutning o.dyl.

#### **MIL VIKTIGT! 444**

- Denna kamera kan inte användas med en dator som kör Mac OS 8.6 eller lägre, eller Mac OS X 10.0. Vid användning av en Macintosh som kör Mac OS 9 eller OS X (10.1, 10.2 eller 10.3) går det att använda den standard USB drivrutin som medföljer operativsystemet.
- 1. Använd USB-vaggan för att upprätta anslutning mellan kameran och din Macintosh.
- 2. Titta på och kopiera de önskade filerna.

#### **NIL VIKTIGT! 444**

- Om du ska överföra filer från kamerans inbyggda minne till datorn ska du kontrollera att inget minneskort är isatt i kameran före placering av kameran på USB-vaggan.
- **1. Anslut den medföljande nättillsatsen till likströmsingången [DC IN 5.3V] på USBvaggan och anslut den sedan till ett vägguttag.**
	- Om du vill använda batteriet och ej nättillsatsen ska du se till att batteriet är laddat till fullo.
	- Formen på nättillsatsen beror på landet där kameran köptes.

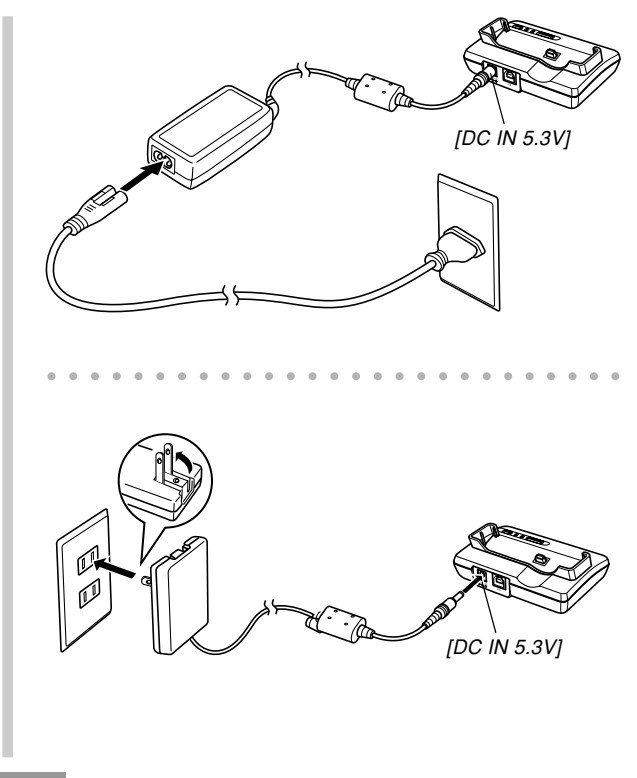

**2. Anslut USB-kabeln som medföljer kameran till USB-vaggan och sedan till USB-porten på datorn.**

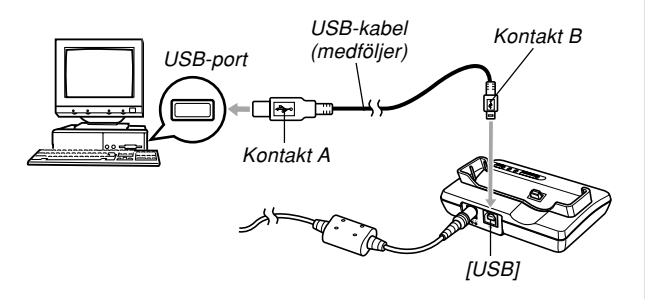

- Var noga med att ansluta USB-kabeln till USBvaggan och datorn på rätt sätt. USB-kontakterna måste skjutas in i USB-portarna rättvända.
- Tryck in USB-kabelns kontakter i portarna så långt det går. En lös anslutning kan orsaka fel.
- **3. Tryck på kamerans strömbrytare för att slå på den och tryck sedan på knappen [MENU].**
- **4. Uppvisa rutan "Set Up", välj "USB" och tryck** sedan på [▶].
- **5. Använd [] och [] för att välja "Mass Storage (USB DIRECT-PRINT)" och tryck sedan på [SET].**
- **6. Slå av kameran.**

## **7. Placera kameran på USB-vaggan.**

• Placera aldrig kameran på USB-vaggan när den är påslagen.

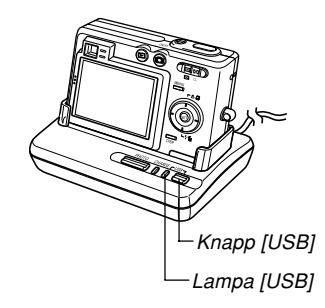

# **8. Tryck på knappen [USB] på USB-vaggan.**

• Ett tryck på knappen [USB] aktiverar läget USB, vilket gör att lampan [USB] på USB-vaggan tänds i grönt (sidan 197).

#### **9. Din Macintosh betraktar kamerans filminne som en drivrutin.**

- Drivrutinikonens utseende beror på vilken version av Mac OS du använder.
- Efter installation av drivrutinen USB betraktar din Macintosh kamerans filmmine som en drivrutin närhelst du utför USB-anslutning.
- **10. Dubbelklicka på drivrutinikonen för kamerans filminne, mappen "DCIM" och sedan mappen som innehåller den önskade bilden.**

## **11. Dubbelklicka på filen som innehåller bilden du vill titta på.**

• Se "Mappminnets struktur" på sidan 172 för närmare detalier om filnamn.

**12. För att kopiera alla filer i filminnet till datorns hårddisk ska du dra mappen "DCIM" till mappen där du vill kopiera dem.**

#### **NIE VIKTIGT! 444**

- Använd aldrig datorn till att redigera, radera, flytta eller ändra namn på bilder som lagrats i kamerans filminne. Detta kan orsaka problem med de data kameran använder för bildhantering, vilket kan göra det svårt att uppvisa bilderna på kameran eller orsaka att kameran uppvisar fel antal inspelade bilder. Kopiera först bilderna till datorn innan du försöker utföra redigering, radering, flyttning eller namnändring.
- **13. Avsluta USB-anslutning genom att dra drivrutinikonen som motsvarar kamerans filminne till Trash.**
- **14. Tryck på knappen [USB] på USB-vaggan. Kontrollera att lampan [USB] slocknat och ta sedan bort kameran från USB-vaggan.**

# ■ Att observera vid USB-anslutning

- Låt inte samma bild uppvisas på datorskärmen under en lång period. Bilden kan "brännas in" i skärmen och lämna en spökbild.
- Koppla aldrig ur USB-kabeln och utför inga åtgärder på kameran eller USB-vaggan under pågående datakommunikation. Detta kan förvanska datan.

## **Operationer som kan utföras på datorn**

Nedanstående operationer kan utföras på datorn när det upprättats en USB-anslutning mellan kameran och datorn. Vi hänvisar till de angivna sidorna för närmare detaljer om varie operation.

- Titta på bilderna i albumformat .... Se "Användning av albumfunktionen" på sidan 175.
- Utskrift av bilder i albumformat .... Se "Användning av albumfunktionen" på sidan 175.
- Automatisk överföring till och bildhantering på datorn .... Se "Installation av programvaror från CD-ROMskivan" på sidan 183 för information om att installera Photo Loader.
- Retuschering av bilder
	- .... Se "Installation av programvaror från CD-ROMskivan" på sidan 183 för information om att installera Photohands.

## **Användning av ett minneskort för bildöverföring till en dator**

Detta avsnitt beskriver bildöverföring från kameran till datorn med hjälp av ett minneskort.

#### **Dator med inbyggd kortöppning för SD-minneskort** Sätt i SD-minneskortet direkt i öppningen.

#### **Dator med inbyggd kortöppning för PC-kort**

Använd en separat inköpt PC-kortadapter (för SDminneskort eller MMC). Anlita dokumentationen som medföljer PC-kortadaptern och din dator för närmare detalier.

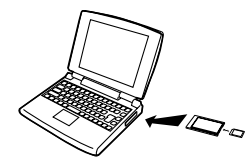

#### **Användning av en separat inköpt läsare/skrivare för SD-minneskort**

Anlita dokumentationen som medföljer läsaren/skrivaren för SD-minneskort för närmare detaljer.

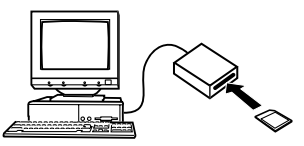

#### **Användning av en separat inköpt PC-kortläsare/ skrivare och PC-kortadapter (för SD-minneskort eller MMC)**

Anlita dokumentationen som medföljer PC-kortläsaren/ skrivaren och PC-kortadaptern för närmare detaljer.

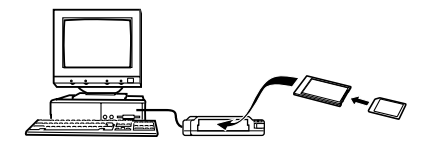

## **Minnesdata**

Bilder inspelade med denna kamera och övriga data lagras i minnet med hjälp av protokollet DCF (Design rule for Camera File system). Protokollet DCF är utformat för att underlätta utbyte av bilddata och övriga data mellan digitala kameror och andra apparater.

# **Protokollet DCF**

Apparater kompatibla med DCF (digitala kameror, skrivare o.dyl.) kan utbyta bilder med varandra. Protokollet DCF definierar ett format för bildfildata och mappstrukturen för filminnet, så bilder kan betraktas på en DCF kamera från en annan tillverkare eller skrivas ut på en DCF skrivare.

# **Mappminnets struktur**

## ■ Mappstruktur

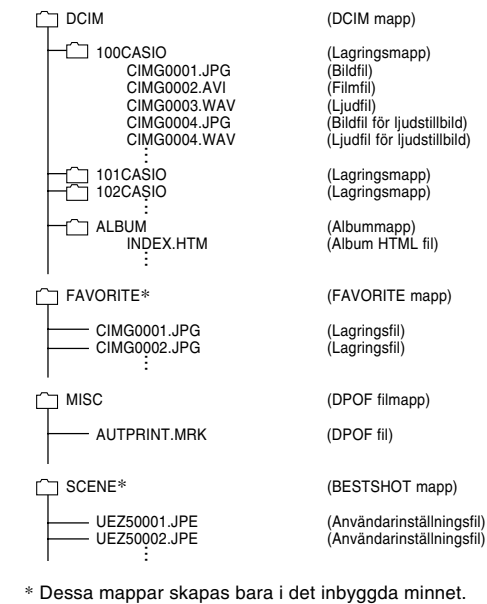

# ■ **Innehåll i mappar och filer**

- DCIM mapp Mapp som lagrar alla filer i den digitala kameran
- Lagringsmapp Mappar för fillagring skapade av den digitala kameran
- Bildfil

Fil som innehåller en bild inspelad av den digitala kameran (filnamnsförlängning: JPG)

• Filmfil

Fil som innehåller en film inspelad av den digitala kameran (filnamnsförlängning: AVI)

• Ljudfil

Fil som innehåller en ljudinspelning (filnamnsförlängning: WAV)

- Bildfil för liudstillbild Fil som innehåller bilddelen av en ljudstillbild (filnamnsförlängning: JPG)
- Liudfil för liudstillbild Fil som innehåller ljuddelen av en ljudstillbild (filnamnsförlängning: WAV)
- Albummapp Mapp som innehåller filer som används av albumfunktionen
- Album HTML fil Filer som används av albumfunktionen (filnamnsförlängning: HTM)
- FAVORITE mapp (enbart det inbyggda minnet) Mapp som innehåller utvalda bildfiler (bildstorlek: 320 × 240 bildpunkter)
- DPOF filmapp Mapp som innehåller DPOF filer
- BESTSHOT mapp (enbart det inbyggda minnet) Mapp som innehåller användarinställningsfiler för **BESTSHOT**
- Användarinställningsfiler (enbart det inbyggda minnet) Filer som innehåller användarinställningar för BESTSHOT

# **Bildfiler stödda av kameran**

- Bildfiler inspelade med denna kamera
- Bildfiler för protokollet DCF

Vissa DCF funktioner stöds kanske inte. Vid visning av en bild som spelats in med en annan kameramodell kan det ta lång tid innan bilden uppträder på skärmen.

# ■ **Att observera angående det inbyggda minnet och minneskort**

• Tänk på att mappen benämnd "DCIM" är modermappen (den översta) för alla filer i minnet. Vid överföring av minnesinnehållet till en hårddisk, CD-R, MO-diskett eller annat förvaringsmedium ska allt innehåll i mappen betraktas som en sats och hållas samman. Det går sedan att ändra namnet DCIM på din dator. Ändring av namnet till ett datum är ett bra sätt att hålla reda på flera DCIM mappar. Om du vill kopiera en mapp tillbaka till kamerans filminne måste du dock vara noga med att ändra namnet tillbaka till "DCIM". Kameran känner inte igen något mappnamn utöver DCIM.

Albumfunktionen hos denna kamera gör det möjligt att betrakta bilderna på en datorskärm i ett fotoalbumformat. Du kan även använda tillämpningsprogrammen på CD-ROM-skivan som medföljer kameran för automatisk överföring och retuschering av bilder.

# **Användning av albumfunktionen**

Albumfunktionen skapar en HTML fotoalbumlayout för visning av dina bilder. Bilder med layouten HTLM kan placeras på en websida eller användas för utskrift.

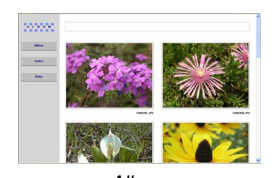

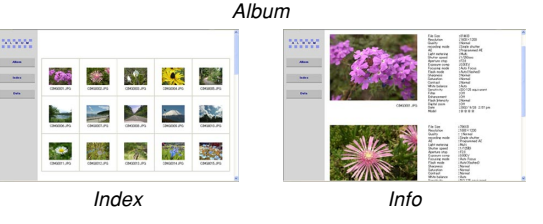

• Det går att använda webbläddraren som anges nedan för att titta på och skriva ut bilderna i ett album. För att kunna titta på en film på en dator som kör Windows 2000 eller 98 måste du installera DirectX från den medföljande CD-ROM-skivan.

Microsoft Internet Explorer Ver 5.5 eller senare

# **Att skapa ett album**

#### **MIL VIKTIGT! 444**

• Tänk på att skapandet av mappen "ALBUM" (sidan 173) skapar olika storlekar av varje bild i minnet. Om mappen "ALBUM" förekommer i bildminnet när du beställer utskrift i en butik eller ställer in utskrift på en egen skrivare kan du alltså erhålla flera kopior av samma bild. Undvik detta genom att utföra proceduren under "Att radera ett album" på sidan 183 för att radera mappen ALBUM.

# ■ **Att skapa ett album**

- **1. Aktivera läget PLAY och tryck på [MENU].**
- **2. Uppvisa rutan "PLAY", välj "Create Album" och tryck sedan på [▶].**

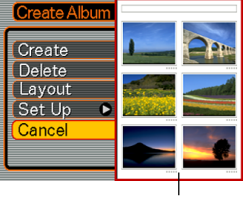

Layoutexempel

## **3. Använd [] och [] för att välja "Create" och tryck sedan på [SET].**

- Albumskapandet startas och meddelandet "Busy.... Please wait..." visas på skärmen.
- Skärmen för läget PLAY visas på nytt när albumet står färdigt.
- Att skapa ett album skapar en filmapp benämnd "ALBUM", vilken innehåller en fil benämnd "INDEX.HTM" plus övriga filer som skapas i kamerans minne eller på minneskortet.

## **NIE VIKTIGT! 444**

- Öppna aldrig batterilocket eller ta ut minneskortet ur kameran medan ett album skapas. Detta skapar risk inte enbart för att vissa albumfiler hoppas över utan även för att bilddata och övriga data i minnet förvanskas.
- Meddelandet "Memory Full" dyker upp på skärmen och skapandet av albumet avslutas om minnet råkar bli fullt medan ett album skapas.
- Det går inte att skapa ett album på rätt sätt om batteriet blir urladdat medan processen pågår.
- Ett tryck på [SET] i steg 3 i proceduren ovan skapar ett album oavsett om automatiskt albumskapande är på eller av (sidan 179).
- Det går inte att titta på bilderna i mappen "ALBUM" (sidan 173) på kamerans bildskärm.

# **Val av albumlayout**

Det går att välja bland 10 olika layouter för ett album.

- **1. Aktivera läget PLAY och tryck på [MENU].**
- **2. Uppvisa rutan "PLAY", välj "Create Album" och tryck sedan på [▶].**
- **3. Använd [] och [] för att välja "Layout".**
- **4. Använd [] och [**-**] för att välja önskad layout.**
	- Val av en layout gör att motsvarande layoutexempel visas på skärmens högra sida.

## **NIL VIKTIGT! 444**

• Layoutexemplet visar enbart hur bilderna är uppställda och bakgrundsfärgen. Den visar inte de detaljerade albuminställningar som beskrivs i nästa avsnitt.

# **Detaljerade albuminställningar**

- **1. Aktivera läget PLAY och tryck på [MENU].**
- **2. Uppvisa rutan "PLAY", välj "Create Album" och tryck sedan på [▶].**
- **3. Använd [] och [] för att välja "Set Up" och** tryck sedan på [▶].
- **4. Använd [] och [] för att välja posten vars inställning du vill ändra och tryck sedan på [▶].**

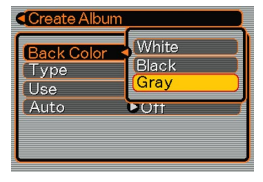

- Närmare detaljer om varje inställning förklaras i nästföljande avsnitt.
- **5. Använd [] och [] för att ändra inställning och tryck sedan på [SET].**

# ■ **Bakgrundsfärg (Background Color)**

Det går att välja mellan vit, svart och grå som albumets bakgrundsfärg när du utför proceduren under "Detaljerade albuminställningar".

# ■ **Albumtyp (Album Type)**

Det förekommer två albumtyper: "Normal" och "Index/Info".

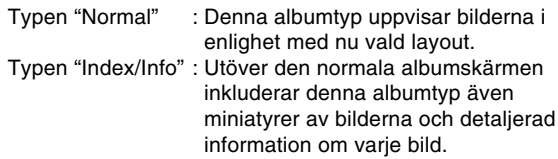

# ■ Bildanvändning (Image Use)

Denna inställning gör det möjligt att välja mellan de tre användningsmetoder som anges nedan. Välj inställning i enlighet med hur du tänkt använda bilden.

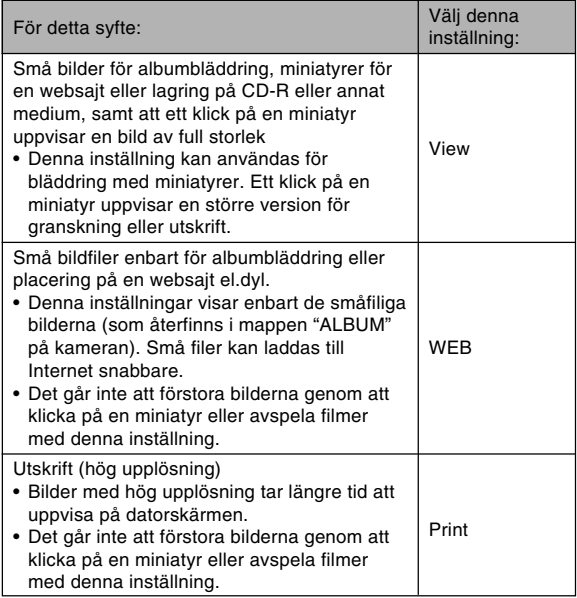

## ■ **Automatiskt albumskapande på/av (Auto Album Creation On/Off)**

Denna inställning bestämmer om ett album ska skapas automatiskt varje gång kameran slås av.

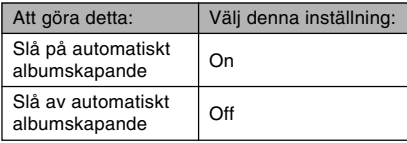

• När automatiskt albumskapande är påslaget skapas automatiskt ett album i det inbyggda minnet eller på minneskortet varje gång kameran slås av.

### **NIL VIKTIGT! 444**

• Skärmen slås av när du slår av kameran då automatiskt albumskapande är påslaget, men den gröna driftslampan fortsätter att blinka i ett par sekunder som ett tecken på att albumskapande pågår. Öppna aldrig batterilocket eller ta ur minneskortet medan den gröna driftslampan blinkar.

#### **MIN. ANM.** *Ide*

• Beroende på hur många bilder som förekommer i minnet kan det ta ganska lång tid att automatiskt skapa ett album när kameran slås av. Om du inte tänkt använda albumfunktionen kan det alltså vara lämpligt att slå av denna funktion. Detta gör att strömavslaget utförs snabbare.

# **Att titta på albumfiler**

Du kan titta på och skriva ut albumfiler med hjälp av webbläddraren på din dator.

- **1. Använd din dator för att tillgå datan i det inbyggda minnet eller på minneskortet, eller tillgå ett minneskort med datorn (sidorna 160, 171).**
- **2. Öppna mappen "ALBUM" i det inbyggda minnet eller mappen "ALBUM" på minneskortet, vilken finns i mappen benämnd "DCIM".**
- **3. Använd datorns webbläddrare för att öppna filen "INDEX.HTM".**
	- Detta visar en lista över mapparna i det inbyggda minnet eller på minneskortet.

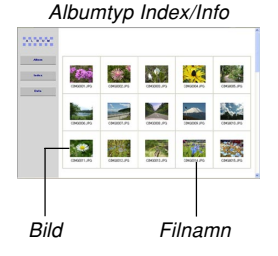

**4. Om albumet skapades efter att ha valt albumtypen "Index/Info" i proceduren under "Detaljerade albuminställningar" på sidan 177 kan du nu klicka på ett av följande visningsalternativ.**

Album: Visar ett album skapat av kameran. Index : Visar en lista över bilderna lagrade i en mapp. Info : Visar information om varje bild.

• Om inställningen "View" valdes för "Use" (sidan 178) kan du dubbelklicka på en bild på datorskärmen för att visa bilden i full storlek.

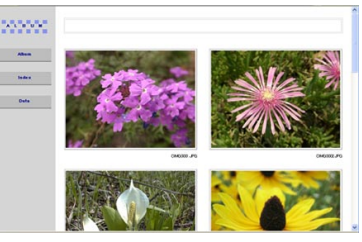

**Album**
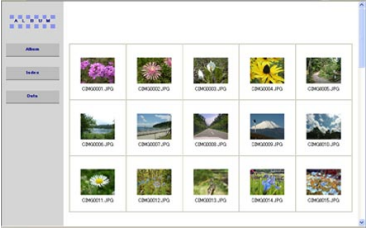

Index

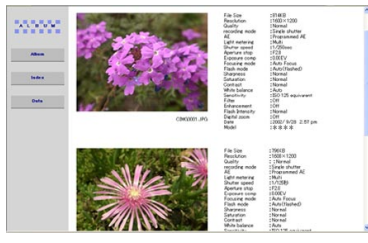

Info

• Följande information visas på skärmen Info.

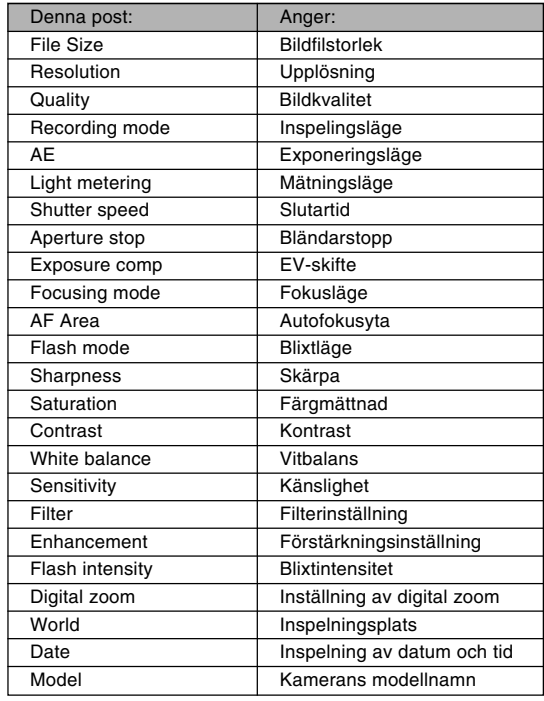

#### **MIN. ANM.**  $444$

- Vid utskrift av en albumsida bör du ställa in din webbläddare på följande sätt.
	- Välj bläddrarramen där bilderna återfinns.
	- Ställ marginaler på lägsta möjliga värden.
	- Ställ in en bakgrundsfärg som kan skrivas ut.
- Anlita dokumentationer som medföljer ditt webbläddrarprogram för närmare detaljer om inställningar för utskrift.
- Albuminnehållet (titlar, kommentarer o.dyl.) kan inte redigeras på kameran. Använd en separat inköpt redigerare för HTML-filer för att redigera albuminnehållet.
- **5. Lämna ditt webbläddrarprogram när du tittat färdigt på albumet.**

## **Att lagra ett album**

- Lagra ett album genom att kopiera mappen "DCIM" från kamerans inbyggda minne eller minneskortet till datorns hårddisk, en CD-R, en MO-diskett eller annat förvaringsmedium. Kopiering av enbart mappen "ALBUM" kopierar inte bilddata och andra nödvändiga filer.
- Efter kopiering av mappen "DCIM" bör du inte ändra eller radera några av filerna i denna. Tillägg av nya bilder eller radering av existerande bilder kan leda till att albumet uppvisas onormalt.
- Om du tänker använda ett minneskort igen efter att lagrat dess album bör du radera alla filer på kortet eller formatera det innan det sätts i kameran.
- När du valt "WEB" för inställningen "Use" visar albumet endast de små bildfiler som lagrats i mappen "ALBUM". Dessa bilder kan laddas till Internet snabbare.

## **Att radera ett album**

- **1. Aktivera läget PLAY och tryck på [MENU].**
- **2. Uppvisa rutan "PLAY", välj "Create Album" och tryck sedan på [▶].**
- **3. Använd [] och [] för att välja "Delete" och tryck sedan på [SET].**
	- Albumet raderas och kameran återgår till läget PI AY

## **Installation av programvaror från CD-ROM-skivan**

Kameran åtföljs av praktiska tillämpningsprogram som kan användas på en dator. Installera programmen du behöver i datorn.

## **Angående medföljande CD-ROM (CASIO Digital Camera Software)**

CD-ROM-skivan (CASIO Digital Camera Software) som medföljer kameran innehåller de tillämpningsprogram som anges nedan. Installation av dessa program är valfri, och du bör endast installera de du faktiskt tänkt använda.

### **USB Driver för masslagring (för Windows)**

Detta är programvaran som gör att kameran kan "tala" med din dator över en USB-anslutning. Om du använder Windows XP ska du inte intallera USB Driver. Windows XP medger USB-kommunikation blott genom att ansluta kameran till datorn med USB-kabeln.

#### **Photo Loader (för Windows/Macintosh)**

Detta tillämpningsprogram överför automatiskt bilder, ljudstillbilder och röstinspelningsfiler av formatet WAV från kameran till datorn. Photo Loader lagrar automatiskt de överförda filerna i mappar som namnges enligt nuvarande datum (år, månad, dag) och framställer HTML-filer som gör det möjligt att titta på bilderna med en webbläddrare. Photo Loader (enbart versionen för Windows) innefattar också en funktion som gör det enkelt att bifoga bilder till e-post.

• Se användardokumentationsfilen (PDF) på den medföljande CD-ROM-skivan "CASIO Digital Camera Software" för närmare detaljer om användning av Photo Loader.

#### **Photohands (för Windows)**

Photohands innehåller retuscheringsverktyg för justering av bildens färg, kontrast och ljusstyrka, för omformatering av bilden och ändring av bildriktning. Photohands kan också användas för utskrift av bilden och för att trycka en datumstämpel på bilden.

• Se användardokumentationsfilen (PDF) på den medföljande CD-ROM-skivan "CASIO Digital Camera Software" för närmare detaljer om användning av Photohands.

#### **DirectX (för Windows)**

Denna programvara innehåller ett antal extra hjälpmedel, inklusive en kodnings/avkodningsenhet som gör att Windows 98 och 2000 kan hantera filmfiler inspelade med en digital kamera. DirectX behöver inte installeras om du använder Windows XP eller Me.

#### **Adobe Reader (för Windows)**

Denna programvara gör det möjligt att läsa PDF filer. Använd den för att läsa användardokumentationen för kameran, Photo Loader och Photohands, vilka samtliga inkluderas på den medföljande CD-ROM-skivan.

• Läs användardokumentationsfilerna (PDF) på den medföljande CD-ROM-skivan för information om användning av Photo Loader och Photohands. Se "Att läsa användardokumentation (PDF filer)" på sidan 188 (Windows) och sidan 190 (Macintosh) i detta instruktionshäfte för närmare detaljer.

## **Datorsystemkrav**

Datorsystemkraven beror på vilken programvara som ska installeras, vilket beskrivs nedan.

### **Windows**

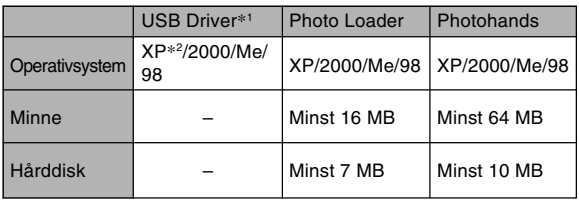

- \*<sup>1</sup> För Windows 2000 måste du installera en datafil som möjliggör bruk av operativsystemets vanliga USB drivrutin. Någon speciell USB drivrutin behöver inte installeras. Vi kan inte garantera korrekt drift på en dator som uppdaterats från Windows 95 eller 3.1 till Windows Me eller 98, eller från Windows 95 eller NT till Windows 2000
- \*<sup>2</sup> För Windows XP bör du använda drivrutinen USB som redan är installerad i operativsystemet. Drivrutinen USB som medföljer kameran behöver inte installeras.

### **Macintosh**

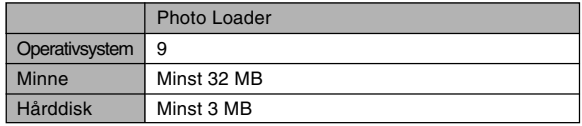

• USB-anslutning kan göras med en Macintosh som kör operativsystemet 9, 10.1, 10.2 eller 10.3. Driften utförs av den USB drivrutin som är installerad i operativsystemet, så allt du behöver göra är att ansluta kameran till din Macintosh med USBkabeln.

### **NIL VIKTIGT! 444**

- Läs filen "Readme" på CD-ROM-skivan (CASIO Digital Camera Software) som medföljer kameran för närmare detaljer om minimala systemkrav för Windows.
- Använd en webbläddrare för att läsa filen "Readme" på CD-ROM-skivan (CASIO Digital Camera Software) som medföljer kameran för närmare detaljer om minimala systemkrav för Macintosh.
- CD-ROM-skivan (CASIO Digital Camera Software) som medföljer kameran kan inte användas med Mac OS X (10.0).

## **Installation av programvaror från CD-ROM-skivan i Windows**

Följ anvisningarna i detta avsnitt för att installera programvaror från den medföljande CD-ROM-skivan (CASIO Digital Camera Software) i din dator.

### **NH ANM.**  $444$

• Om du redan har en av de medföljande programvarorna installerad i din dator ska du kontrollera dess version. Om den medföljande versionen är nyare än den du redan har ska du avinstallera den gamla versionen och sedan installera den nya.

CD-ROM-skivan (CASIO Digital Camera Software) innehåller ett antal programvaror och användardokumentation på olika språk. Kontrollera CD-ROM-skivans menyskärm för att se om program och dokumentation är tillgänglig på ett specifikt språk.

## **Förberedelser**

Starta din dator och placera CD-ROM-skivan i dess CD-ROM-enhet. Detta startar automatiskt ett menyprogram som visar skivans menyskärm.

• Det kan hända att menyprogrammet inte startas automatiskt på vissa datorer. Flytta i så fall till CD-ROMenheten och dubbelklicka på "menu.exe" för att starta menyprogrammet.

## **Språkval**

Välj först önskat språk. Vissa programvaror är inte tillgängliga på alla språk.

**1. Klicka på menyskärmen på rutan för det önskade språket.**

## **Att läsa innehållet i filen "Read me"**

Du bör alltid läsa filen "Read me" för en programvara innan den installeras. Filen "Read me" innehåller information du bör känna till när du installerar programmet.

## **1. Klicka på tangenten "Read me" för programvaran du vill installera.**

### **MIL VIKTIGT! 444**

• Före uppgradering eller nyinstallation av Photo Loader, eller före installation i en annan dator, ska du läsa "Read me" för information om att bevara existerande bibliotek (Libraries).

## **Installation av ett tillämpningsprogram**

- **1. Klicka på tangenten "Install" för programvaran du vill installera.**
- **2. Följ anvisningarna som visas på datorskärmen.**

### **NIE VIKTIGT! 444**

- Följ anvisningarna ytterst noga och till fullo. Om du gör ett misstag under installation av Photo Loader kan det hända att du inte kan bläddra genom existerande biblioteksinformation och de HTML filer som skapas automatiskt av Photo Loader. I vissa fall kan bildfiler även förloras.
- Vid användning av ett operativsystem utöver Windows XP ska du inte ansluta kameran till datorn förrän drivrutinen USB som återfinns på CD-ROMskivan installerats i datorn.

## **Att läsa användardokumentation (PDF filer)**

**1. I området "Manual" ska du klicka på namnet på bruksanvisningen du vill läsa.**

## **NIE VIKTIGT! 444**

• Du måste ha Adobe Reader installerad i datorn för att kunna läsa dessa filer. Om du inte redan har den installerad finns en version av Adobe Reader på den medföljande CD-ROM-skivan.

## **Användarregistrering**

Det går att utföra användarregistrering över Internet. För detta måste du naturligtvis kunna ansluta din dator till Internet.

## **1. Klicka på tangenten "Register".**

• Detta startar din webbläddare och tillgår websajten för användarregistrering. Registrera genom att följa anvisningarna på skärmen.

## **Att lämna menyn**

**1. Klicka på "Exit" på menyskärmen för att lämna den.**

## **Installation av programvaror från CD-ROM-skivan i Macintosh**

Följ anvisningarna i detta avsnitt för att installera programvaror från den medföljande CD-ROM-skivan (CASIO Digital Camera Software) i din dator.

## **Installation av programvaror**

Gör på följande sätt för att installera önskade programvaror.

## ■ **Att installera Photo Loader**

- **1. Öppna mappen benämnd "Photo Loader".**
- **2. Öppna mappen benämnd "English" och sedan filen benämnd "Important".**
- **3. Öppna mappen benämnd "Installer" och sedan filen benämnd "readme".**
- **4. Följ anvisningarna i filen "readme" för att installera Photo Loader.**

### **NIL VIKTIGT! 444**

• Var noga med att läsa filen "Important" i mappen "Photo Loader" om du uppgraderar till en ny version av Photo Loader och vill bevara data för bibliotekshantering och HTML filer som skapats med den gamla versionen. Följ anvisningarna i filen för att använda de existerande filerna för bibliotekshantering. I annat fall riskerar du att förvanska eller förlora de existerande filerna.

## **Att läsa användardokumentation (PDF filer)**

För att kunna utföra åtgärderna nedan måste du ha Adobe Reader installerad i din Macintosh. Den senaste versionen av Adobe Reader kan nerladdas genom att uppsöka Adobe Systems websajt.

## ■ Att läsa bruksanvisningen för kameran

- **1. Öppna mappen "Manual" på CD-ROM-skivan.**
- **2. Öppna mappen "Digital Camera" och öppna sedan mappen för språket vars bruksanvisning du vill läsa.**
- **3. Öppna filen benämnd "camera\_xx.pdf".**
	- "xx" står för språkkoden. (Exempel: camera\_e.pdf innebär engelska)

- Att titta på bruksanvisningen för Photo **Loader**
- **1. Öppna mappen "Manual" på CD-ROM-skivan.**
- **2. Öppna mappen "Photo Loader" och öppna sedan mappen "English".**
- **3. Öppna filen "PhotoLoader\_english".**

## ■ Registrering som användare av kameran

Det går endast att utföra registrering över Internet. Uppsök CASIO:s websajt för att registrera:

http://world.casio.com/qv/register/

## **Menyreferens**

Nedanstående listor visar menyerna som uppträder i lägena REC respektive PLAY och alternativa inställningar.

• Den understrukna inställningen i listorna utgör grundinställning.

## ■ **Lägena REC**

### ● **Menyruta REC**

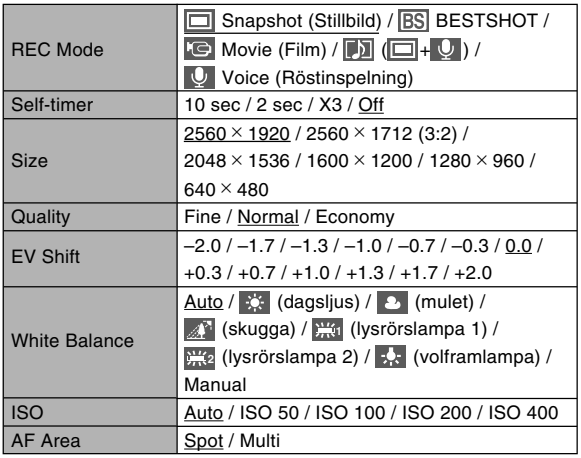

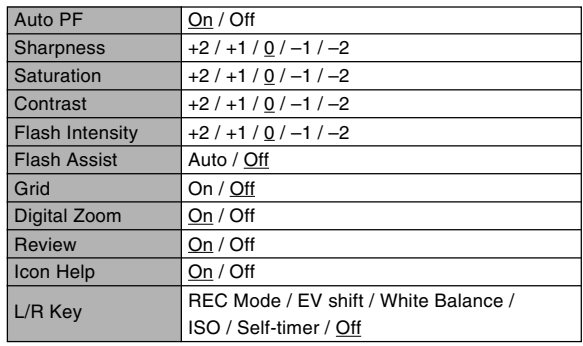

### ● **Menyruta Memory**

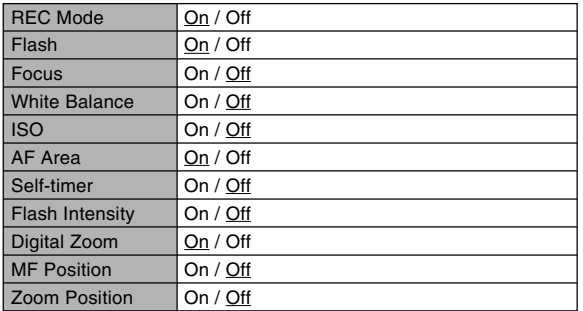

### ● **Menyruta Set Up**

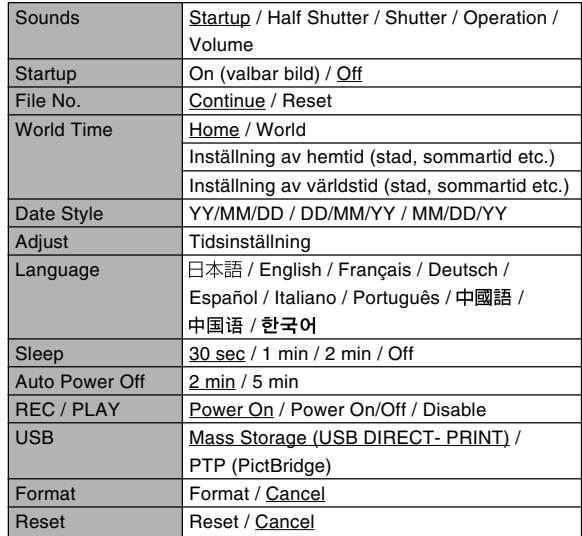

## ■ **Läget PLAY**

## ● **Menyruta PLAY**

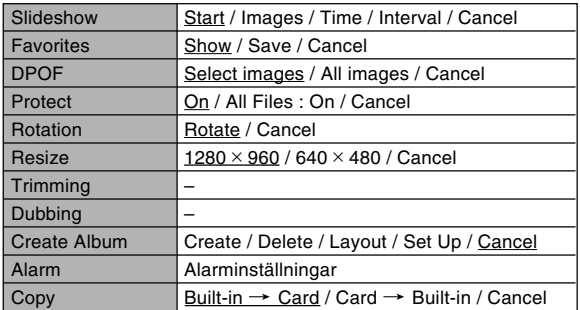

### ● **Menyruta Set Up**

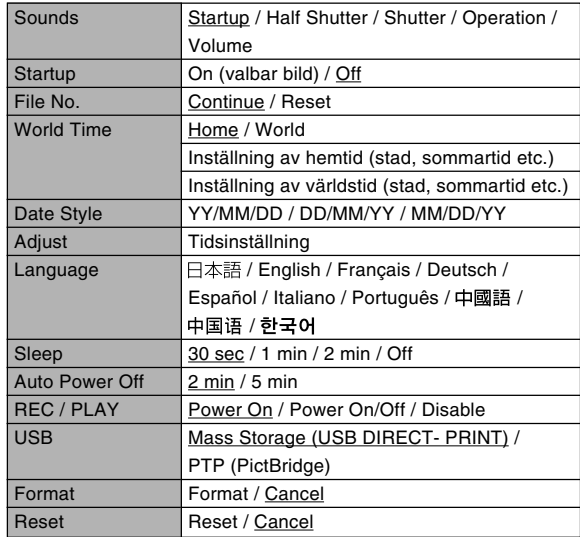

## **Referens för indikatorlampor**

Kameran är försedd med tre indikatorlampor: en grön driftslampa, en röd driftslampa och en självutlösarlampa. Dessa lampor tänds och blinkar för att ange kamerans nuvarande driftstillstånd.

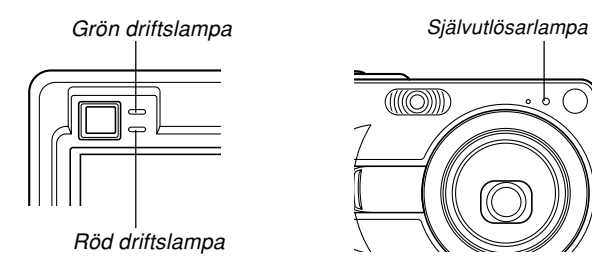

\* Lamporna har tre olika blinkmönster. Mönster 1 blinkar en gång per sekund, mönster 2 blinkar två gånger per sekund och mönster 3 blinkar fyra gånger per sekund. Tabellen nedan förklarar vad varje blinkmönster innebär.

## ■ **Lägena REC**

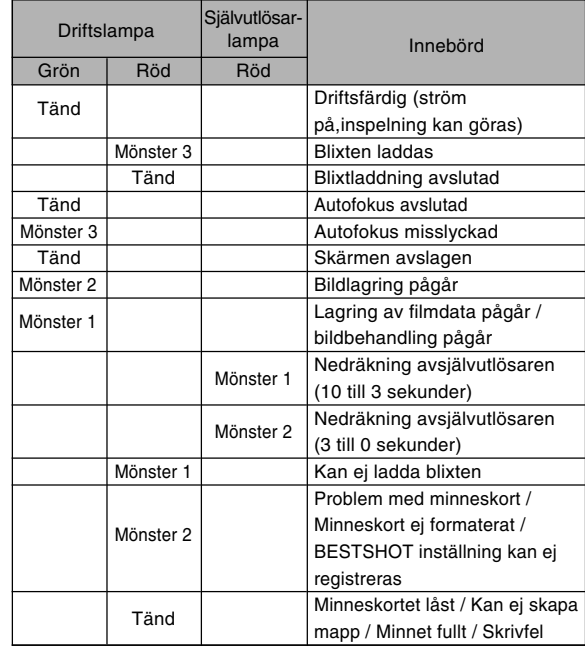

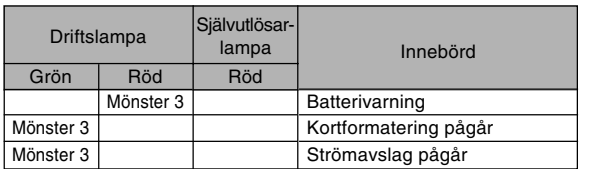

### **NI VIKTIGT! 114**

• Vid användning av ett minneskort får du aldrig ta ur kortet medan den gröna driftslampan blinkar. Detta kan göra att de inspelade bilderna förloras.

## ■ **Läget PLAY**

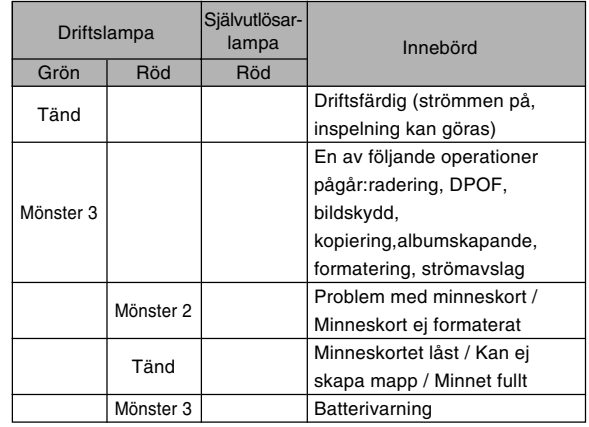

## ■ **Indikatorlampor på USB-vaggan**

USB-vaggan är försedd med två indikatorlampor: lampan [CHARGE] och lampan [USB]. Dessa lampor tänds eller blinkar för att ange USB-vaggans och kamerans nuvarande driftstillstånd.

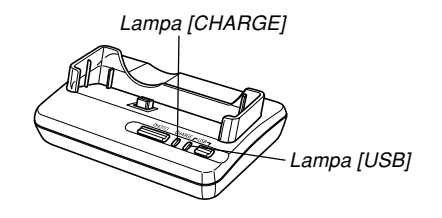

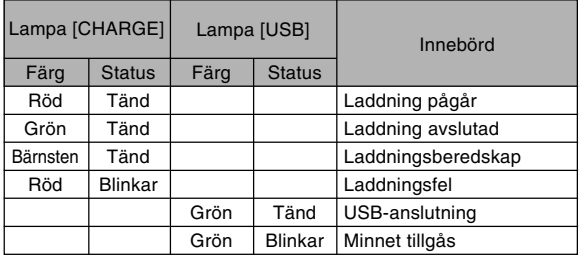

## **Felsökning**

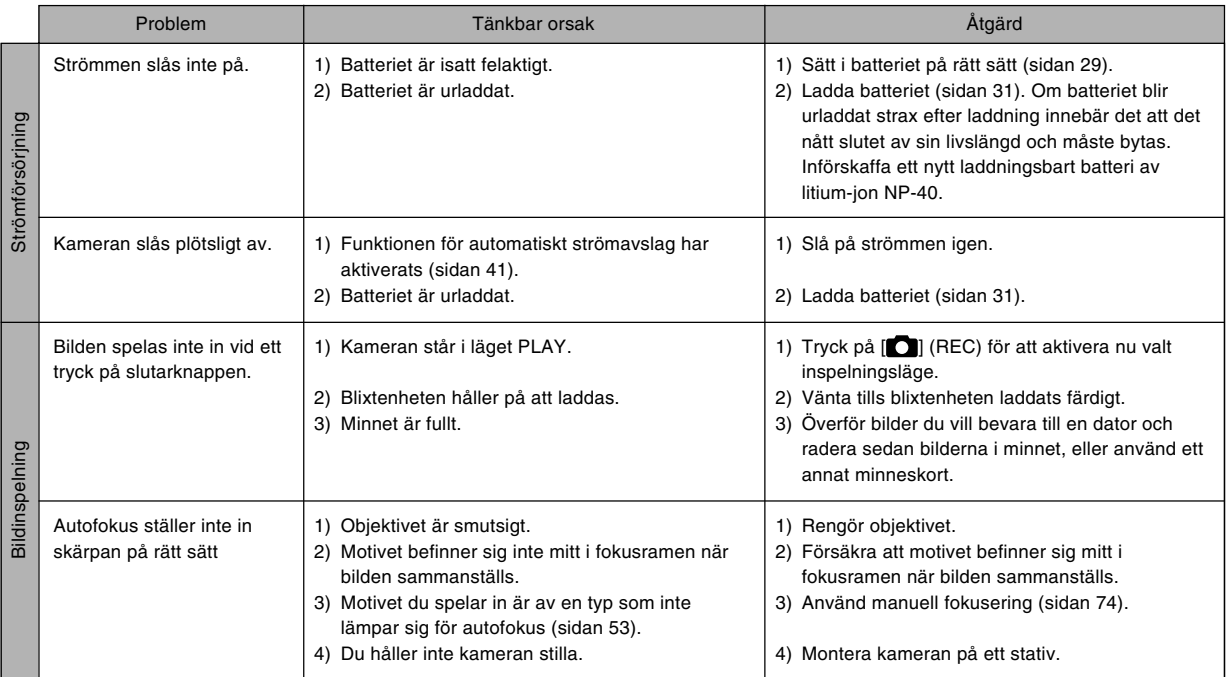

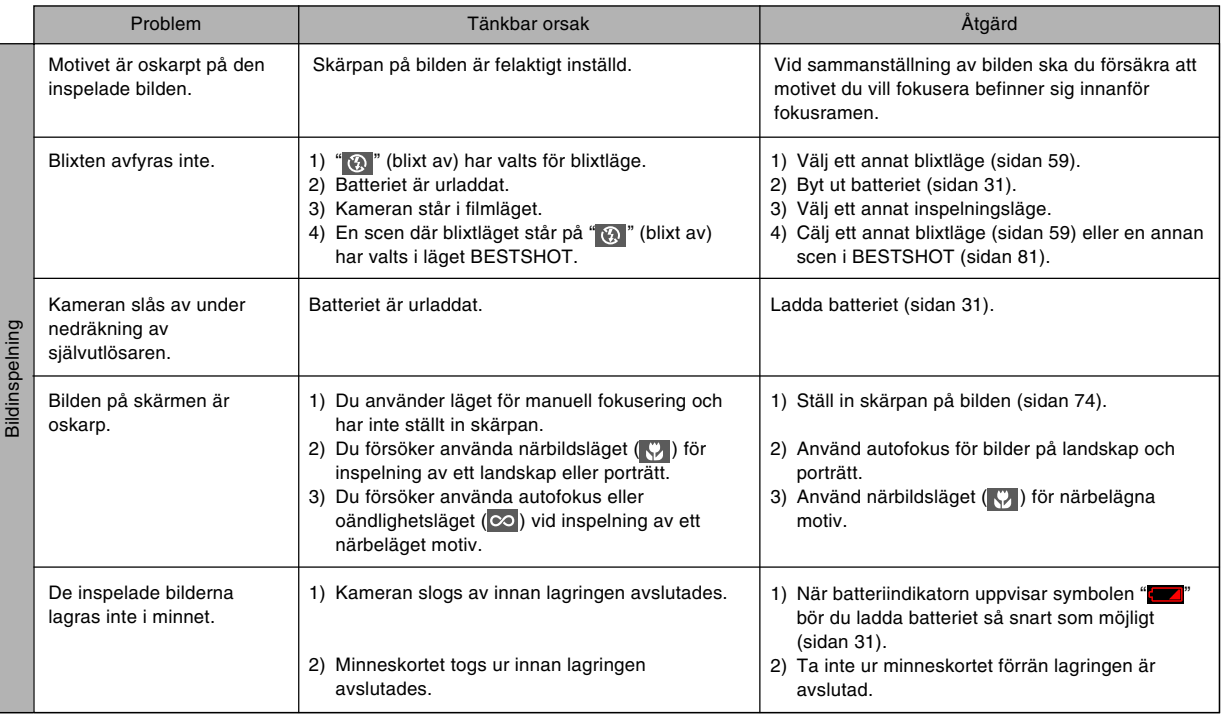

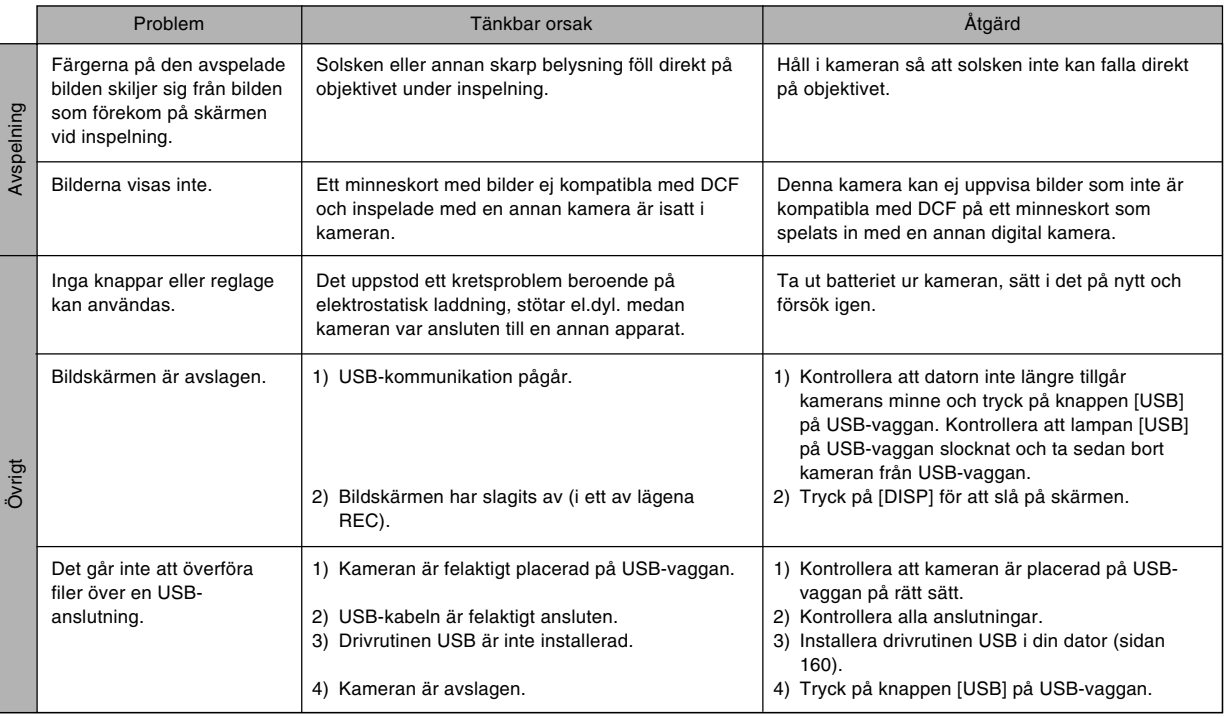

## **Vid problem att installera drivrutinen USB...**

Det kan hända att drivrutinen USB inte kan installeras på rätt sätt om du använder USB-kabeln till att ansluta kameran till en dator som kör Windows 98 om du inte först installerar den USB drivrutin som återfinns på den medföljande CD-ROM-skivan (CASIO Digital Camera Software), eller om du har en annan typ av drivrutin installerad. Datorn kan då inte känna igen den digitala kameran när den ansluts. Du måste då installera den USB drivrutin som medföljer kameran på nytt. Läs filen "Readme" för drivrutinen USB på CD-ROM-skivan (CASIO Digital Camera Software) som medföljer kameran för närmare detaljer om att installera drivrutinen USB på nytt.

## **Skärmmeddelanden**

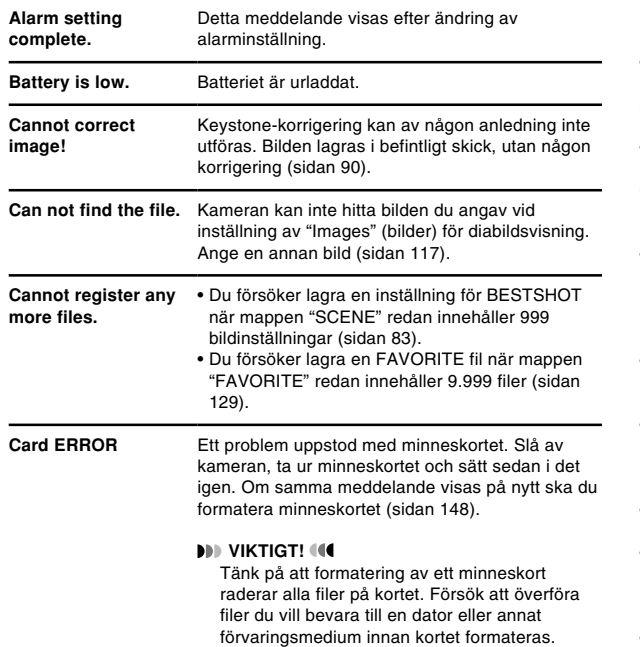

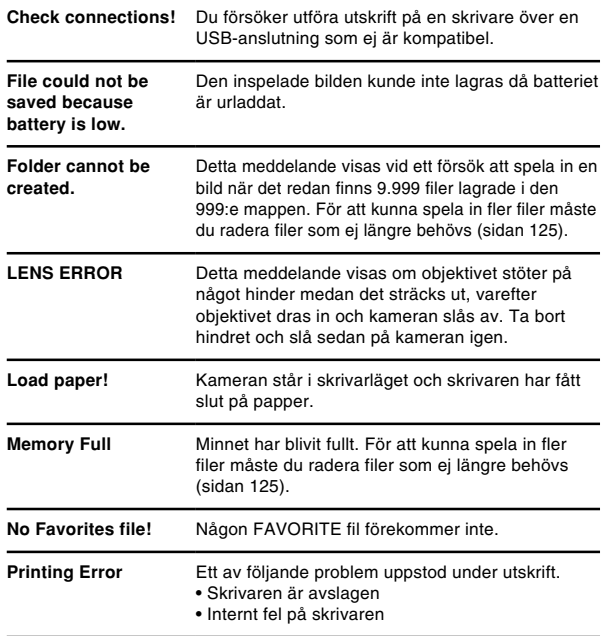

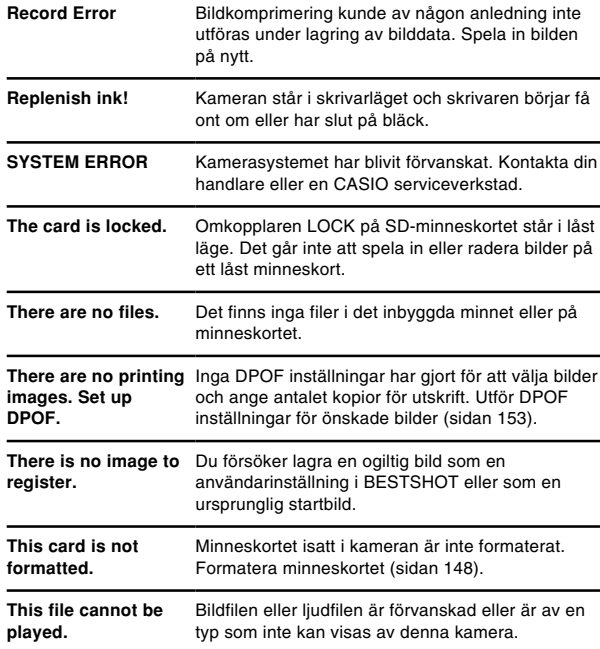

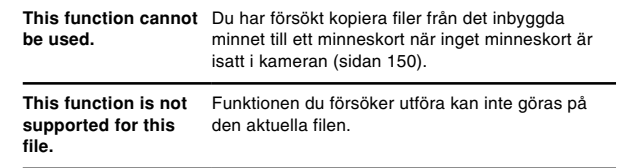

## **Tekniska data**

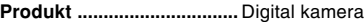

**Modell .................................** EX-Z50

#### ■ **Kamerafunktioner**

#### **Bildfilformat**

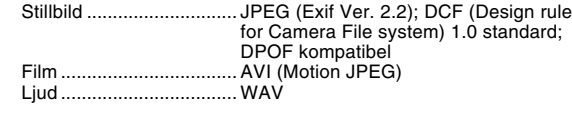

**Inspelningsmedium ..........** Inbyggt flashminne på 9,3 MB SD-minneskort MultiMediaCard

#### **Bildstorlek**

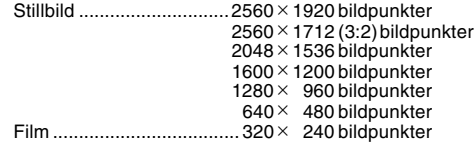

#### **Ungefärlig minneskapacitet och filstorlek:**

• Stillbild

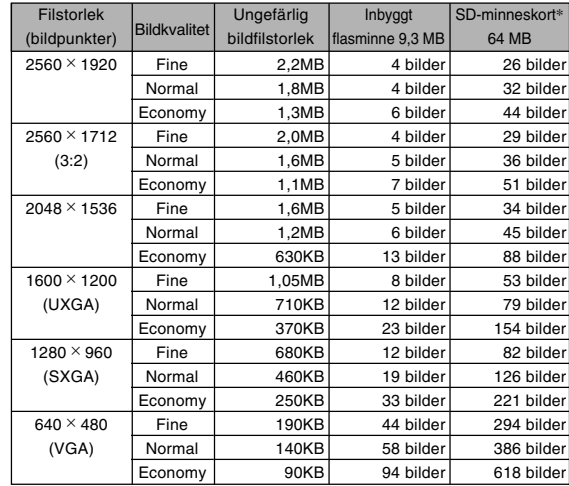

\* Baserad på produkter från Matsushita Electric Industrial Co., Ltd. Kapaciteten beror på korttillverkaren.

\* För att uppskatta antalet bilder som kan lagras på ett minneskort med annan kapacitet ska du multiplicera kapaciteten i tabellen med lämpligt värde.

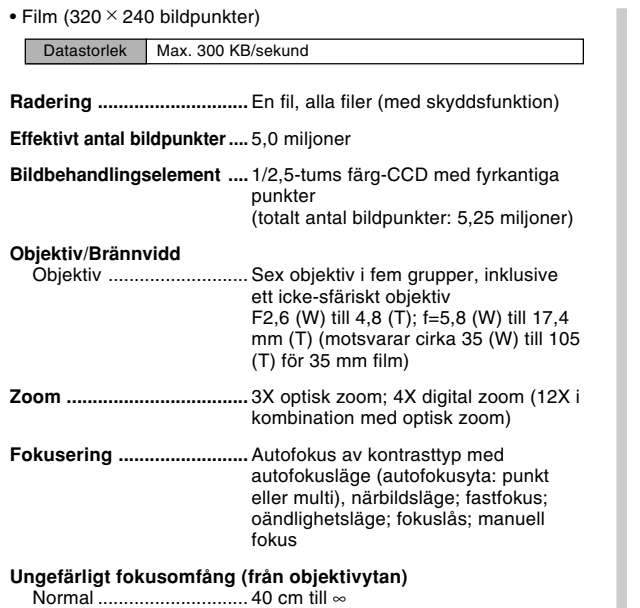

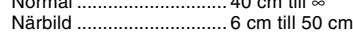

#### **Exponeringskontroll**

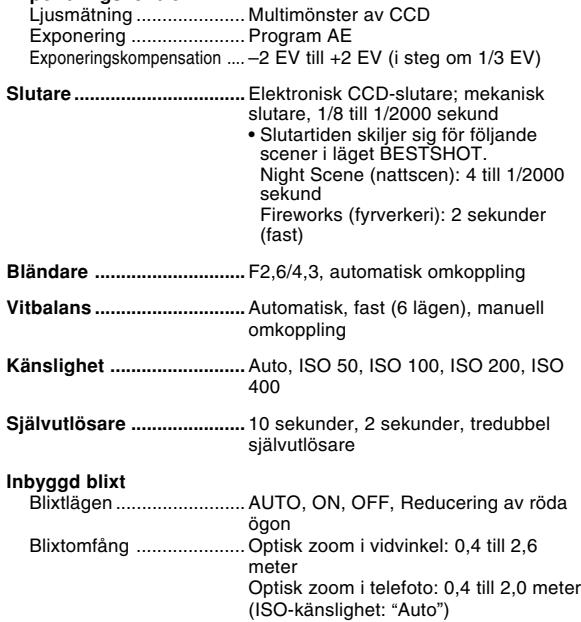

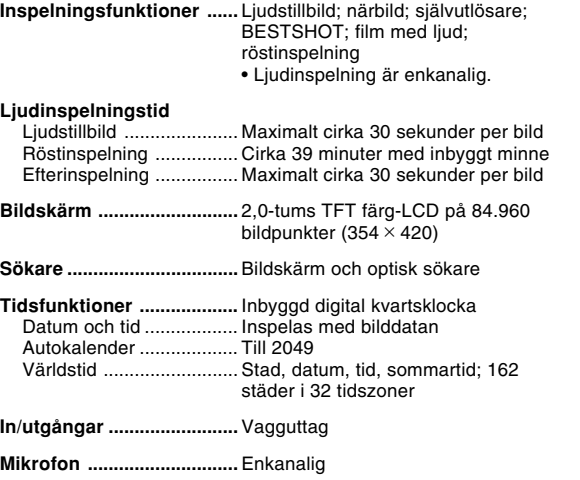

**Högtalare ............................** Enkanalig

#### ■ **Strömförsörjning**

**Strömförsörjning ...............** Laddningsbart batteri av litium-jon  $(NP-40) \times 1$ 

#### **Ungefärlig batterilivslängd**

Nedanstående värden anger tiden det tar tills strömmen automatiskt slås av beroende på att batteriet är urladdat enligt de villkor som beskrivs nedan. Vi kan dock inte gatantera att batteriet faktiskt kan brukas under den angivna tidslängden. Låga temperaturer sänker livslängden.

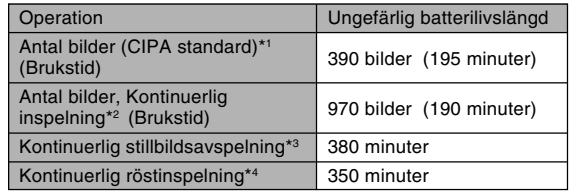

Användbart batteri: NP-40 (märkkapacitans: 1230 mAh) Förvaringsmedium: SD-minneskort

- \*1 Antal bilder (CIPA standard)
	- Temperatur: 23°C
	- Bildskärm: På
	- Zoomoperation mellan full vidvinkel och full telefoto var 30:e sekund, varvid två bilder spelas in, den ena med blixt; strömmen slås av och på efter inspelning av var 10:e bild.

- \*2 Villkor för kontinuerlig inspelning
	- Temperatur: 23°C
	- Bildskärm: På
	- Blixt: Av
	- Bildinspelning var 12:e sekund med alternativt skifte mellan full vidvinkelzoom och full telefotozoom.
- \*3 Villkor för kontinuerlig stillbildsavspelning
	- Temperatur: 23°C
	- Rullning av en bild cirka var 10:e sekund
- \*4 Tider för röstinspelning är baserade på kontinuerlig inspelning.
- **Strömförbrukning ..............** 3,7 V likström, cirka 3,0 W
- **Mått (B** × **H** × **D) ..................** 87 × 57 × 22,4 mm (exklusive utskjutande delar; 19,7 mm vid tunnaste delen)
- **Vikt ......................................** Cirka 121 g (exklusive batterier och tillbehör)
- **Medföljande tillbehör ........** Laddningsbart batteri av litiuam-jon (NP-40), USB-vagga (CA-24), speciell nättillsats, nätkabel, USB-kabel, rem, CD-ROM, grundreferens

#### ■ Laddningsbart batteri av litium-jon (NP-40)

**Märkspänning ....................** 3,7 V **Märkkapacitans .................** 1230 mAh **Brukstemperatur ...............** 0°C till 40°C **Mått (B** × **H** × **D) ..................** 38,5 × 38,0 × 9,3 mm **Vikt ......................................** Cirka 34 g

### ■ **USB-vagga (CA-24)**

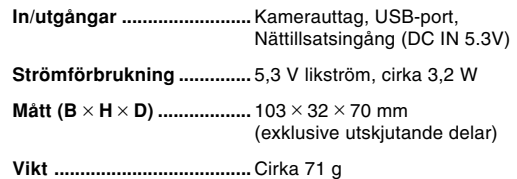

### ■ **Speciell nättillsats (Intagstyp) (AD-C51G)**

**Strömförsörjning ...............** 100 till 240 V växelström, 50/60 Hz, 83 mA

**Uteffekt ...............................** 5,3 V likström, 650 mA

**Mått (B** × **D** × **H) ..................** 78 × 20 × 39 mm (exklusive utskjutande delar)

**Vikt ......................................** Cirka 90 g

#### ■ **Speciell nättillsats (Stickproppstyp) (AD-C51J)**

**Strömförsörjning ...............** 100 till 240 V växelström, 50/60 Hz, 83 mA

**Uteffekt ...............................** 5,3 V likström, 650 mA

**Mått (B** × **D** × **H) ..................** 48 × 16 × 69 mm (exklusive utskjutande delar)

**Vikt ......................................** Cirka 95 g

#### Strömförsörining

- Använd endast det speciella laddningsbara batteriet av litium-jon NP-40 för att driva denna kamera. Övriga batterityper kan inte användas.
- Denna kamera använder inte ett separat batteri för klockan. Datum och tid inställd på kameran raderas alltså när strömmen skärs av till fullo (från både batteriet och USB-vaggan). Var noga med att ställa in datum och tid på nytt om detta inträffar (sidan 44).

#### LCD-skärmen

• LCD-skärmen är ett resultat av den senaste tekniken för flytande kristallskärmar som sörjer för 99,99% effektiva bildpunkter. Det innebär att mindre än 0,01% av det totala antalet bildpunkter är defekta (slås ej på eller förblir ständigt påslagna).

#### **Objektivet**

• Det kan ibland märkas en smärre förvrängning i vissa typer av bilder, t.ex. en lätt böjning av linjer som bör vara raka. Detta beror på egenskaperna hos objektivet och antyder inte fel på kameran.